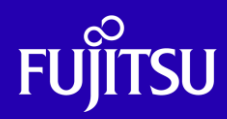

# ASMを使用した シングル・インスタンスの Oracle Database 構築手順書

2019年4月

第1.0版

富士通株式会社

© 2019-2023 Fujitsu Limited

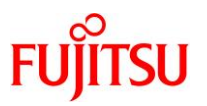

## ■ 使用条件

- 著作権・商標権・その他の知的財産権について コンテンツ(文書・画像・音声等)は、著作権・商標権・その他の知的財産権で保護されています。 本コンテンツは、個人的に使用する範囲でプリントアウトまたはダウンロードできます。ただし、これ以外の利用(ご自 分のページへの再利用や他のサーバへのアップロード等)については、当社または権利者の許諾が必要となります。
- 保証の制限

本コンテンツについて、当社は、その正確性、商品性、ご利用目的への適合性等に関して保証するものではなく、その ご利用により生じた損害について、当社は法律上のいかなる責任も負いかねます。本コンテンツは、予告なく変更・廃 止されることがあります。

• 輸出または提供 本製品を輸出又は提供する場合は、外国為替及び外国貿易法及び米国輸出管理関連法規等の規制をご確認の上、 必要な手続きをおとり下さい。

# ■ 商標について

- UNIX は、米国およびその他の国におけるオープン・グループの登録商標です。
- SPARC Enterprise、SPARC64、SPARC64 ロゴおよびすべての SPARC 商標は、米国 SPARC International, Inc. のライセンスを受けて使用している、同社の米国およびその他の国における商標または登録商標です。
- Oracle と Java は、Oracle Corporation およびその子会社、関連会社の米国およびその他の国における登録商標で す。
- その他各種製品名は、各社の製品名称、商標または登録商標です。

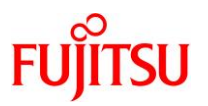

# はじめに

## 本書の内容

- Oracle Solaris 11 で、Oracle Automatic Storage Management (ASM)を使用したシングル・インスタ ンスの Oracle Database を構築するための手順を紹介しています。
- 本書は、Oracle Solaris 11、および Oracle Database を扱ったことがある方を対象としています。

#### 留意事項

● 本書は、以下の環境(バージョン)を基に作成しています。使用している環境がこれらと異なる場合、一 部の手順やコマンドの実行結果が異なることがあります。ご了承ください。

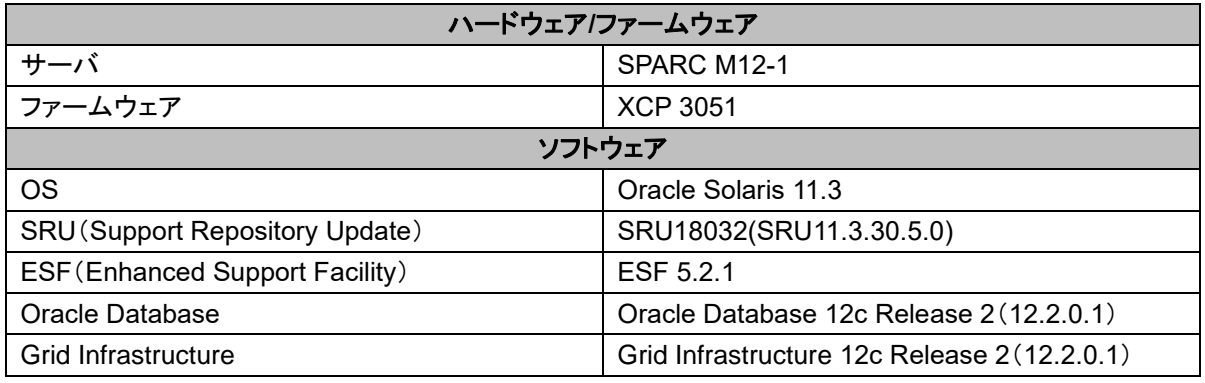

## 本書での表記

• 以下の用語は略称を用いて表記する場合があります。

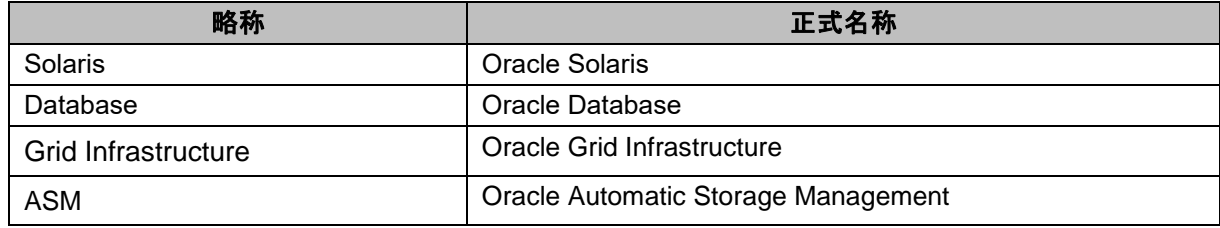

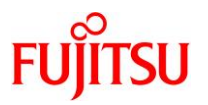

# 目次

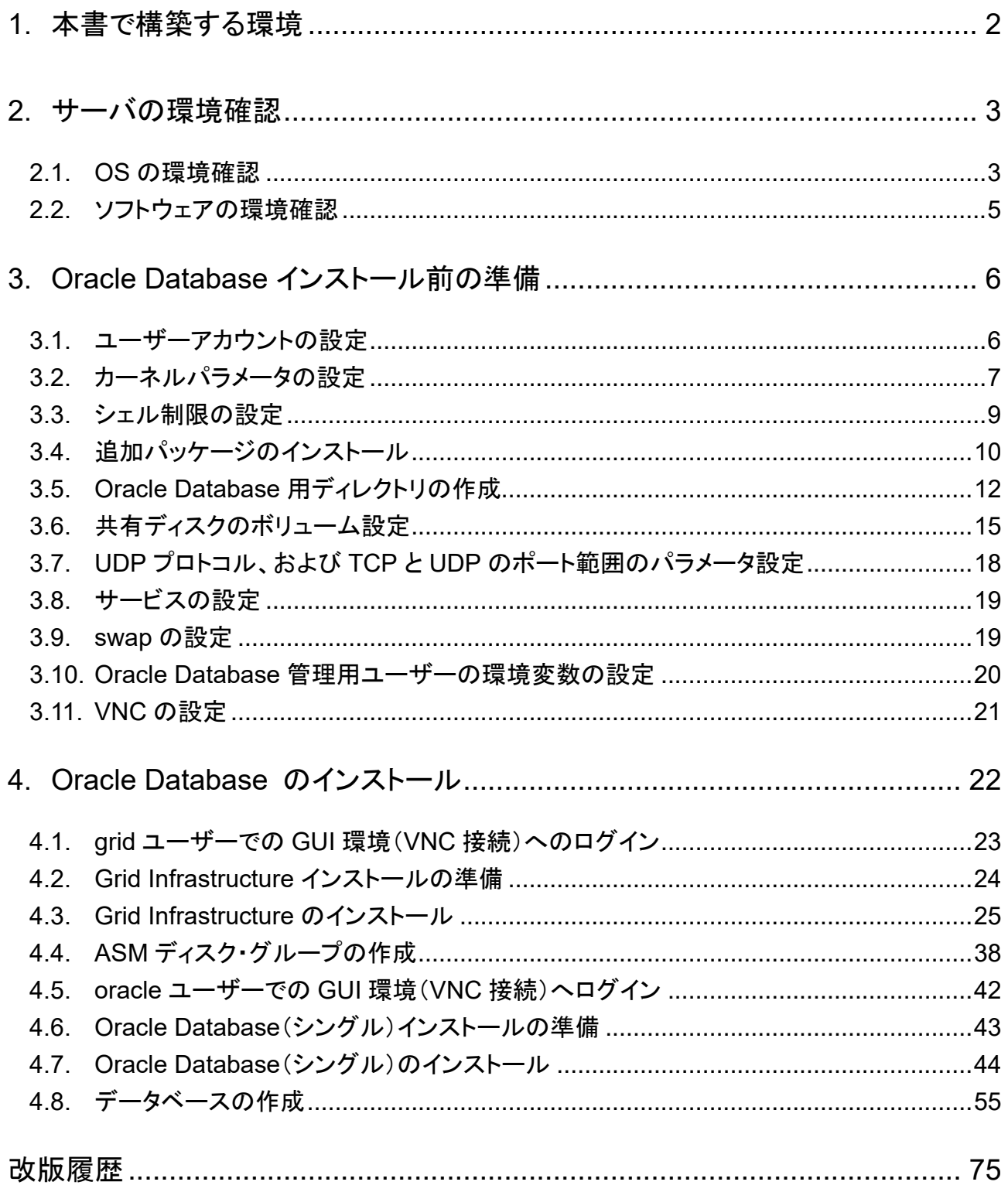

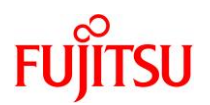

# <span id="page-4-0"></span>**1.** 本書で構築する環境

本書で構築する環境は、以下のとおりです。

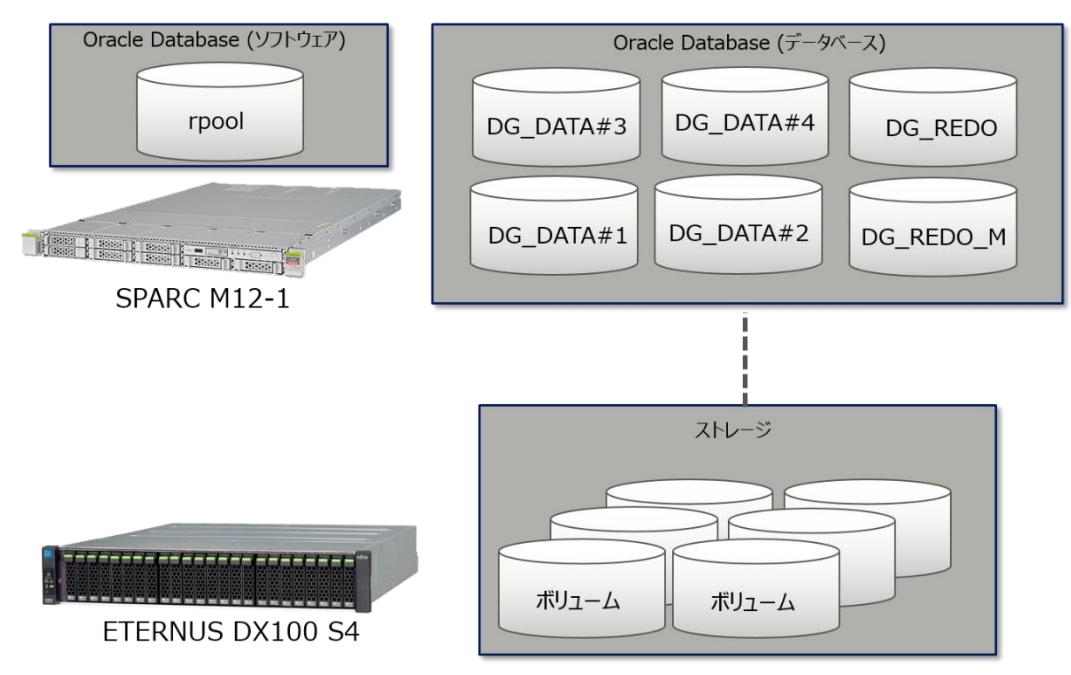

## **Oracle Database** のエディション

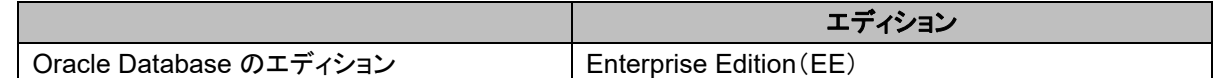

## **Oracle Database** 用のユーザー・グループ

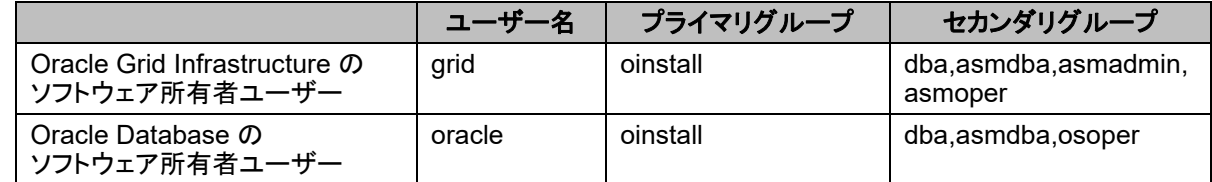

## <span id="page-4-1"></span>インストールディレクトリ

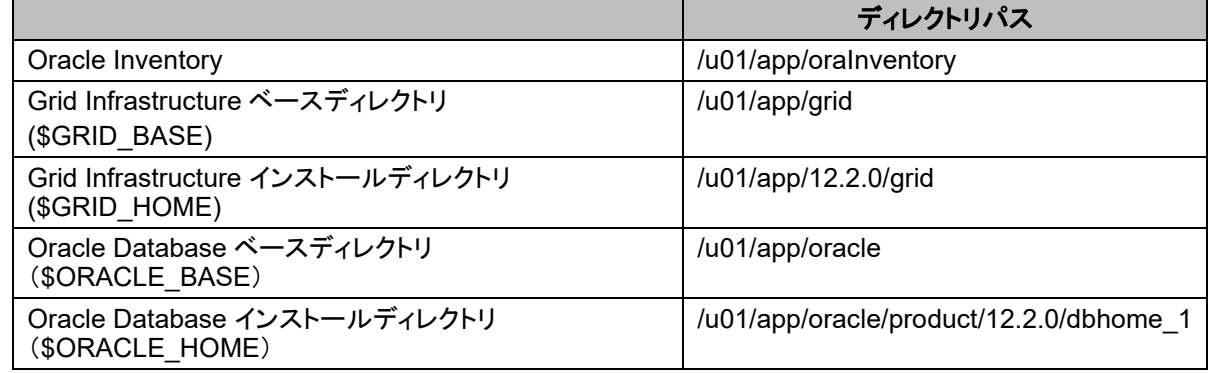

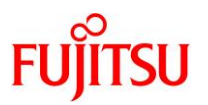

## <span id="page-5-0"></span>**2.** サーバの環境確認

本書では、Oracle Database の構築手順やポイントを解説しています。 Oracle Database の構築作業を開始する前に、サーバで以下の作業を完了しておきます。

- OS の環境確認
	- Solaris 11(本書では Solaris 11.3)のインストール・基本的な設定
	- Solaris 11 のリポジトリサーバの登録
	- Solaris 11 の SRU (Support Repository Update)の適用
- ソフトウェアの環境確認
	- ESF(Enhanced Support Facility)のインストール
	- UpdateAdvisor(MW)のインストール、UpdateAdvisor による ESF のパッチ適用

上記の作業の詳細については、以下の資料を参照してください。

• 『Oracle Solaris 11 を使ってみよう 構築・運用手順書』 <http://www.fujitsu.com/jp/sparc-technical/document/solaris/#os>

## <span id="page-5-1"></span>**2.1. OS** の環境確認

**1)** サーバが起動していることを確認します。

 $XSCF$ > showpcl  $-a$ PPAR-ID LSB PSB Status 00 Running 00 00-0

**2) OS** のコンソールに接続します。

XSCF> console -p 0

Console contents may be logged. Connect to PPAR-ID  $0$ ?[y|n] :y

## **3)** 一般ユーザーでログインします。

login:

**4) root** 権限へ切り替えます。

 $$ su -$ 

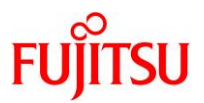

#### **5) OS** の版数を確認します。

## # cat /etc/release

#### Oracle Solaris 11.3 SPARC

 Copyright (c) 1983, 2018, Oracle and/or its affiliates. All rights reserved. Assembled 02 August 2018

## **6) Solaris 11.3** のリポジトリサーバが登録されていることを確認します。

#### # pkg publisher

パブリッシャー タイプ ステータス P 場所 Solaris 起点 オンライン F http://repository:5500/

#### **7) SRU**(**Support Repository Update**)のバージョンを確認します。

# pkg info entire 名前: entire サマリー: entire incorporation including Support Repository Update (Oracle Solaris 11.3.30.5.0). 説明: This package constrains system package versions to the same build. WARNING: Proper system update and correct package selection depend on the presence of this incorporation. Removing this package will result in an unsupported system. For more information see: https://support.oracle.com/rs?type=doc&id=2045311.1 カテゴリ: Meta Packages/Incorporations 状態: インストール済み パブリッシャー: solaris バージョン: 0.5.11 (Oracle Solaris 11.3.30.5.0) ビルドリリース: 5.11 分岐: 0.175.3.30.0.5.0 パッケージ化の日付: 2018 年 03 月 22 日 17 時 12 分 55 秒 最終インストール時間: 2018 年 11 月 7 日 16 時 00 分 29 秒 サイズ: 5.46 KB FMRI: pkg://solaris/entire@0.5.11,5.11- 0.175.3.30.0.5.0:20180322T171255Z

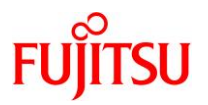

## <span id="page-7-0"></span>**2.2.** ソフトウェアの環境確認

## **1) ESF**(**Enhanced Support Facility**)のバージョンを確認します。

#### # /opt/FJSVbse/bin/esfver -l

esfver: INFO: Individual Packages Version of already installed Enhanced Supprt Facility.

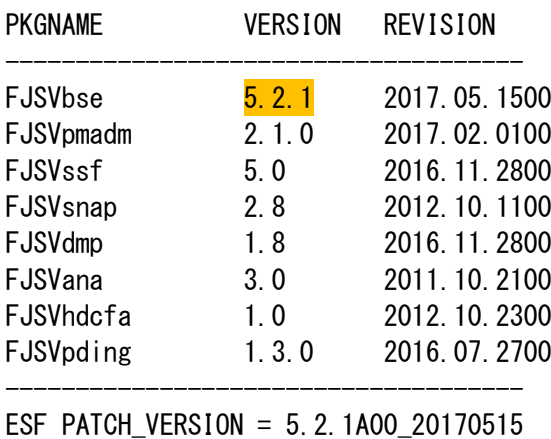

#### **2) ESF** のパッチ適用状態を確認します。

```
# /opt/FJSVfupde/bin/uam showup
[製品名 Enhanced Support Facility 5.2.1 5210]
2018/11/07 16:58 \frac{7007654SP-06}{P} R - - 0 - - - - FJSVsnap patch
2018/11/07 16:58 \frac{10137675P-06}{P} R A - O - - - 1 The Machine Administration suppor
2018/11/07 16:58 \frac{7008970SP-04}{P} R A - 0 - - - 1 1.2TB HDD(AL15SE) is supported by
```
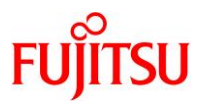

## <span id="page-8-0"></span>**3. Oracle Database** インストール前の準備

Oracle Database をインストールする前に、以下の作業を実施します。

- ユーザーアカウントの設定
- カーネルパラメータの設定
- リソース制限の設定
- 追加パッケージのインストール
- Oracle Database 用ディレクトリの作成
- 共有ディスクのボリューム設定
- UDP プロトコルおよび UPD、TCP のポート範囲のパラメータ設定
- サービスの設定
- swap の設定
- Oracle Database 管理用ユーザーの環境変数の設定
- VNC の設定

## <span id="page-8-1"></span>**3.1.** ユーザーアカウントの設定

- **1) Oracle Database** 用のグループを作成します。
	- # groupadd -g 1000 oinstall # groupadd -g 1001 dba  $\#$  groupadd  $-g$  1002 asmdba # groupadd -g 1003 asmadmin  $#$  groupadd  $-g$  1004 asmoper  $\#$  groupadd  $-g$  1005 osoper
- **2) Oracle Database** 用のユーザーアカウント(**grid** と **oracle**)を作成します。

```
# useradd -u 1000 -g oinstall -G dba,asmdba,asmadmin,asmoper -d /export/home/grid -s 
/usr/bin/bash -m grid
80 blocks
# useradd -u 1001 -g oinstall -G dba,asmdba,osoper -d /export/home/oracle -s 
/usr/bin/bash -m oracle
80 blocks
```
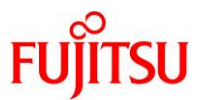

**3)** 作成したユーザーアカウントにパスワードを設定します。

# passwd grid New Password: Re-enter new Password: passwd: password successfully changed for grid

#### # passwd oracle

New Password: Re-enter new Password: passwd: password successfully changed for oracle

## <span id="page-9-0"></span>**3.2.** カーネルパラメータの設定

## **1)** プロジェクトを作成します。

# /usr/sbin/projadd group.oinstall

**2)** カーネルパラメータを設定します。

```
# /usr/sbin/projmod -s -K 'process.max-sem-nsems=(privileged,256,deny)' 
group.oinstall
# /usr/sbin/projmod -s -K 'project.max-sem-ids=(privileged,100,deny)' group.oinstall
# /usr/sbin/projmod -s -K 'project.max-shm-ids=(privileged,100,deny)' group.oinstall
# /usr/sbin/projmod -s -K 'project.max-shm-memory=(privileged,858993459200,deny)' 
group.oinstall
```
#### **Point**

```
カーネルパラメータの設定値については、「Oracle Database インストレーション・ガイド, 12c リリース
2 (12.2) for Oracle Solaris」の「14 インストール前のタスクの手動完了」を参照してください。
```
## **3)** 作成したプロジェクトを確認します。

## # cat /etc/project system:0:::: user.root:1:::: noproject:2:::: default:3:::: group.staff:10:::: group.oinstall:100::::process.max-sem-nsems=(privileged,256,deny);project.max-semids=(privileged,100,deny);project.max-shm-ids=(privileged,100,deny);project.max-shm $m$ emory=(privileged, 858993459200, deny)

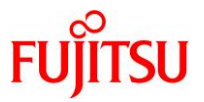

#### **4)** カーネルパラメータを確認します。

# projects -l system projid : 0 comment: "" users : (none) groups : (none) attribs: user.root projid : 1 comment: "" users : (none) groups : (none) attribs: noproject projid : 2 comment: "" users : (none) groups : (none) attribs: default projid : 3 comment: "" users : (none) groups : (none) attribs: group.staff projid : 10 comment: "" users : (none) groups : (none) attribs: group.oinstall projid : 100 comment: "" users : (none) groups : (none) attribs: process.max-sem-nsems=(privileged,256,deny) project.max-sem-ids=(privileged,100,deny) project.max-shm-ids=(privileged,100,deny) project.max-shm-memory=(privileged,858993459200,deny)

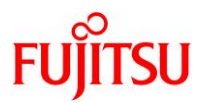

## <span id="page-11-0"></span>**3.3.** シェル制限の設定

#### **1) /etc/profile** ファイルにシェル制限の設定を追記します。

```
# vi /etc/profile
(追記内容)
~(省略)~
if [ ""$LOGNAME"" = ""oracle"" ] || [ ""$LOGNAME"" = ""grid"" ];
then
         ulimit -Sn 4096
         ulimit -Ss 32768
fi
```
#### **Point**

シェル制限の設定値については、「Oracle Database [インストレーション・ガイド](https://docs.oracle.com/cd/E82638_01/ssdbi/index.html), 12c リリース 2 [\(12.2\) for Oracle Solaris](https://docs.oracle.com/cd/E82638_01/ssdbi/index.html)」の「14 インストール前のタスクの手動完了」を参照してください。

#### **Point**

ulimit コマンドは、システムリソースの上限値を制限するコマンドです。必要に応じて値を変更してくだ さい。

【オプション】の例

必要な設定を適宜追加してください。

- -H ハード制限
- -S ソフト制限 「-H」の値の範囲内で指定
- -n ファイル数を制限
- -s スタックサイズの最大値を制限
- -a 設定されている各種制限を表示

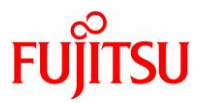

# <span id="page-12-0"></span>**3.4.** 追加パッケージのインストール

## **1)** パッケージをインストールします。

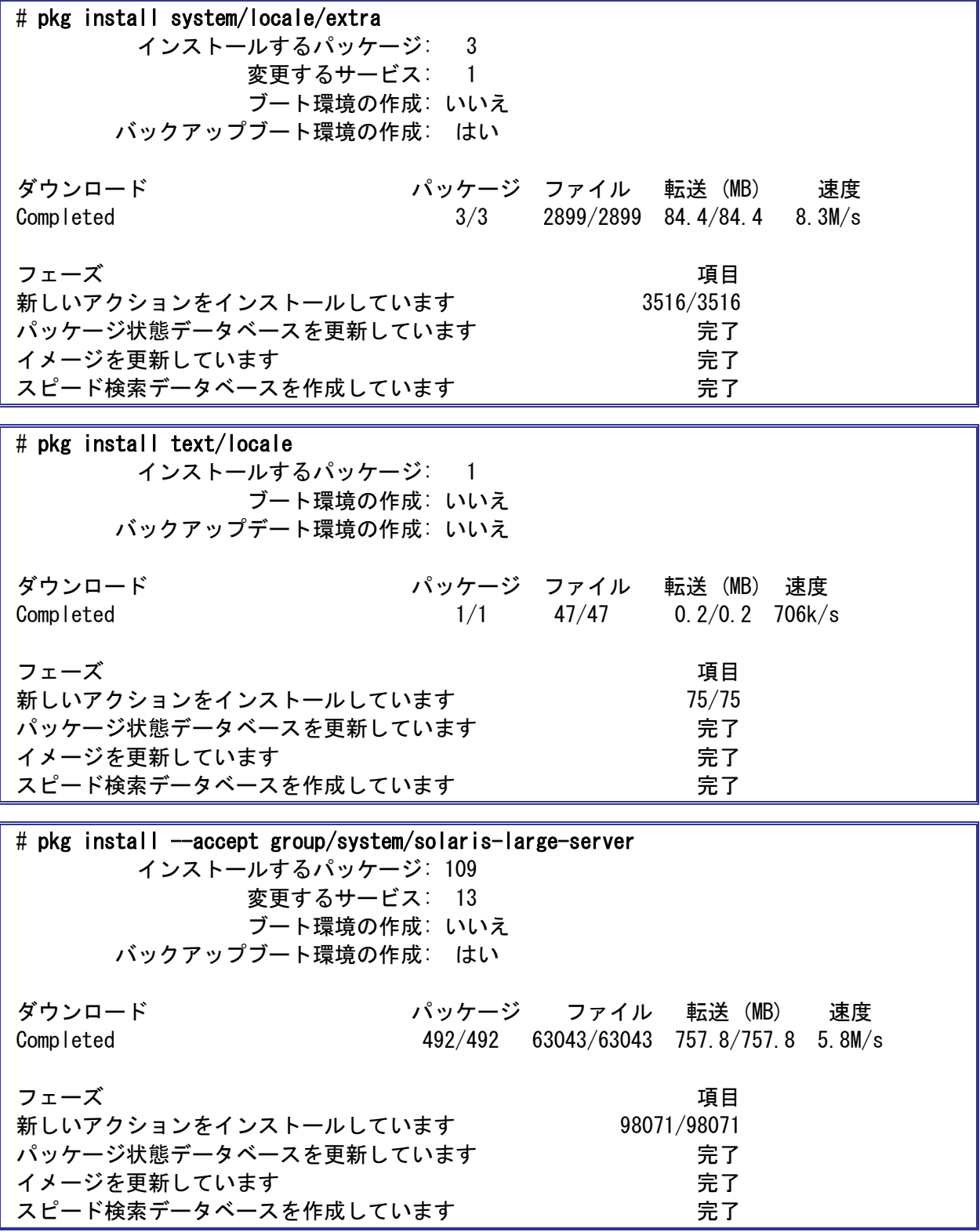

ASM を使用したシングル・インスタンスの Oracle Database 構築手順書

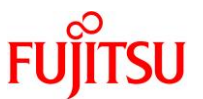

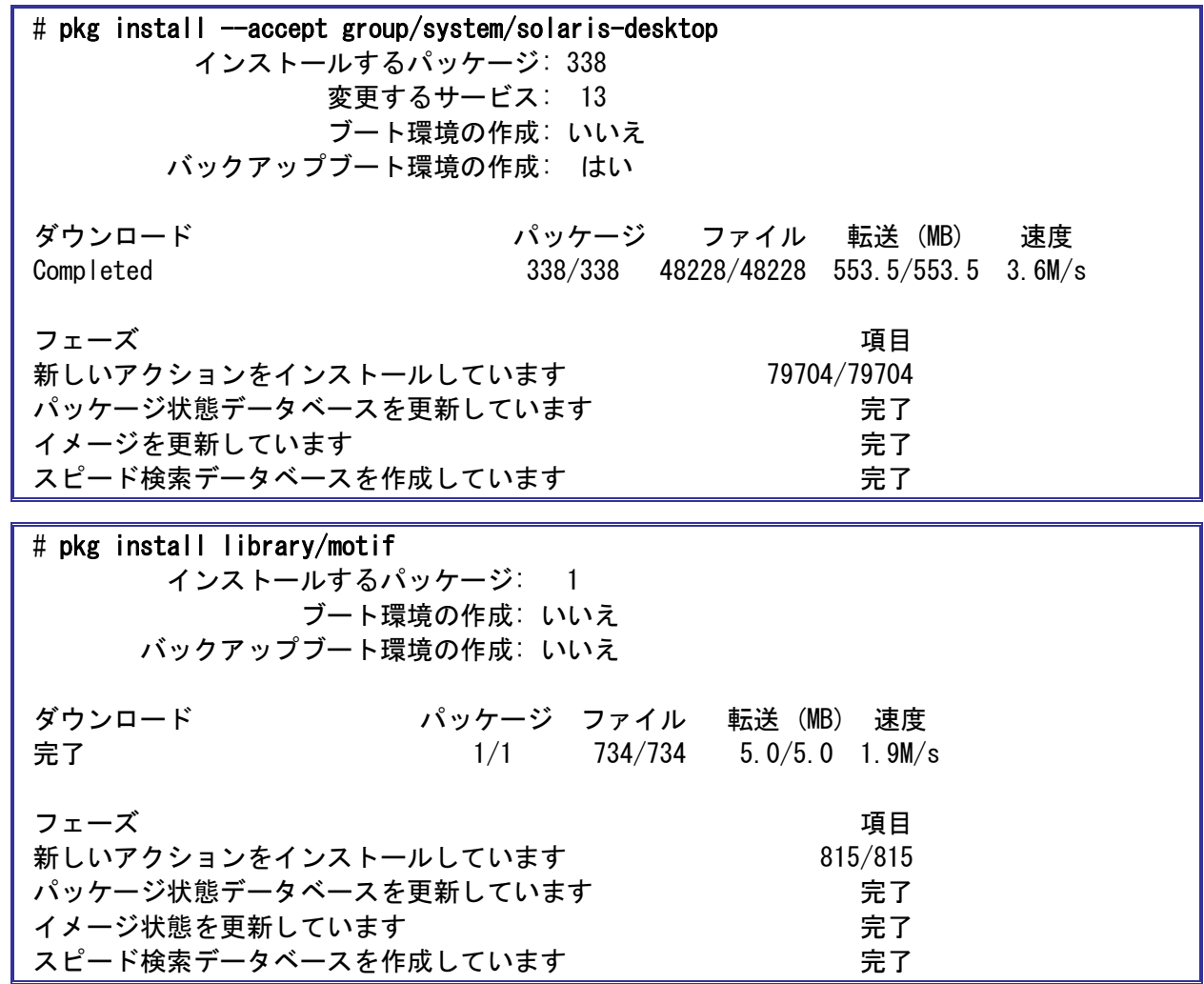

## **2) OS** を再起動します。

# shutdown  $-y$  -g0 -i6

► OS が再起動した後、一般ユーザーでログインし、root ユーザーへ切り替えてください。

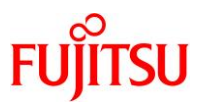

## **3)** 追加パッケージがインストールされていることを確認します。

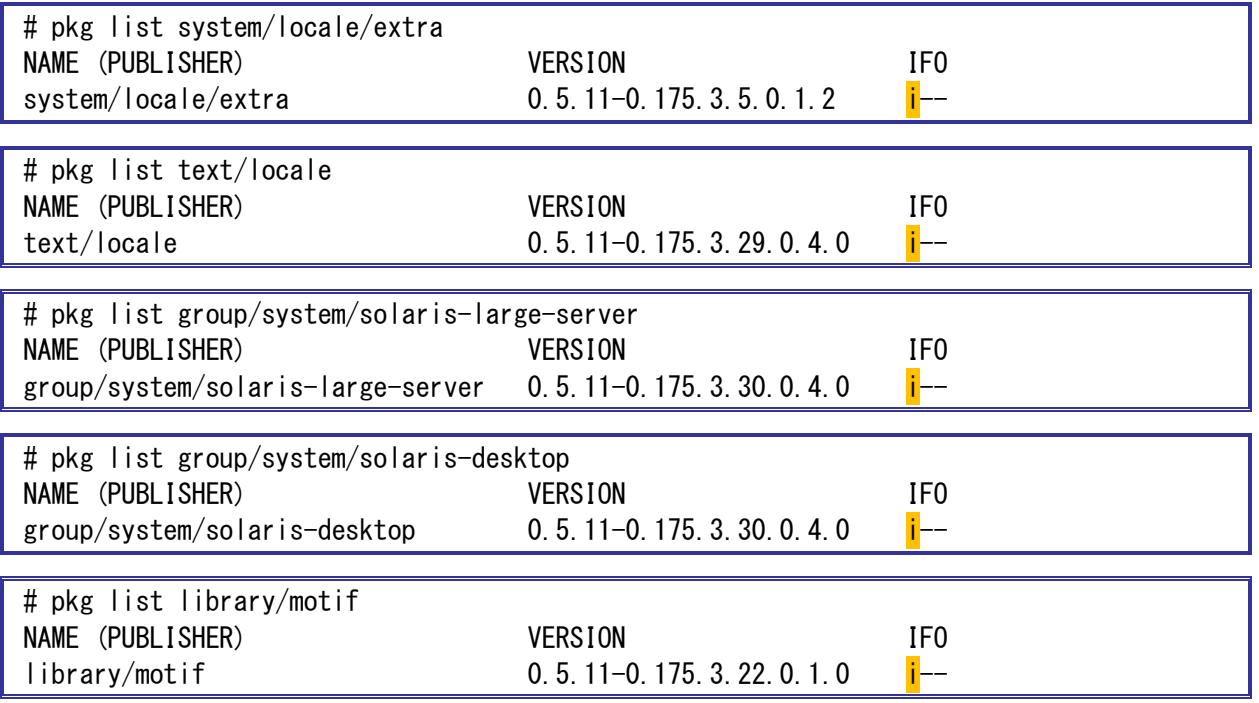

## <span id="page-14-0"></span>**3.5. Oracle Database** 用ディレクトリの作成

#### **Point**

Grid Infrastructure は多くのログを出力するため、作成場所や空き容量に注意してください。

## **1) zfs** ボリュームを作成します。

# zfs create -p -o mountpoint=/u01 rpool/oracle/u01

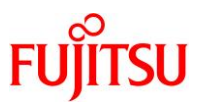

## **2)** 作成した **zfs** ボリュームを確認します。

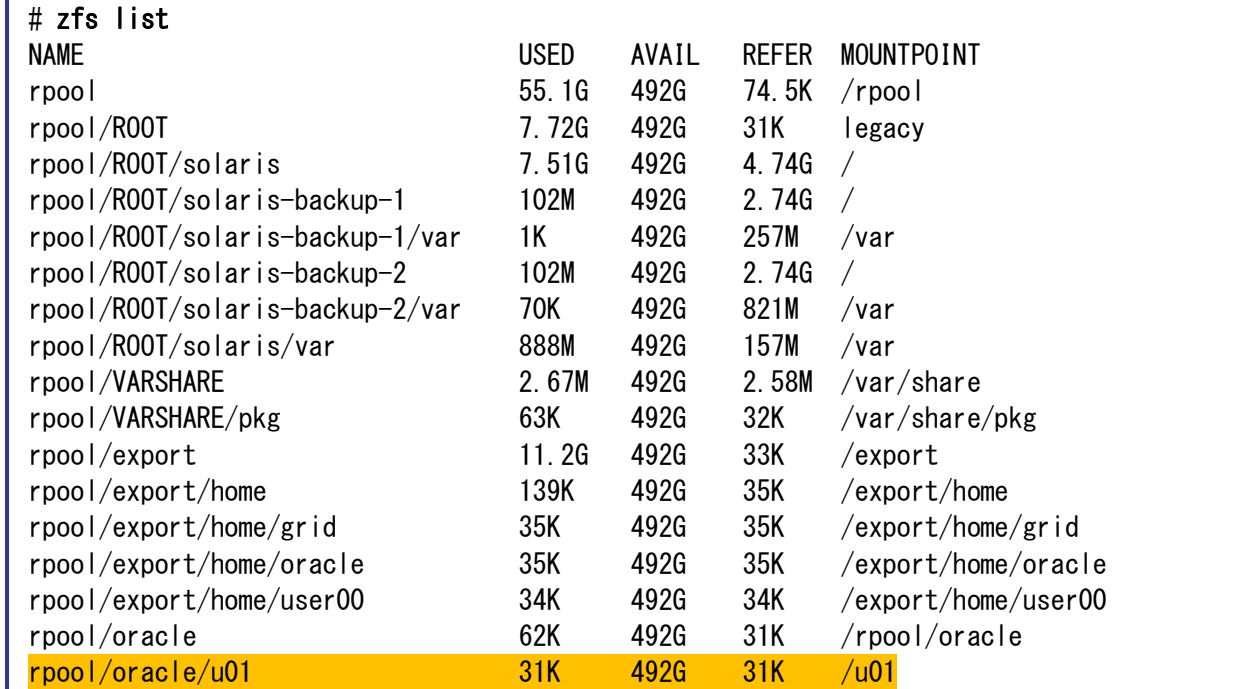

## **3)** インストールディレクトリを作成します。

# mkdir -p /u01/app/12.2.0/grid # mkdir /u01/app/grid # mkdir /u01/app/oracle

# chown -R grid:oinstall /u01/app # chown oracle:oinstall /u01/app/oracle

# chmod -R 775 /u01/app

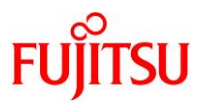

**4)** 作成したディレクトリを確認します。

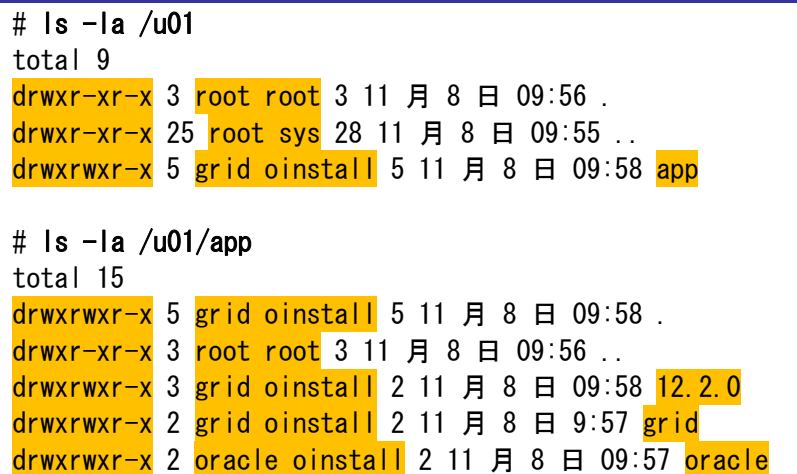

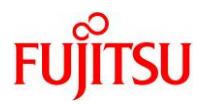

## <span id="page-17-0"></span>**3.6.** 共有ディスクのボリューム設定

## **1)** パーティションテーブルサイズを確認します。

本書では、ASM 用として以下のディスクを使用します。

- c1t500000E0DA0E0720d0s0
- c1t500000E0DA0E0720d1s0
- c1t500000E0DA0E0720d2s0
- c1t500000E0DA0E0720d3s0
- c1t500000E0DA0E0720d4s0
- c1t500000E0DA0E0720d5s0
- i) ここでは例として、ディスク番号「2」のディスクを確認する手順を説明します。確認するディスクは、使用 する環境や設定に応じて適宜変更してください。

ASM で使用するディスクを選択します。「2」を入力します。

## # format Searching for disks...done AVAILABLE DISK SELECTIONS: 0. c0t50000394083213E0d0 <TOSHIBA-MBF2600RC-3706-558.91GB> /scsi\_vhci/disk@g50000394083213e0 /dev/chassis/SYS/HDD0/disk 1. c0t500003942823F558d0 <TOSHIBA-MBF2600RC-3706 cyl 64986 alt 2 hd 27 sec 668> /scsi\_vhci/disk@g500003942823f558 /dev/chassis/SYS/HDD1/disk 2. c1t500000E0DA0E0720d0 <FUJITSU-ETERNUS\_DXL-1070 cyl 1278 alt 2 hd 64 sec 256> /pci@8000/pci@4/pci@0/pci@8/QLGC,qlc@0/fp@0,0/ssd@w500000e0da0e0720,0 3. c1t500000E0DA0E0720d1 <FUJITSU-ETERNUS\_DXL-1070 cyl 1278 alt 2 hd 64 sec 256> /pci@8000/pci@4/pci@0/pci@8/QLGC,qlc@0/fp@0,0/ssd@w500000e0da0e0720,1 4. c1t500000E0DA0E0720d2 <FUJITSU-ETERNUS\_DXL-1070 cyl 63998 alt 2 hd 64 sec 256> /pci@8000/pci@4/pci@0/pci@8/QLGC,qlc@0/fp@0,0/ssd@w500000e0da0e0720,2 5. c1t500000E0DA0E0720d3 <FUJITSU-ETERNUS\_DXL-1070 cyl 63998 alt 2 hd 64 sec 256> /pci@8000/pci@4/pci@0/pci@8/QLGC,qlc@0/fp@0,0/ssd@w500000e0da0e0720,3 6. c1t500000E0DA0E0720d4 <FUJITSU-ETERNUS\_DXL-1070 cyl 63998 alt 2 hd 64 sec 256> /pci@8000/pci@4/pci@0/pci@8/QLGC,qlc@0/fp@0,0/ssd@w500000e0da0e0720,4 7. c1t500000E0DA0E0720d5 <FUJITSU-ETERNUS\_DXL-1070 cyl 63998 alt 2 hd 64 sec 256> /pci@8000/pci@4/pci@0/pci@8/QLGC,qlc@0/fp@0,0/ssd@w500000e0da0e0720,5 Specify disk (enter its number): 2

ASM を使用したシングル・インスタンスの Oracle Database 構築手順書

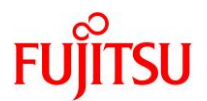

ii) 「partition」または「p」を入力します。

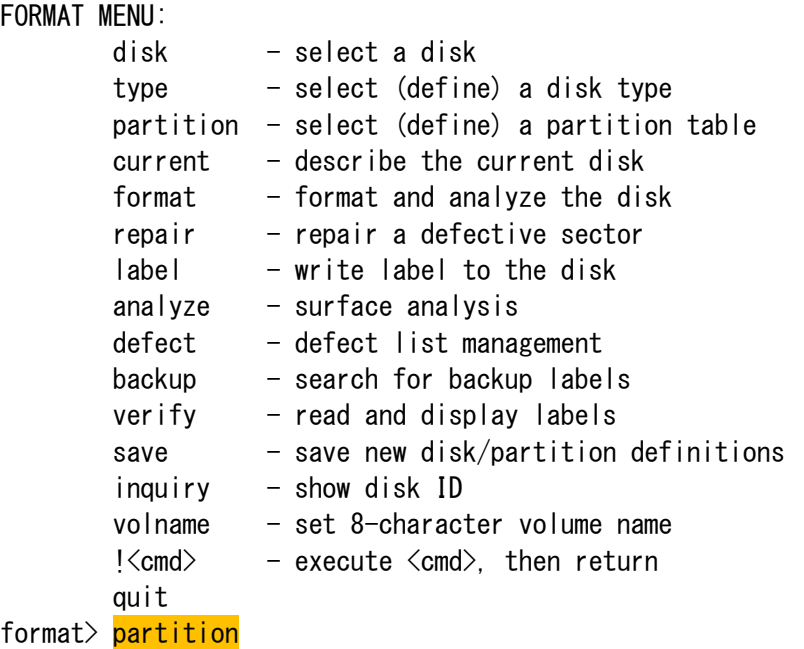

iii) 「print」または「p」を入力します。

```
PARTITION MENU:
```
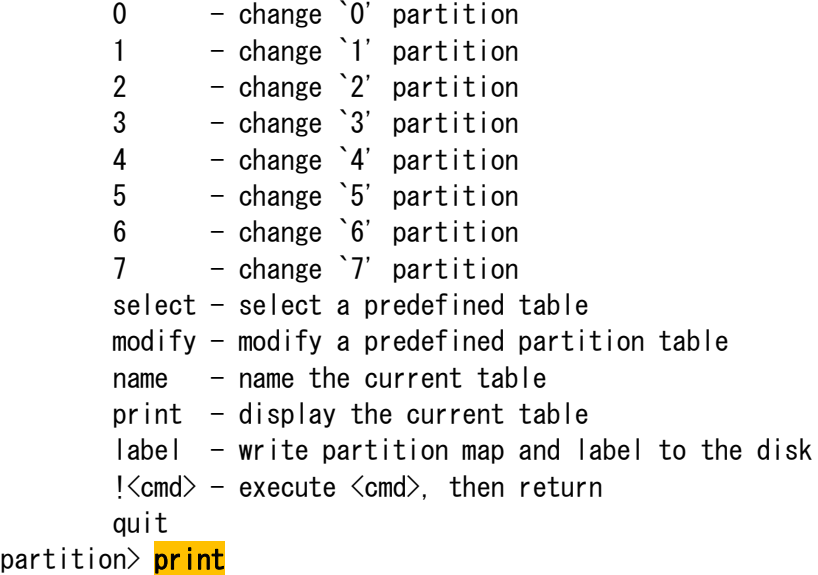

現在のパーティションテーブルが表示されます。

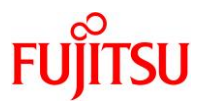

iv) すべてのディスク容量が Partition0 に集められていることを確認します。

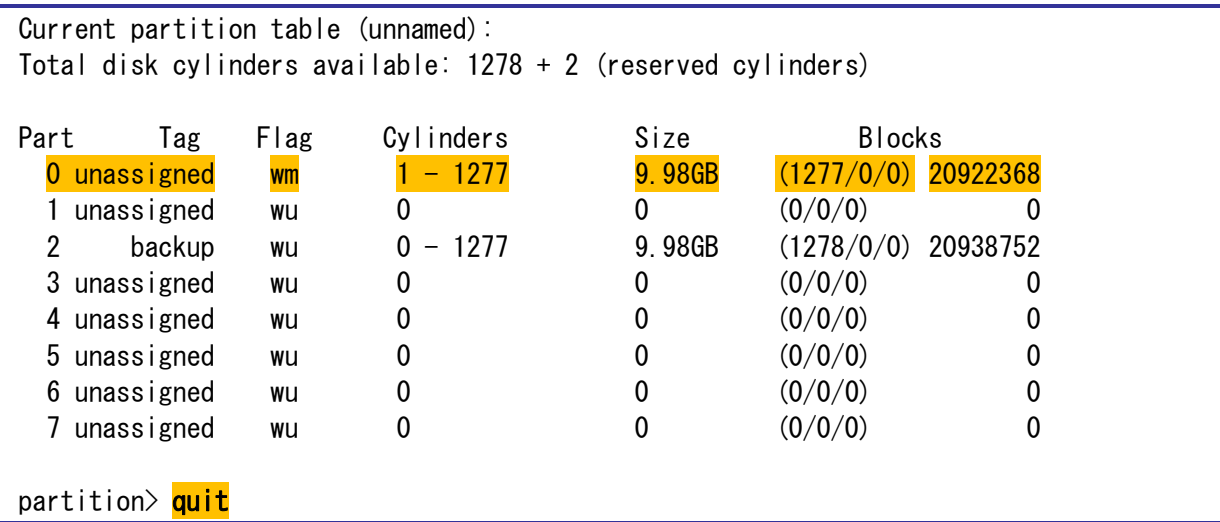

► ASM で使用する他のディスクも同様に設定します。

#### 《注意》

シリンダ番号 0 番は使用しないでください。

**Service Service Service Service** 

**Service Service Service Service** 

**Service Control Control Control** 

他パーティションに異常が生じる場合があります。

:

**2)** ASM で使用するすべてのディスクの所有者と権限を変更します。

# chown grid:asmadmin /dev/dsk/c1t500000E0DA0E0720d0s0

# chown grid:asmadmin /dev/dsk/c1t500000E0DA0E0720d5s0

# chown grid:asmadmin /dev/rdsk/c1t500000E0DA0E0720d0s0

# chown grid:asmadmin /dev/rdsk/c1t500000E0DA0E0720d5s0

# chmod 660 /dev/dsk/c1t500000E0DA0E0720d0s0

:

: # chmod 660 /dev/dsk/c1t500000E0DA0E0720d5s0

# chmod 660 /dev/rdsk/c1t500000E0DA0E0720d0s0

 : :

# chmod 660 /dev/rdsk/c1t500000E0DA0E0720d5s0

**Point**

ディスクは、スライス番号(s0)を付けて指定します。

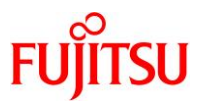

**3)** 変更内容を確認します。

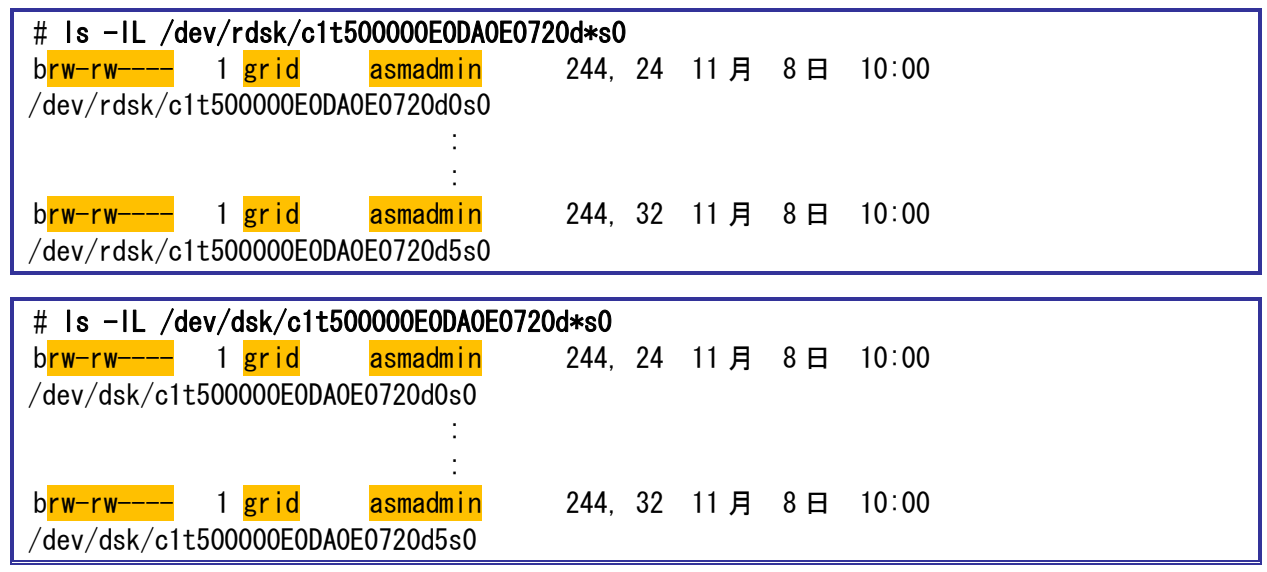

## <span id="page-20-0"></span>**3.7. UDP** プロトコル、および **TCP** と **UDP** のポート範囲のパラメータ設定

- **1) Oracle Database** で使用する **TCP/UDP** ポートを設定します。
	- # ipadm set-prop -p smallest\_anon\_port=9000 tcp # ipadm set-prop -p largest\_anon\_port=65500 tcp
	- # ipadm set-prop -p smallest\_anon\_port=9000 udp
	- # ipadm set-prop -p largest\_anon\_port=65500 udp

#### **Point**

TCP ポートと UDP ポートの設定値については、「Oracle Database [インストレーション・ガイド](https://docs.oracle.com/cd/E82638_01/ssdbi/index.html), 12c リ リース [2 \(12.2\) for Oracle Solaris](https://docs.oracle.com/cd/E82638_01/ssdbi/index.html)」の「14 インストール前のタスクの手動完了」を参照してください。

## **2)** 設定した内容を確認します。

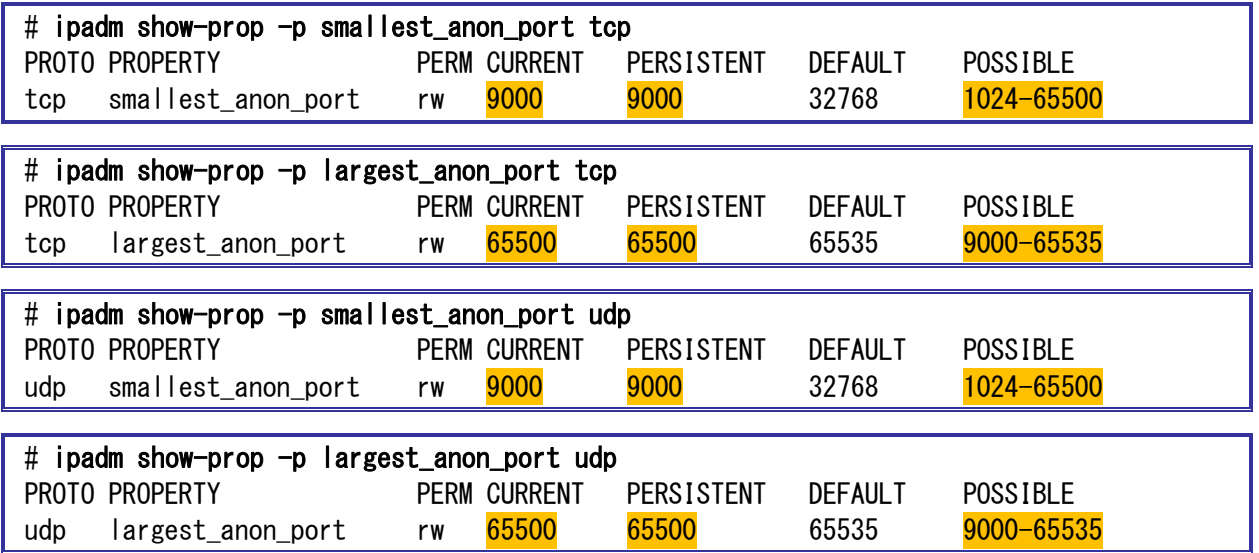

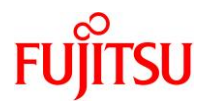

## <span id="page-21-0"></span>**3.8.** サービスの設定

#### **1) /etc/services** ファイルにサービスを追記します。

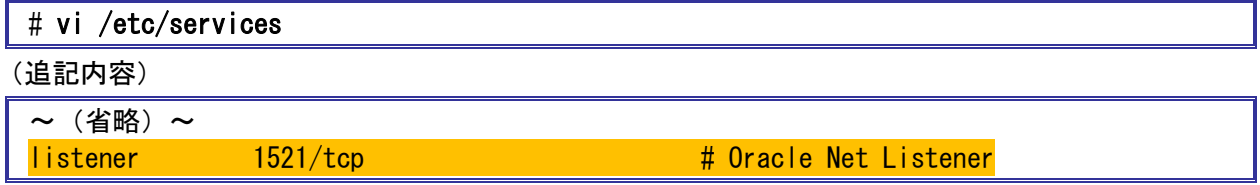

## <span id="page-21-1"></span>**3.9. swap** の設定

1) 現在の swap 領域を削除します。

# swap -d /dev/zvol/dsk/rpool/swap

- 2) 新たに swap 領域を作成します。
	- # zfs set volsize=24G rpool/swap # swap -a /dev/zvol/dsk/rpool/swap

#### **Point**

swap のサイズについては、「Oracle Database [インストレーション・ガイド](https://docs.oracle.com/cd/E82638_01/ssdbi/index.html), 12c リリース 2 (12.2) for

[Oracle Solaris](https://docs.oracle.com/cd/E82638_01/ssdbi/index.html)」の「1 Oracle Database のインストールのチェックリスト」を参照してください。

3) 設定した swap 領域を確認します。

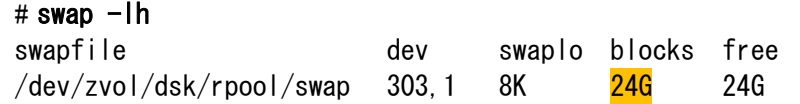

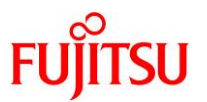

## <span id="page-22-0"></span>**3.10.Oracle Database** 管理用ユーザーの環境変数の設定

## **Point**

環境変数は、grid ユーザーと oracle ユーザーのそれぞれで設定します。

- **1) \$HOME/.profile** ファイルに、**Oracle Database** 管理用ユーザーの環境変数を追記します。
- i) grid ユーザーで環境変数を追記します。

#### $#$  su - grid \$ vi \$HOME/.profile

```
(grid ユーザーでの追記内容)
```

```
\sim (省略) \sim#export ORACLE_SID=+ASM
#export GRID_BASE=/u01/app/grid
#export GRID_HOME=/u01/app/12.2.0/grid
#export ORACLE_BASE=$GRID_BASE
#export ORACLE_HOME=$GRID_HOME
#export PATH=$GRID_HOME/bin:$PATH
umask 022
```
- ▶ コメントアウトは、「[4.3. Grid Infrastructure](#page-27-0) のインストール」[の手順](#page-39-0) 14)で解除します。
- ii) Oracle ユーザーで環境変数を追記します。

\$ su - oracle \$ vi \$HOME/.profile

(oracle ユーザーでの追記内容)

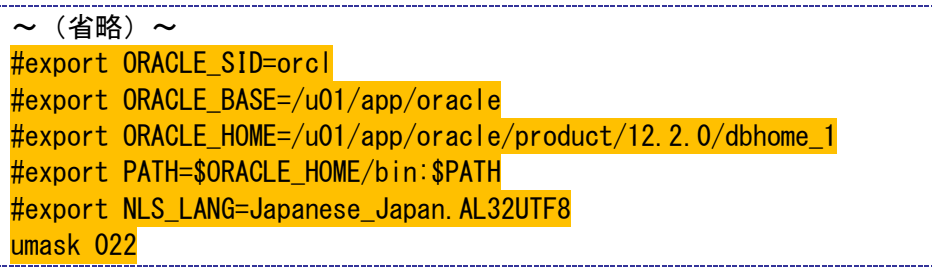

コメントアウトは、「4.7. Oracle Database[\(シングル\)のインストール」](#page-46-0)[の手順](#page-56-0) 11)で解除します。

**2) root** ユーザーに切り替えます。

 $s$  su -

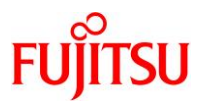

## <span id="page-23-0"></span>**3.11.VNC** の設定

**1) /etc/gdm/custom.conf** ファイルを編集します。

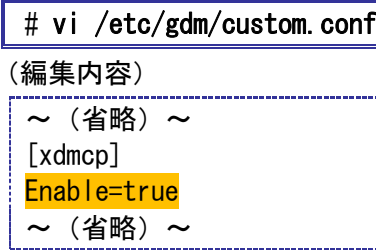

**2) GDM** サービスを再起動します。

# svcadm restart gdm

**3) Xvnc inetd** サービスを有効にします。

# inetadm -e xvnc-inetd

**4) VNC** サービスを起動します。

# svcadm enable svc:/application/x11/xvnc-inetd:default

**5)** サービスが有効(**online**)であることを確認します。

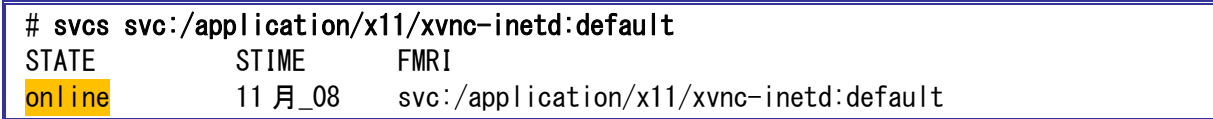

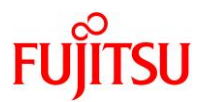

## <span id="page-24-0"></span>**4. Oracle Database** のインストール

Oracle Database は、以下の順序でインストールします。

- grid ユーザーでの GUI 環境(VNC 接続)へのログイン
- Grid Infrastructure インストールの準備
- Grid Infrastructure のインストール
- ASM ディスクグループの作成
- oracle ユーザーでの GUI 環境(VNC 接続)へのログイン
- Oracle Database(シングル)インストールの準備
- Oracle Database(シングル)のインストール
- データベースの作成

## 《注意》

以降の説明で使用している値と選択肢は、一例です。 使用する環境や設定に応じて、内容を変更してください。

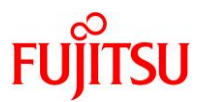

## <span id="page-25-0"></span>**4.1. grid** ユーザーでの **GUI** 環境(**VNC** 接続)へのログイン

- **1) grid** ユーザーで **GUI** 環境(**VNC** 接続)へログインします。
- **2)** 端末エミュレータを起動します。

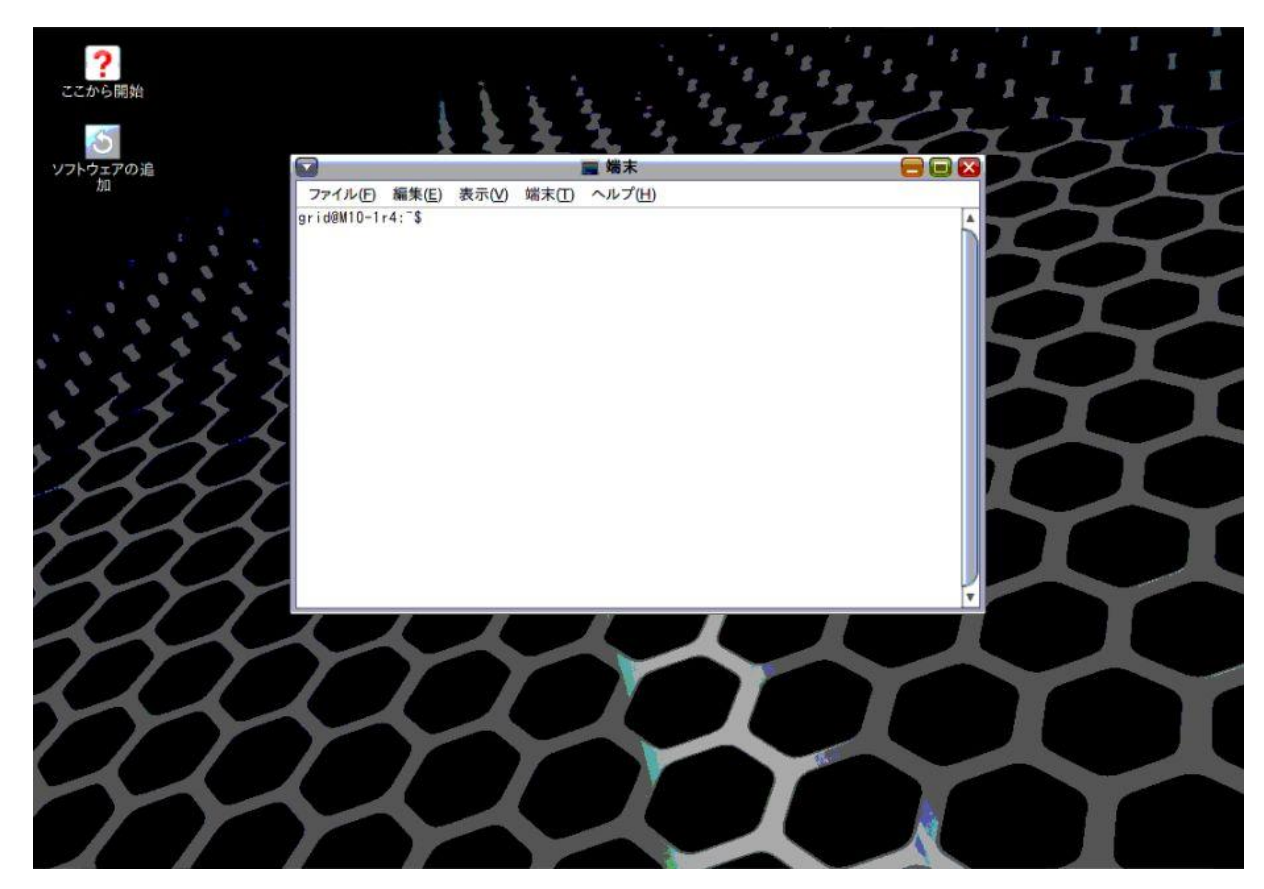

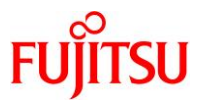

## <span id="page-26-0"></span>**4.2. Grid Infrastructure** インストールの準備

## **Point**

「4.1.grid ユーザーでの GUI 環境(VNC [接続\)へのログイン」](#page-25-0)で開いた GUI 環境の端末エミュ レータで実施します。

- **1) Oracle** に関する環境変数が設定されている場合は、**unset** します。
	- \$ unset ORACLE\_HOME \$ unset ORACLE\_BASE
- **2) Grid Infrastructure** のインストール用ファイルをインストールディレクトリ(**ORACLE\_HOME**)に配置し、 展開します。

ここでは例として、インストール用ファイル(V840013-01.zip)が/u01/app/12.2.0/grid 配下に格納されて いるものとします。

\$ cd /u01/app/12.2.0/grid \$ unzip -q V840013-01.zip

**3)** インストーラを実行します。

## $\frac{1}{2}$  \$ ./gridSetup.sh

インストーラが起動し、「構成オプションの選択」画面が表示されます。

**4)** 続いて、「**[4.3. Grid Infrastructure](#page-27-0)** のインストール」の操作を実行します。

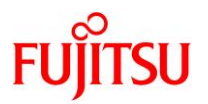

- <span id="page-27-0"></span>**4.3. Grid Infrastructure** のインストール
- **1)** 「スタンドアロン・サーバー用の **Oracle Grid Infrastructure** の構成」を選択し、「次へ」ボタンをクリック します。

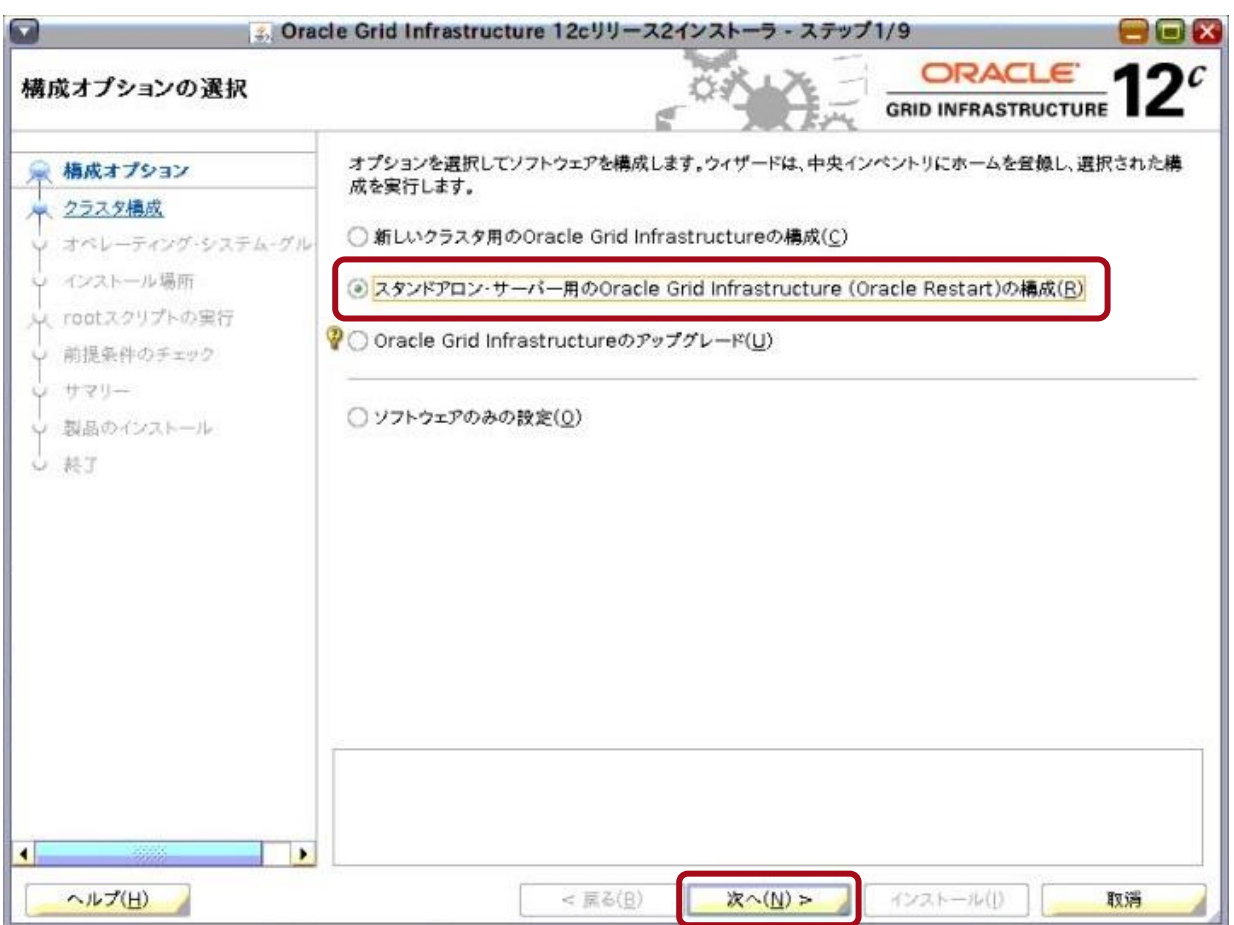

「ASM ディスク・グループの作成」画面が表示されます。

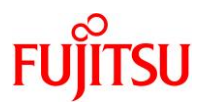

- **2) ASM** ディスク・グループを作成します。
	- 「ディスク・グループ」に **ASM** ディスク・グループの名称を入力します。
	- 「外部」を選択します。
	- 「ディスク**…**」で、**ASM** ディスクグループに登録するディスクのチェックボックスにチェックを入れます。
	- ここでは例として、**ASM** フィルタ・ドライバを使用しない構成で作成します。「**Oracle ASM** フィルタ・ド ライバの構成」チェックボックスのチェックを外します。
	- 「次へ」ボタンをクリックします。

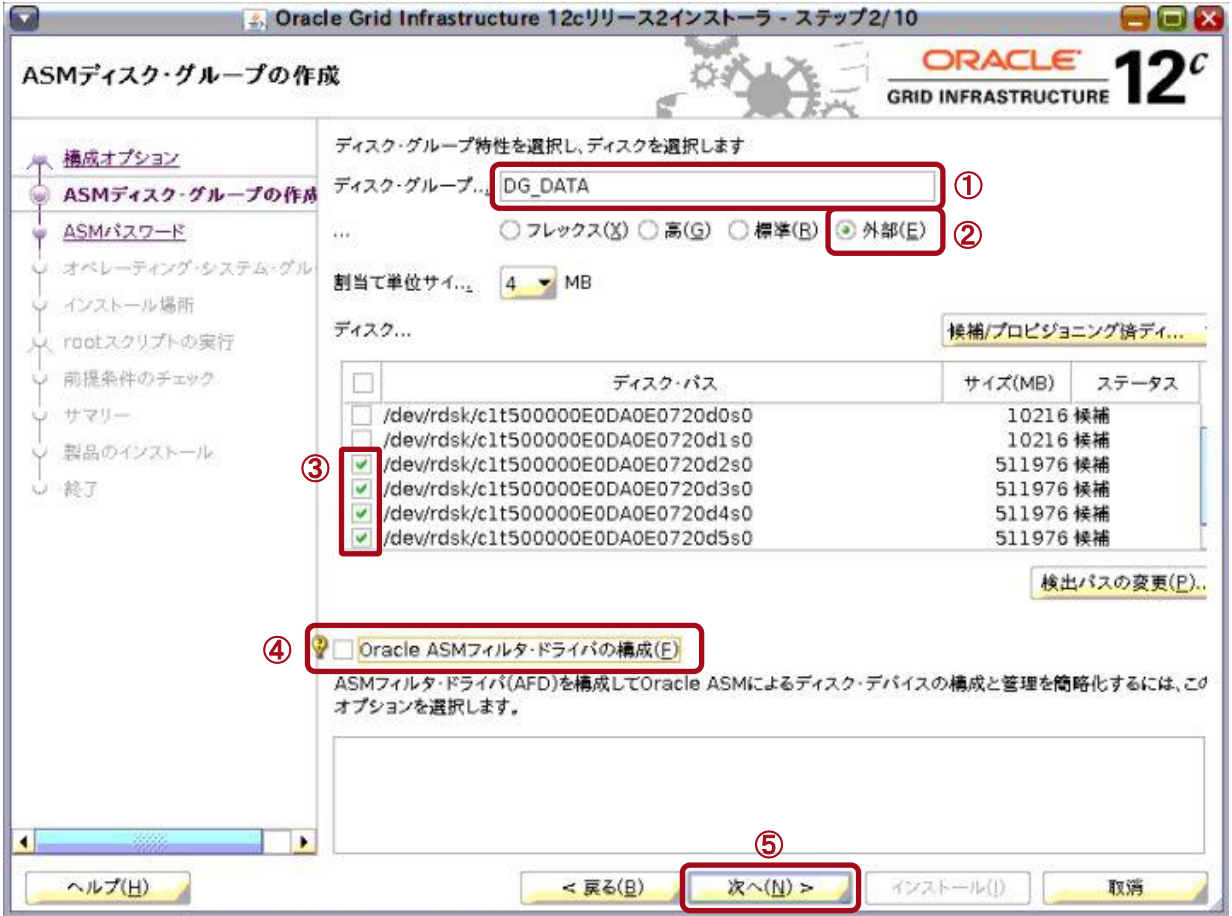

「ASM パスワードの指定」画面が表示されます。

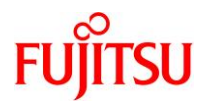

- **3) ASM** インスタンスのパスワードを設定します。
	- ① 「これらのアカウントごとに、異なるパスワードを使用」を選択します。
	- ② 「**SYS**」および「**ASMSNMP**」のパスワードを入力します。
	- ③ 「次へ」ボタンをクリックします。

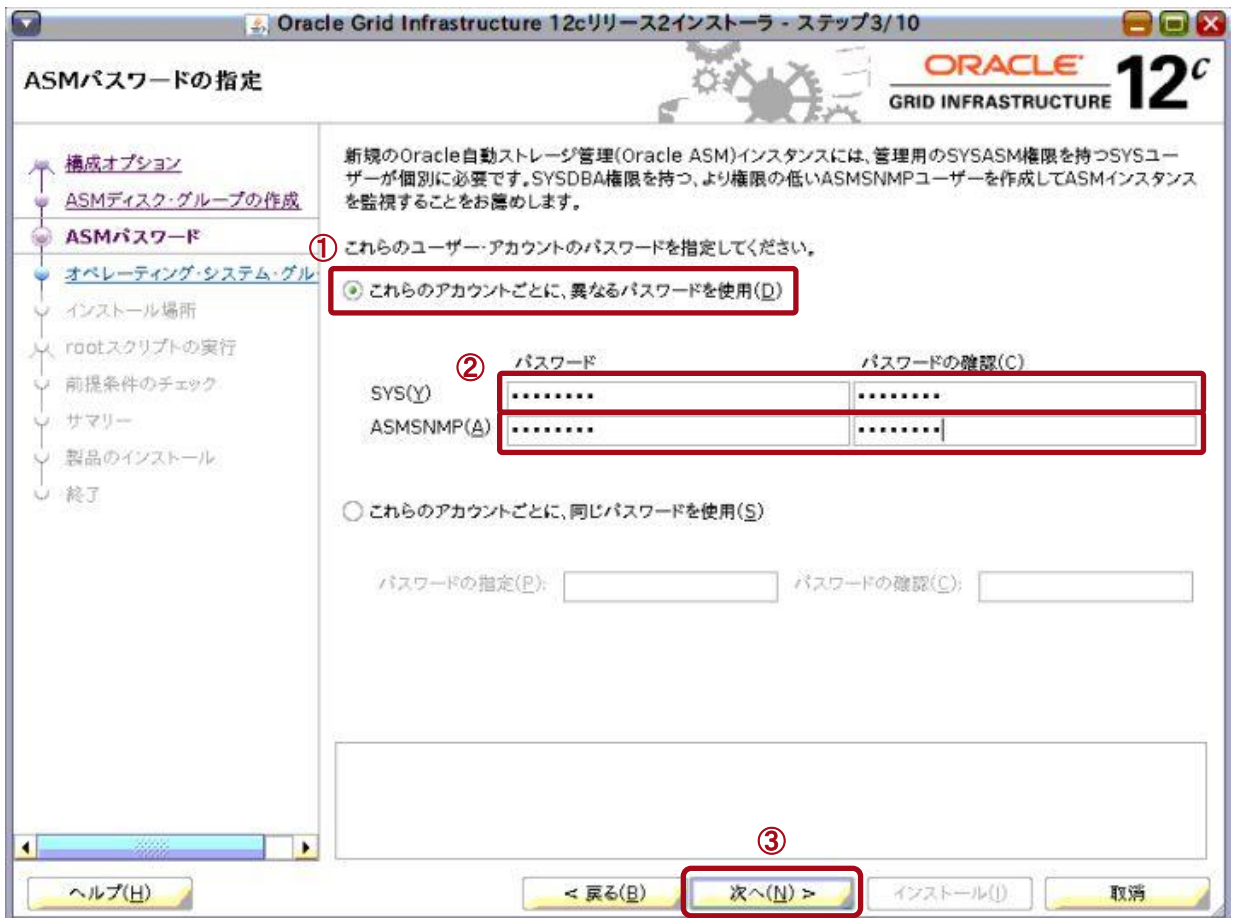

「管理オプションの指定」画面が表示されます。

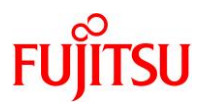

- **4)** 以下のどちらかを実行します。
	- ⚫ **Enterprise Manager Cloud Control** を利用している場合は、「**Enterprise Manager (EM) Cloud Control** への登録」にチェックを入れ、各項目を入力して、「次へ」ボタンをクリックします。
	- ⚫ **Enterprise Manager Cloud Control** を利用していない場合は、「**Enterprise Manager (EM) Cloud Control** への登録」のチェックが外れていることを確認し、「次へ」ボタンをクリックします。

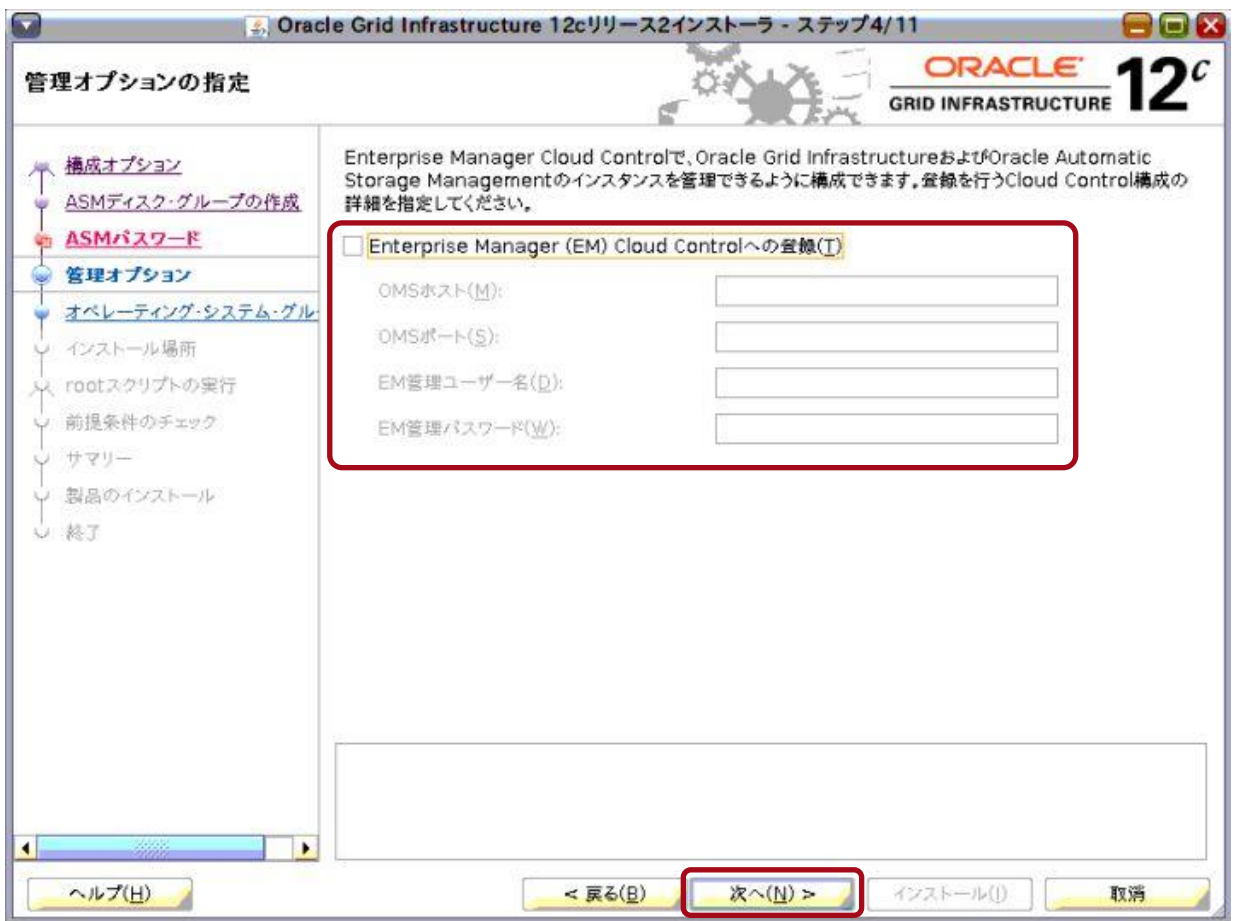

「権限付きオペレーティング・システム・グループ」画面が表示されます。

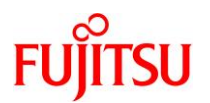

**5)** オペレーティング・システム・グループを選択し、「次へ」ボタンをクリックします。

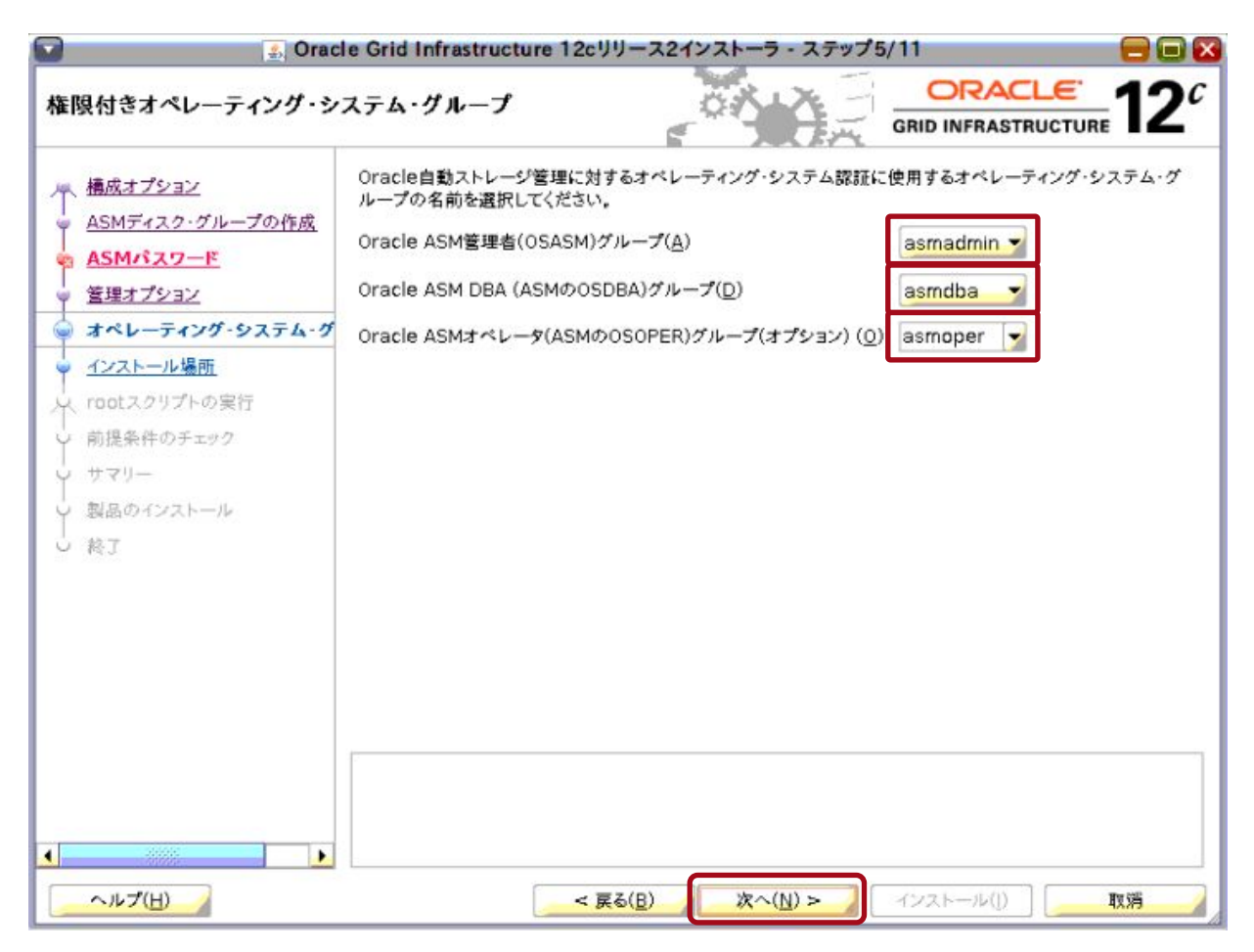

「インストール場所の指定」画面が表示されます。

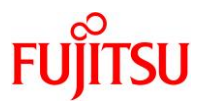

## **6)** インストール先として、「**[Grid Infrastructure](#page-4-1)** ベースディレクトリ(**\$GRID\_BASE**)」のディレクトリを 「**Oracle** ベース」に入力し、「次へ」ボタンをクリックします。

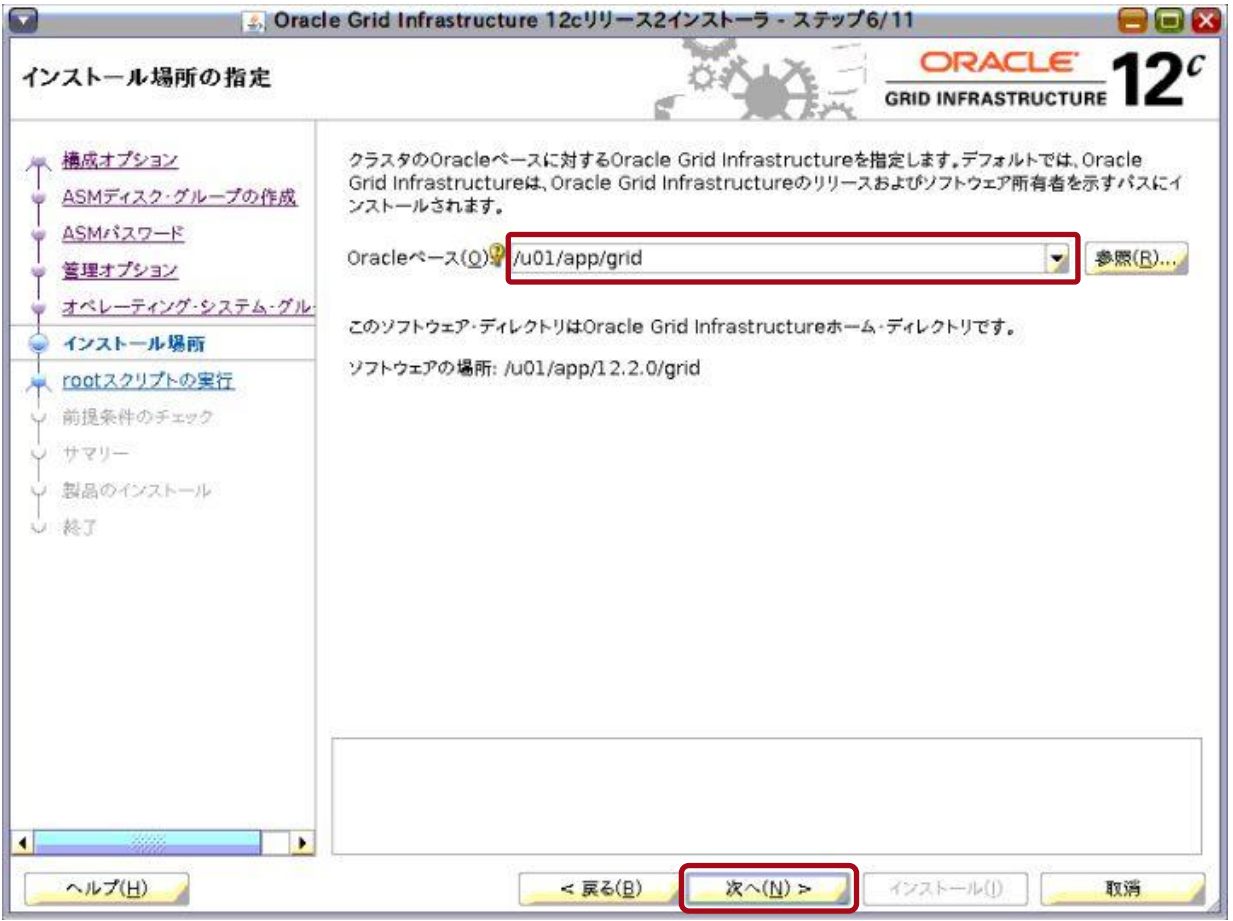

## 《注意》

「Oracle ベース」と「ソフトウェアの場所」が異なる場合、確認のダイアログが表示されますが、問題あ りません。「はい」ボタンをクリックしてください。

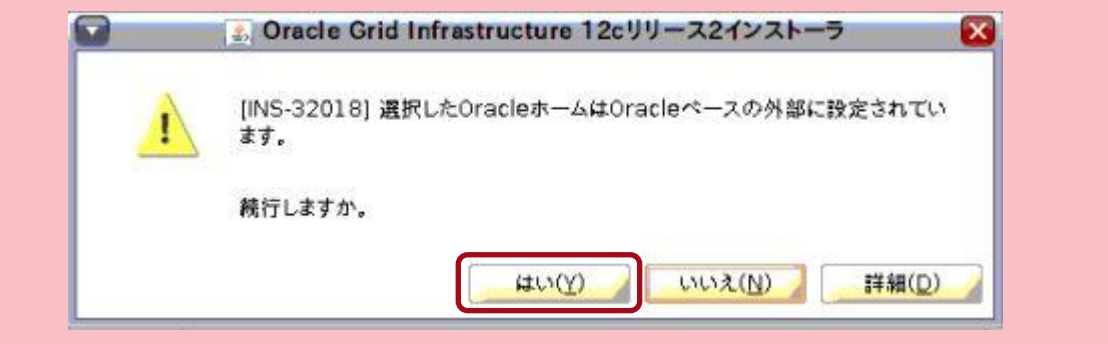

「インベントリの作成」画面が表示されます。

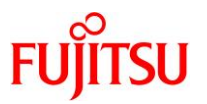

**7)** 「インベントリ・ディレクトリ」に「**[Oracle Inventory](#page-4-1)**」のディレクトリが指定されていることを確認し、「次へ」 ボタンをクリックします。

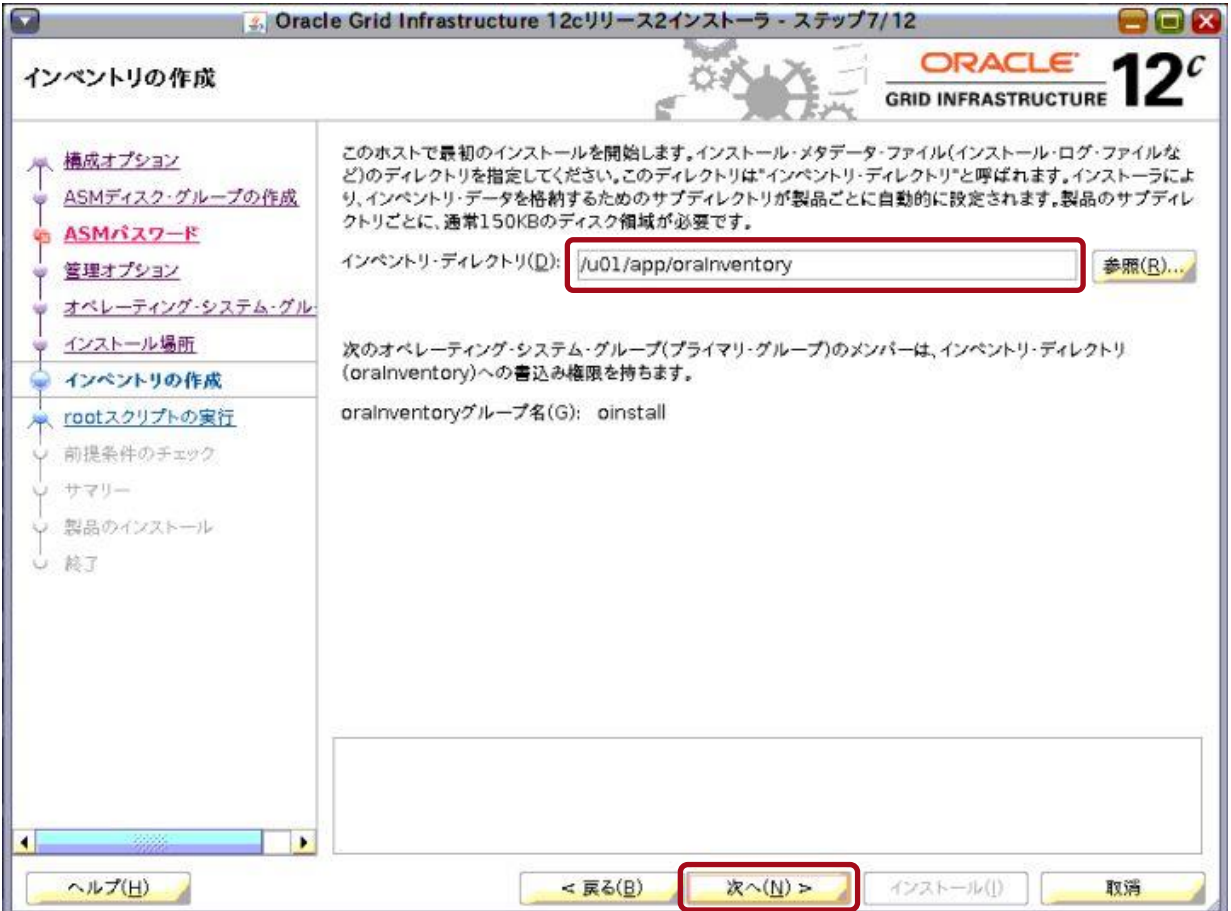

「root スクリプトの実行構成」画面が表示されます。

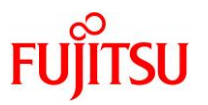

- **8)** 以下のどちらかを実行します。
	- 構成スクリプトを自動で実行する場合は、「構成スクリプトを自動的に実行」チェックボックスにチェックを入 れ、各項目を入力して、「次へ」ボタンをクリックします。
	- 構成スクリプトを手動で実行する場合は、「構成スクリプトを自動的に実行」チェックボックスのチェックが 外れていることを確認し、「次へ」ボタンをクリックします。

本書では、構成スクリプトを手動で実行します。

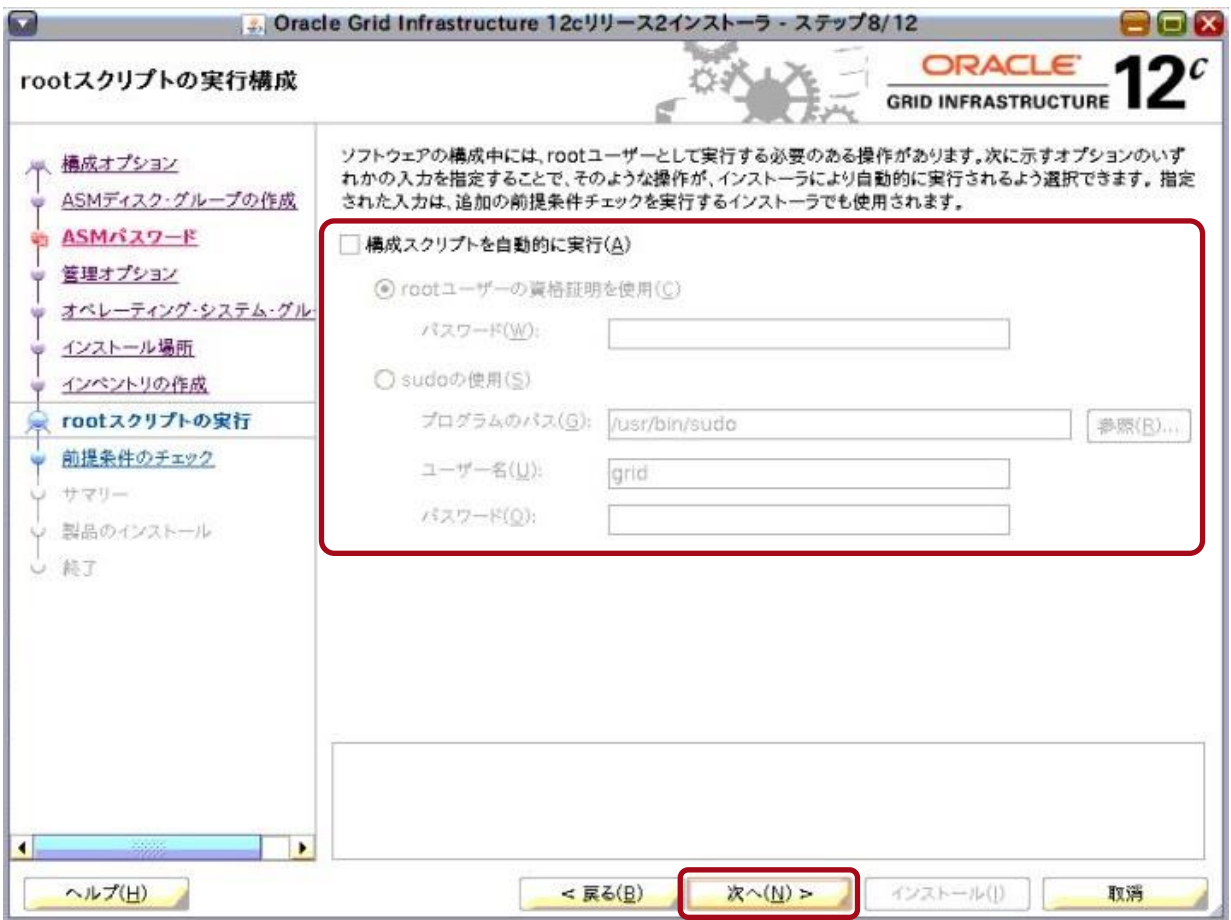

「前提条件チェックの実行」画面が表示され、前提条件チェックが実行されます。

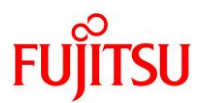

## **9)** 前提条件チェックが完了するまで、しばらく待ちます。

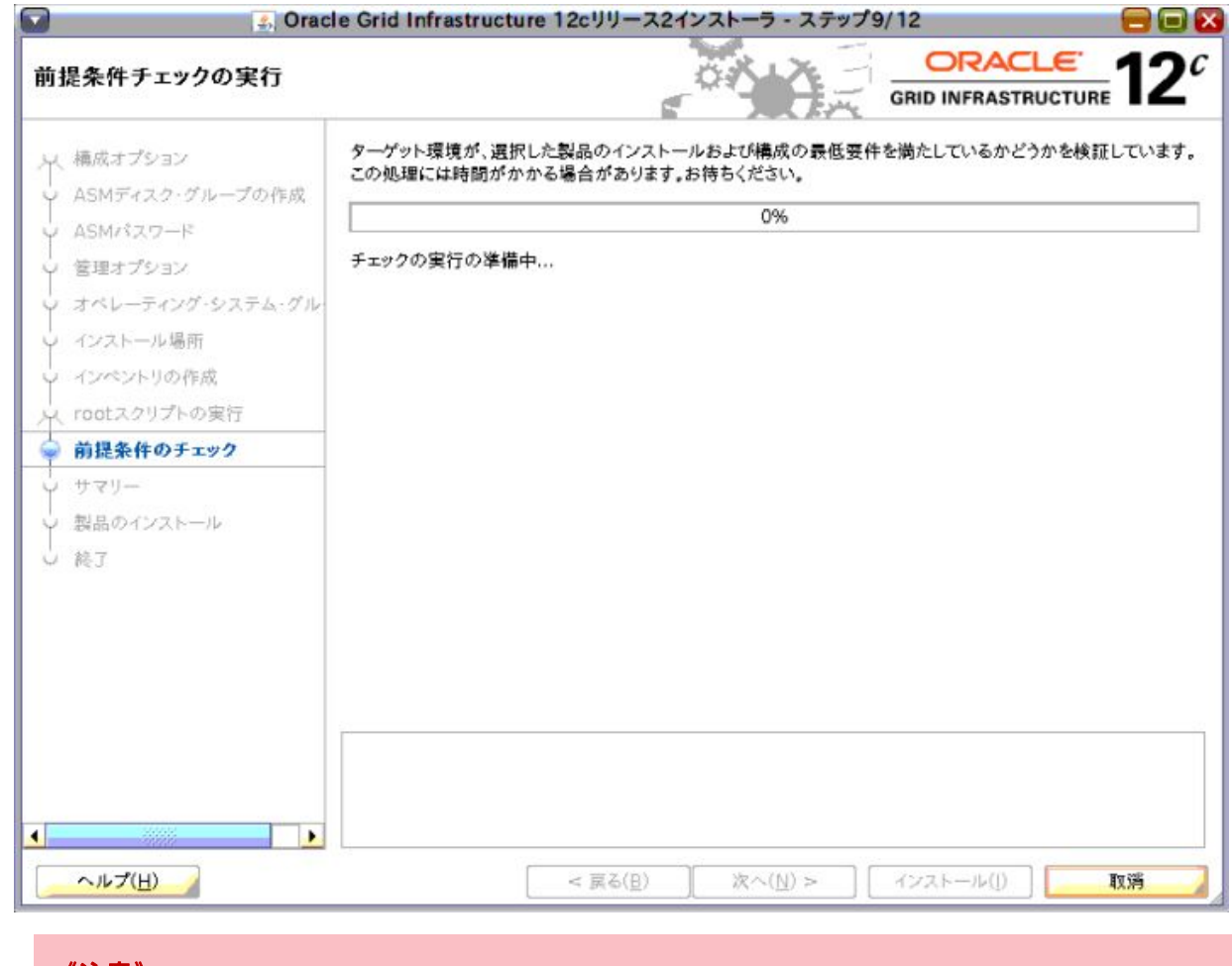

## 《注意》

警告ダイアログが表示された場合は、警告に応じて対応してください。

前提条件チェックが完了すると、「サマリー」画面が表示されます。
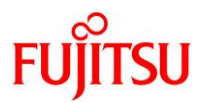

### **10)** 表示された内容を確認し、「インストール」ボタンをクリックします。

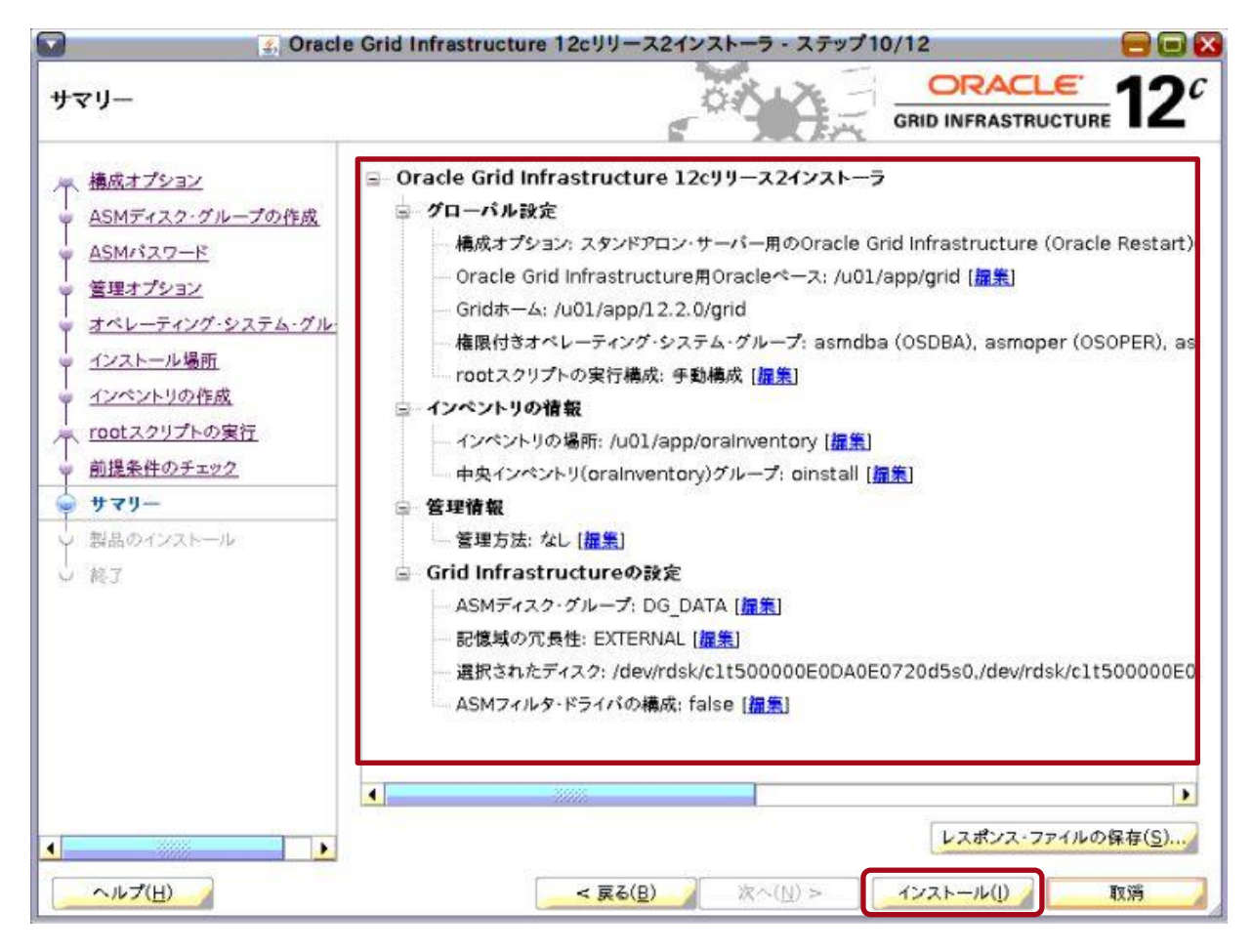

「製品のインストール」画面が表示され、Oracle Grid Infrastructure のインストールが開始されます。

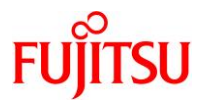

**11) Oracle Grid Infrastructure** のインストールが完了するまで、しばらく待ちます。

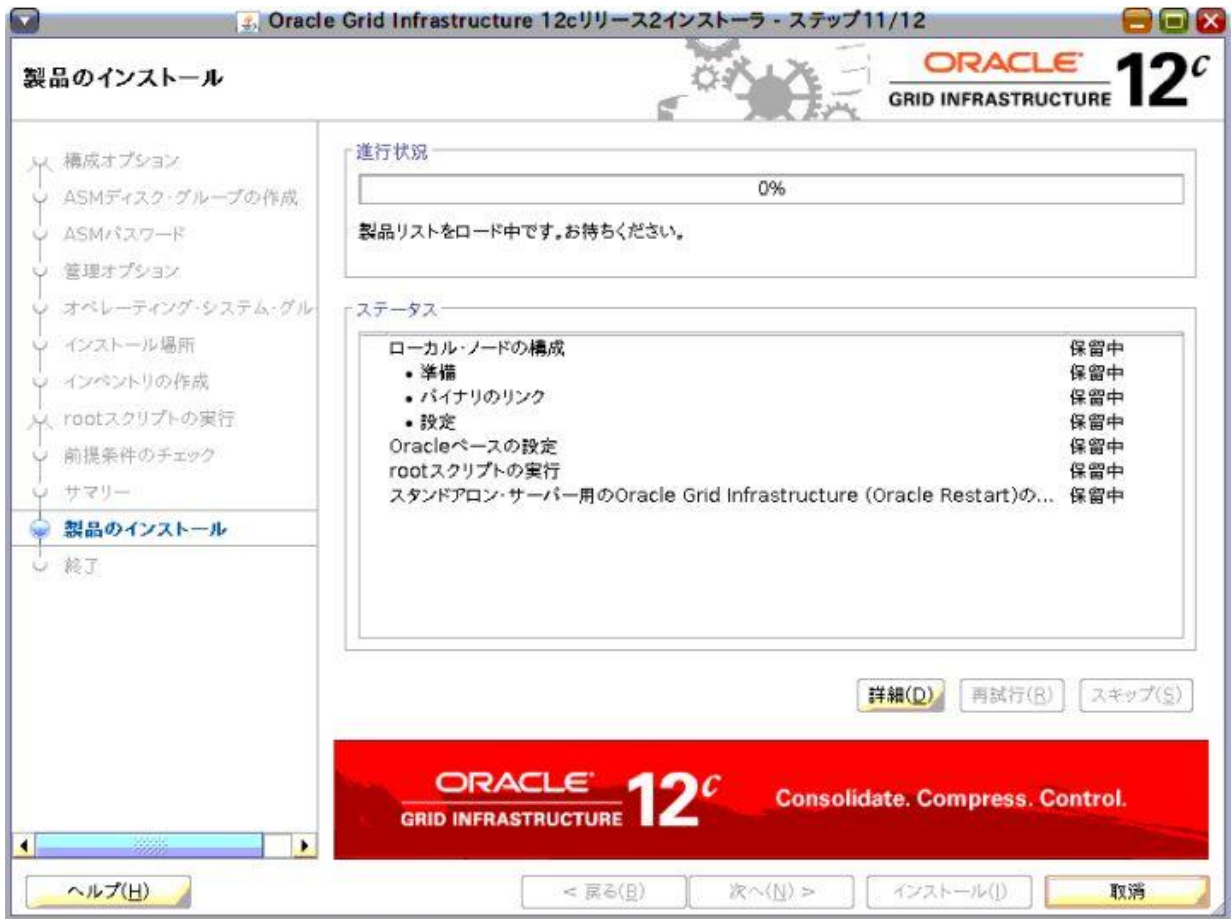

- **12)** [手順](#page-34-0) **8)**で「構成スクリプトを自動的に実行」チェックボックスのチェックを外した場合は、インストールの途 中で「構成スクリプトの実行」画面が表示されます。以下の操作を実行します。
	- ① 新たな端末エミュレータを開き、記載されているスクリプトを **root** ユーザーで順番に実行します。
	- ② スクリプトの実行が完了した後、「**OK**」ボタンをクリックします。

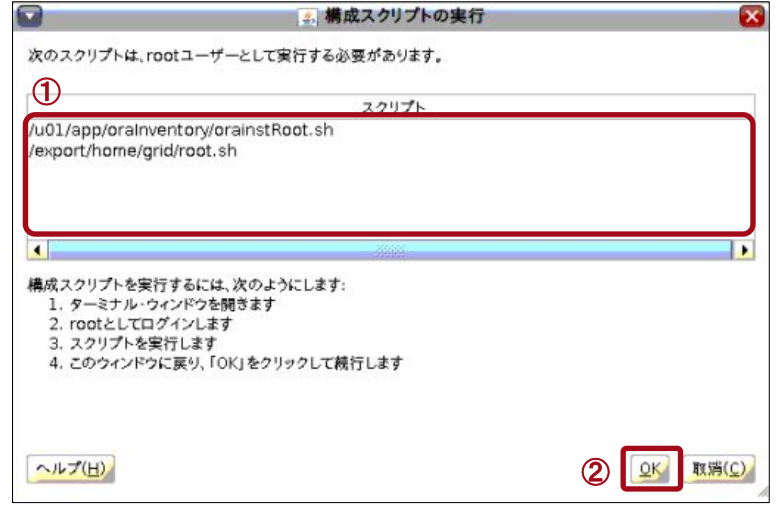

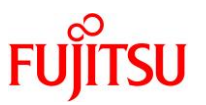

Oracle Grid Infrastructure のインストールが完了すると、「終了」画面が表示されます。

## **13)** 「閉じる」ボタンをクリックします。

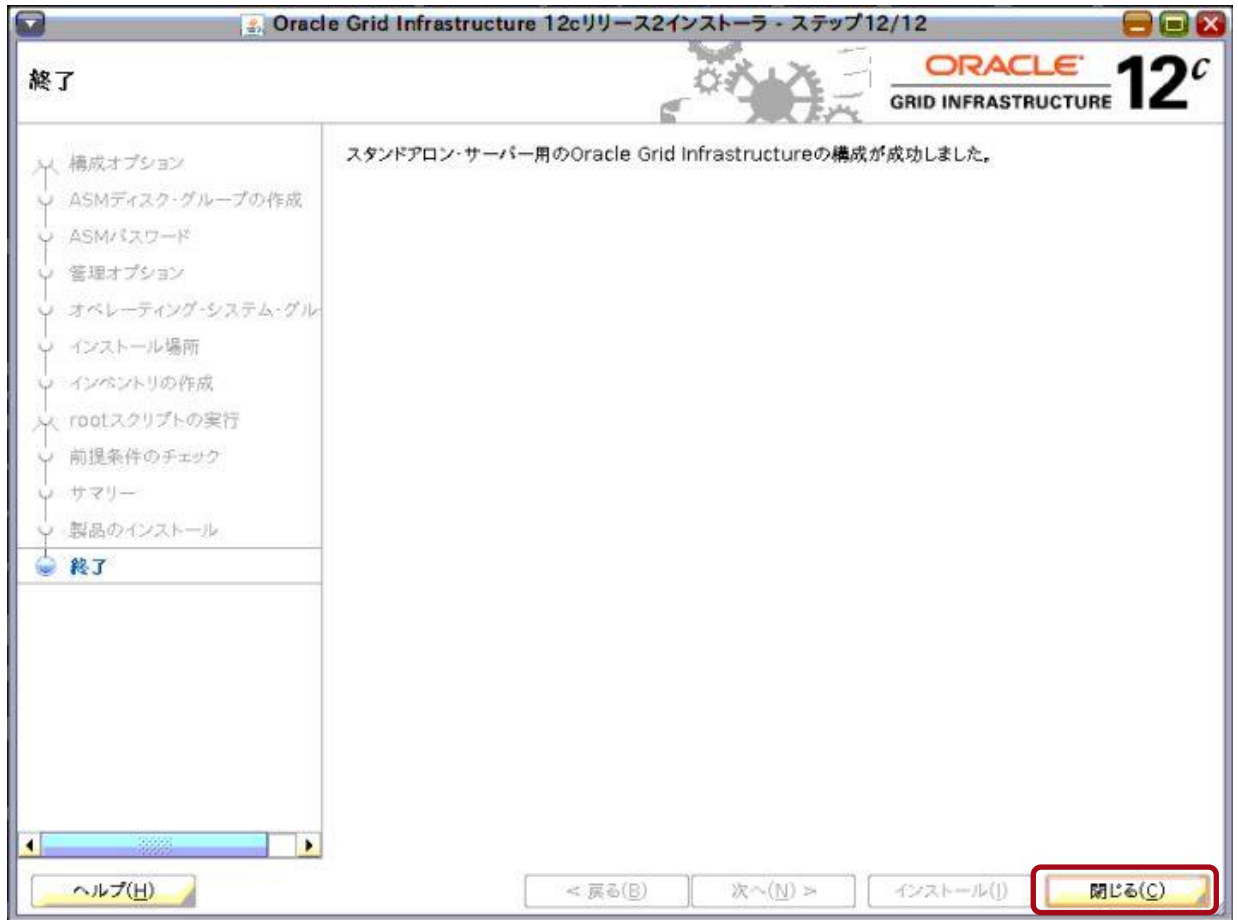

Oracle Grid Infrastructure のインストールが完了します。

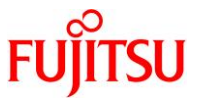

# **14)** 「3.10. Oracle Database [管理用ユーザーの環境変数の設定」](#page-22-0)で設定した環境変数のコメントアウトを解除 します。

#### **Point**

環境変数は、grid ユーザーで設定します。

# $#$  su - grid

\$ cd

### \$ vi \$HOME/.profile

### (編集内容)

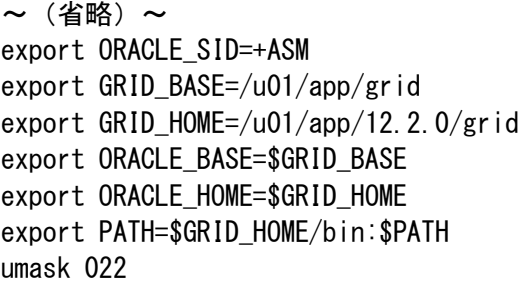

#### **15)** 編集したファイルを読み込んで有効にします。

# \$ . .profile

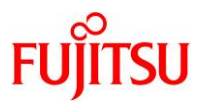

## **4.4. ASM** ディスク・グループの作成

ここでは例として、「DG\_REDO」、および「DG\_REDO\_M」という ASM ディスク・グループを作成します。

**Point**

「4.1.grid ユーザーでの GUI 環境(VNC [接続\)へのログイン」](#page-25-0)で開いた GUI 環境の端末エミュ レータで実施します。

**1) ASM** 管理画面を起動します。

#### \$ asmca

「ASM 構成アシスタント」画面が表示されます。

**2)** 左ペインの「ディスク・グループ」をクリックします。

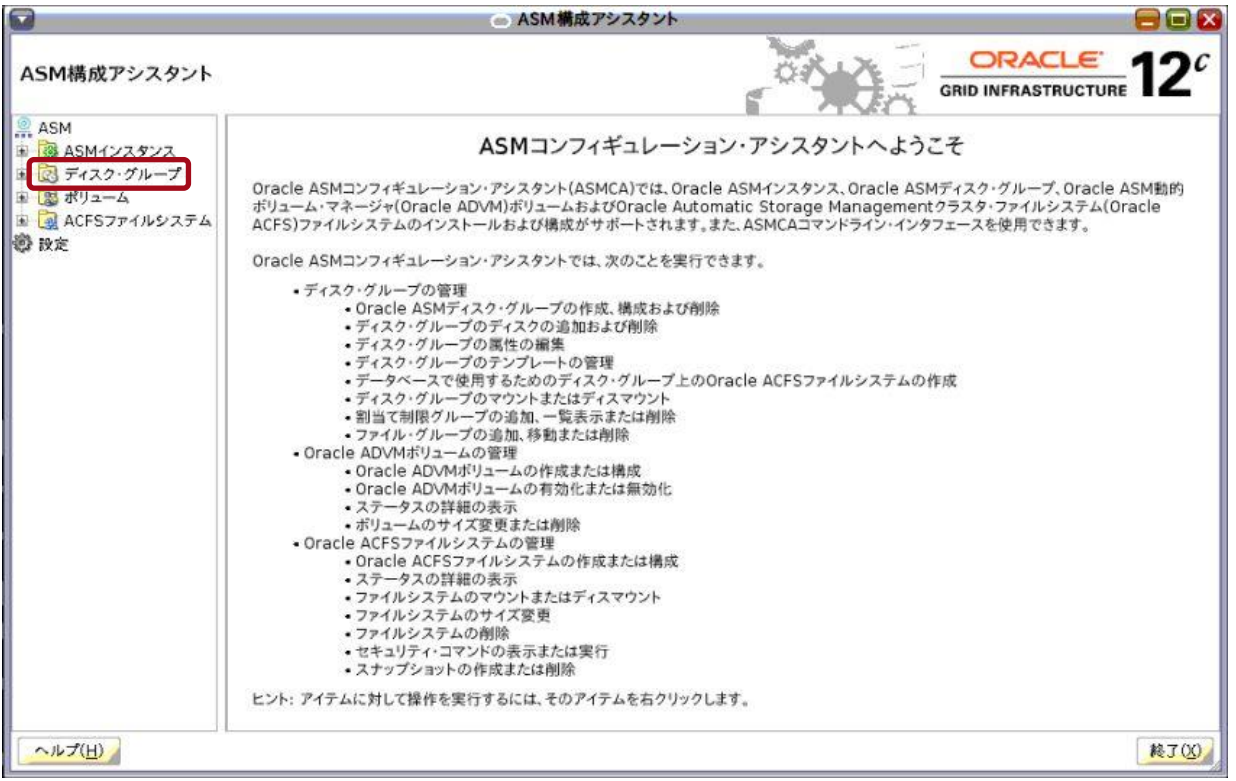

「ディスク・グループ」画面が表示されます。

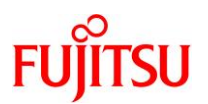

# <span id="page-41-0"></span>**3)** 「作成」ボタンをクリックします。

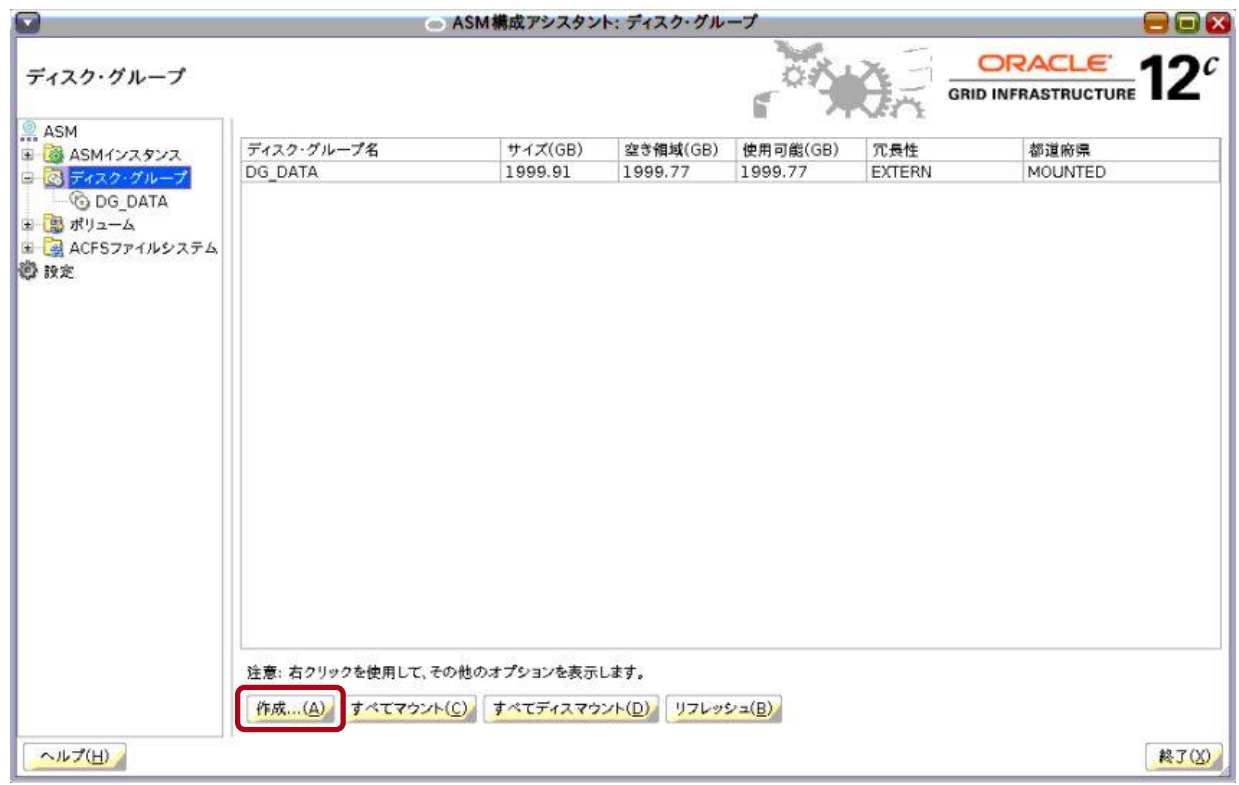

「ディスク・グループの作成」画面が表示されます。

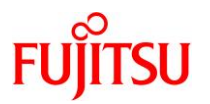

- <span id="page-42-0"></span>**4)** ディスクグループ「**DG\_REDO**」を作成します。
	- ① 「ディスク・グループ名」に「**DG\_REDO**」を入力します。
	- ② 「外部(なし)」を選択します。
	- ③ ディスクの一覧表で、「**DG\_REDO**」に登録するディスクのチェックボックスにチェックを入れます。
	- ④ 「**OK**」ボタンをクリックします。

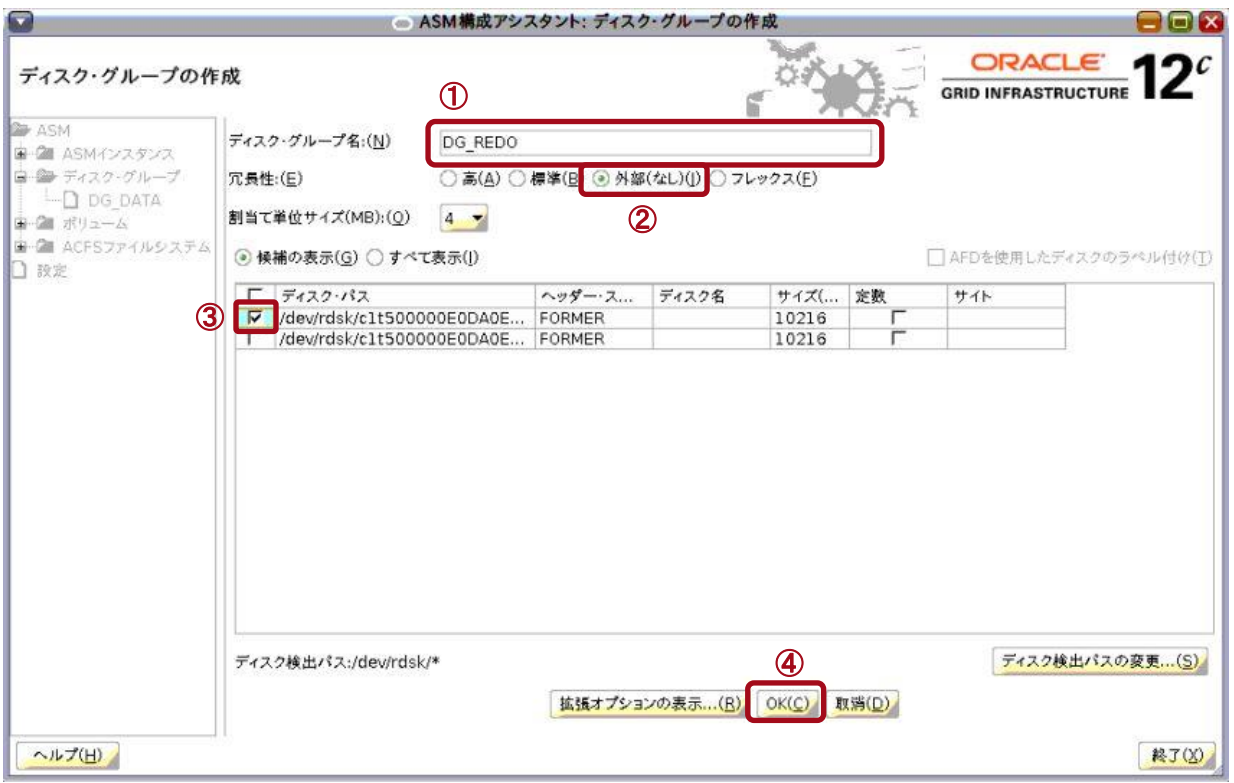

#### **Point**

「ディスク・パス」の内容が見づらい場合は、ウィンドウを広げてすべてを表示した状態で選択してくだ さい。

「ディスク・グループ」画面に戻ります。

# **5)** 再度[、手順](#page-41-0) **3)**[と手順](#page-42-0) **4)**を実行し、ディスク・グループ「**DG\_REDO\_M**」を作成します。

「ディスク・グループ」画面に戻ります。

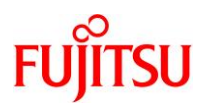

## **6)** 「終了」ボタンをクリックします。

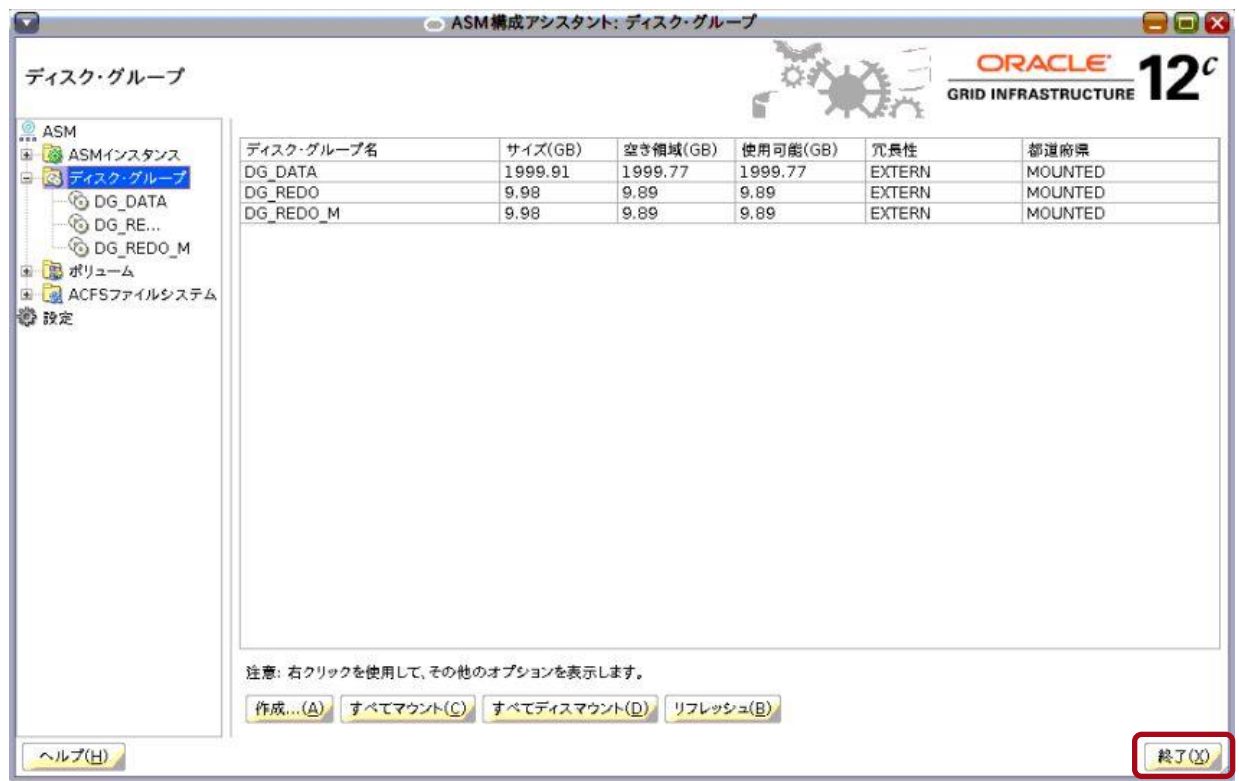

ASM 構成アシスタントが終了します。

# **7) grid** ユーザーでログインした **GUI** 環境を閉じます。

#### **Point**

grid ユーザーでログインした GUI 環境は、以降の作業で使用しません。

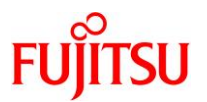

- <span id="page-44-0"></span>**4.5. oracle** ユーザーでの **GUI** 環境(**VNC** 接続)へログイン
- **1) oracle** ユーザーで **GUI** 環境(**VNC** 接続)へログインします。
- **2)** 端末エミュレータを起動します。

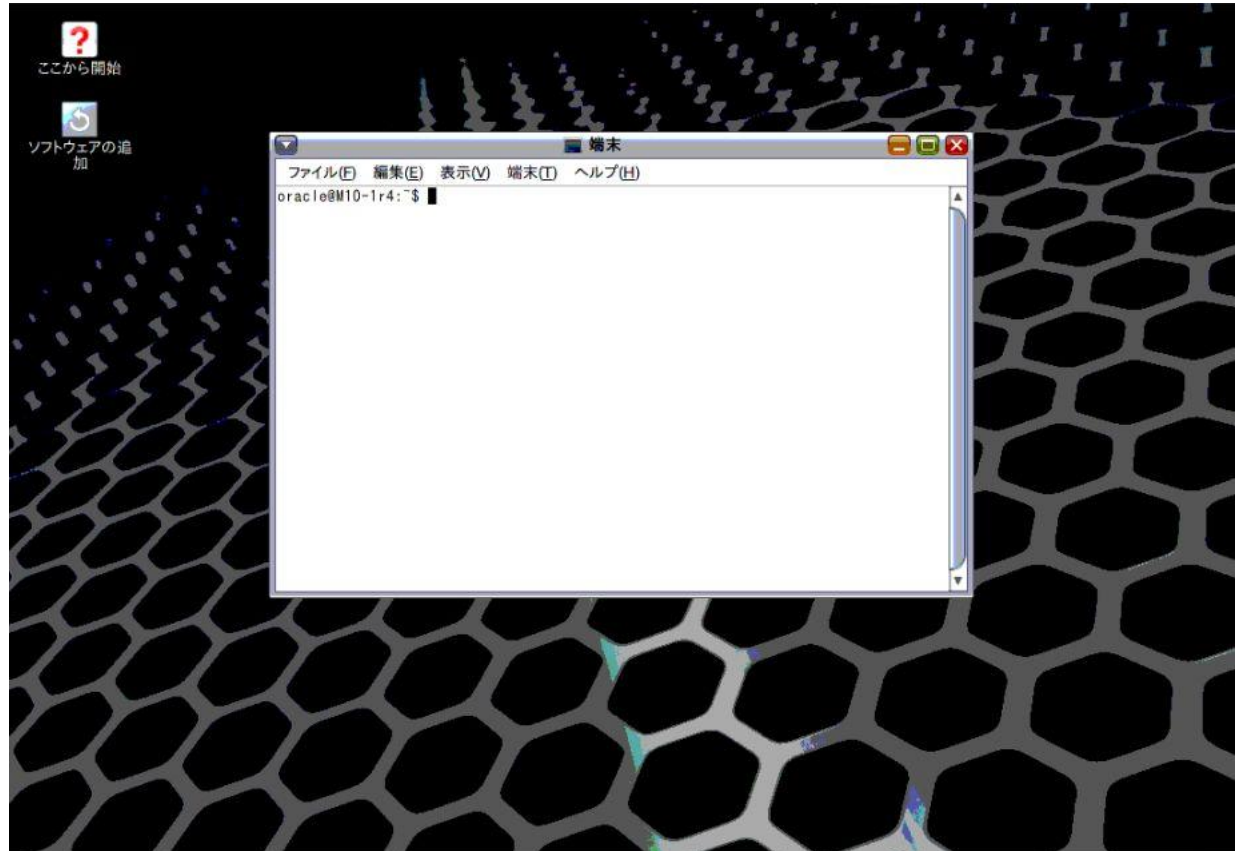

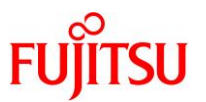

## **4.6. Oracle Database**(シングル)インストールの準備

### **Point**

「4.5. oracle ユーザーでの GUI 環境(VNC [接続\)へログイン」](#page-44-0)で開いた GUI 環境の端末エミュ レータで実施します。

- **1) Oracle** に関する環境変数が設定されている場合は **unset** します。
	- \$ unset ORACLE\_HOME \$ unset ORACLE\_BASE
- **2)** 作業ディレクトリに配置した **Oracle Database**(シングル)のインストール用ファイルを展開します。

ここでは例として、インストール用ファイル(V839961-01.zip)が/work/database 配下に格納されているも のとします。

\$ cd /work/database \$ unzip -q V839961-01.zip

**3)** インストーラを実行します。

\$ /work/database/database/runInstaller

インストーラが起動し、「セキュリティ・アップデートの構成」画面が表示されます。

**4)** 続いて、「**4.7. Oracle Database** [\(シングル\)のインストール」](#page-46-0)の操作を実行します。

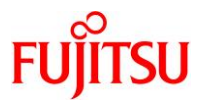

## <span id="page-46-0"></span>**4.7. Oracle Database**(シングル)のインストール

**1)** 「セキュリティ・アップデートを **My Oracle Support** 経由で受け取ります」チェックボックスのチェックを外 し、「次へ」ボタンをクリックします

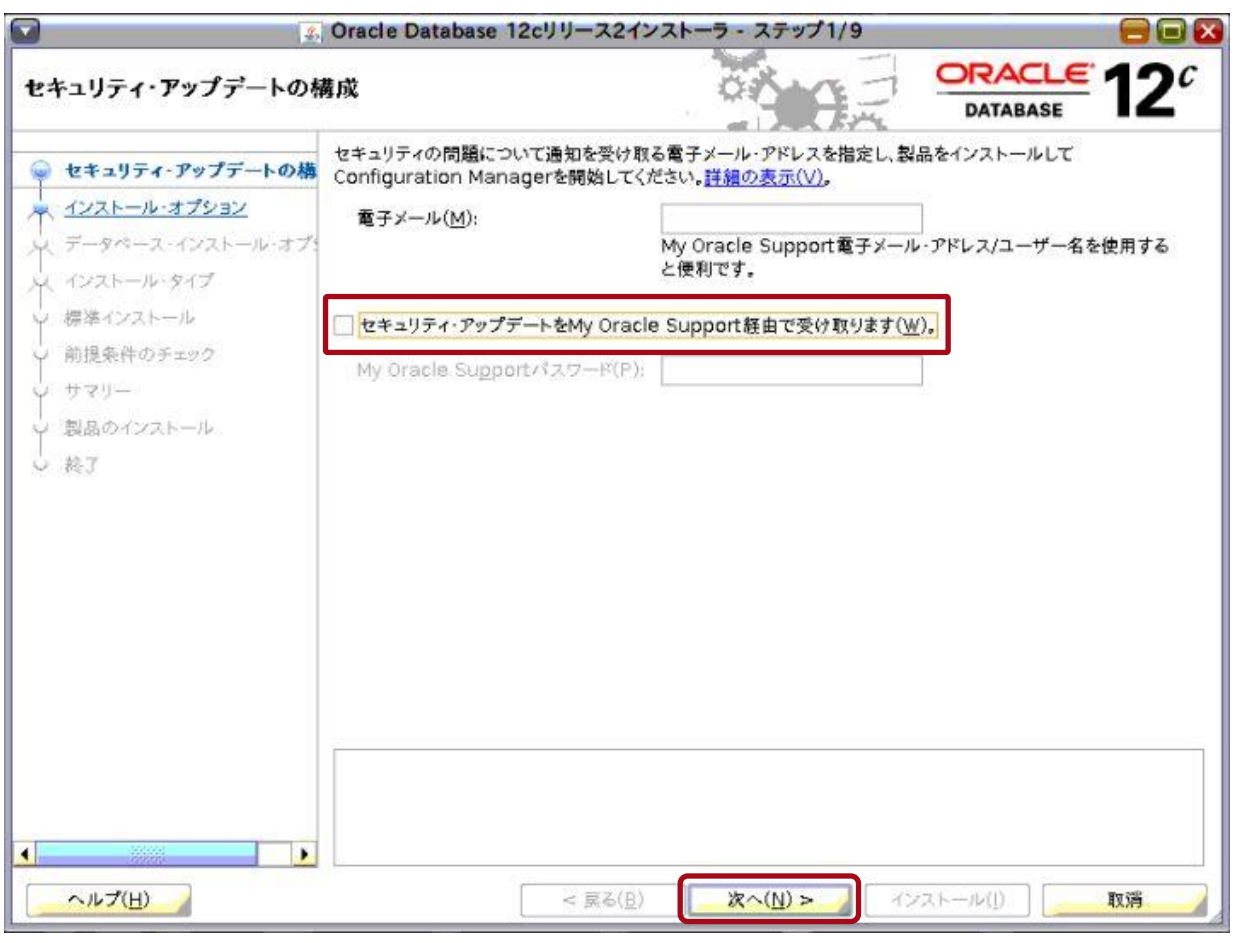

## 《注意》

「電子メール」の入力を省略した場合、以下の警告ダイアログが表示されます。インストール作業には 支障がないため、「はい」ボタンをクリックして次の手順に進んでください。

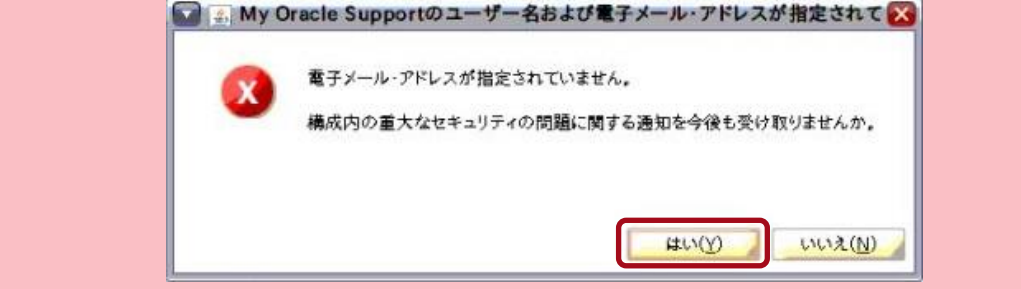

「インストール・オプションの選択」画面が表示されます。

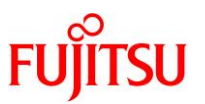

**2)** 「データベース・ソフトウェアのみインストール」を選択し、「次へ」ボタンをクリックします。

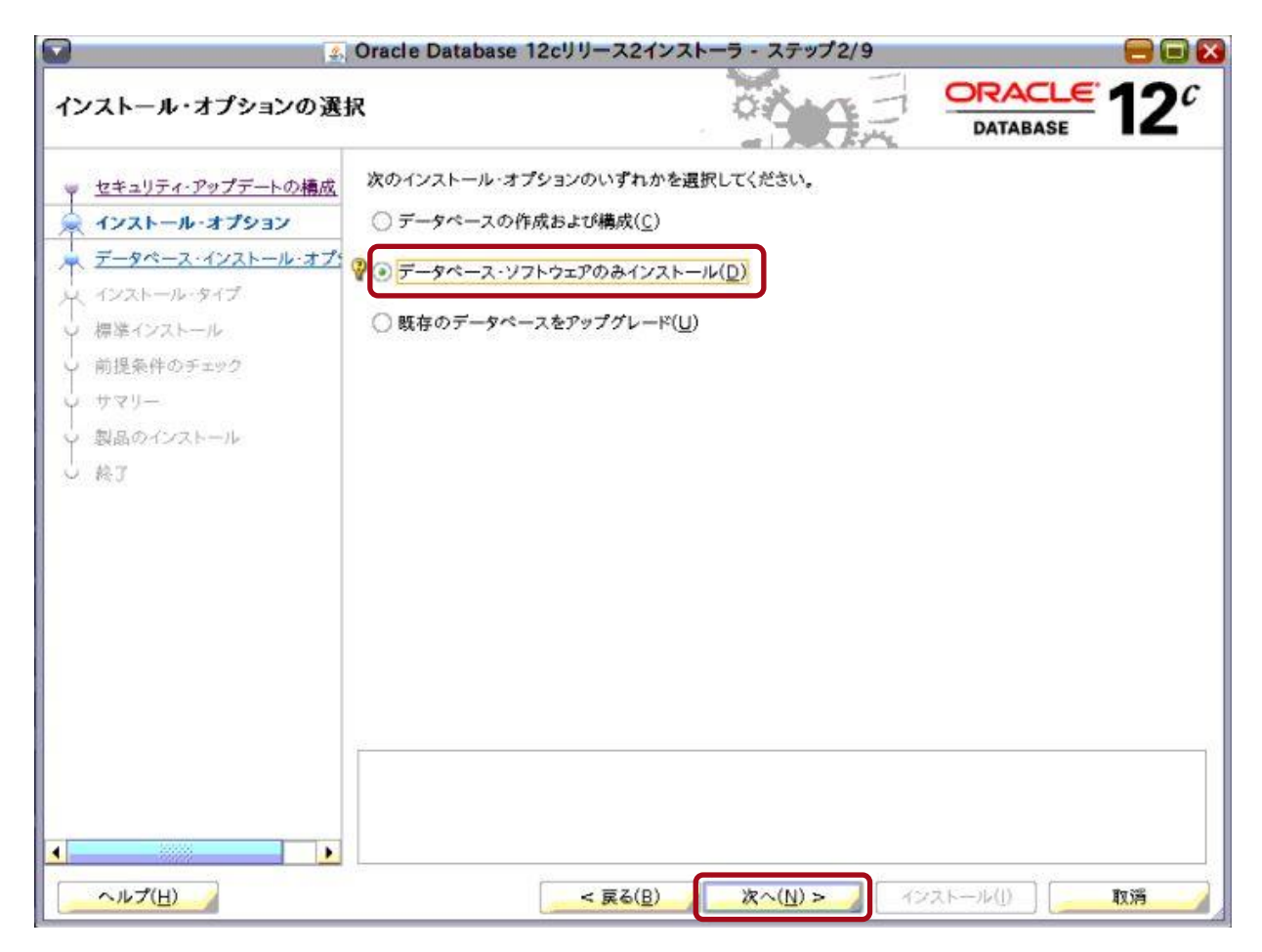

「データベース・インストール・オプションの選択」画面が表示されます。

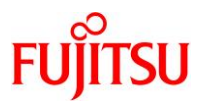

### **3)** 「単一インスタンス・データべースのインストール」を選択し、「次へ」ボタンをクリックします。

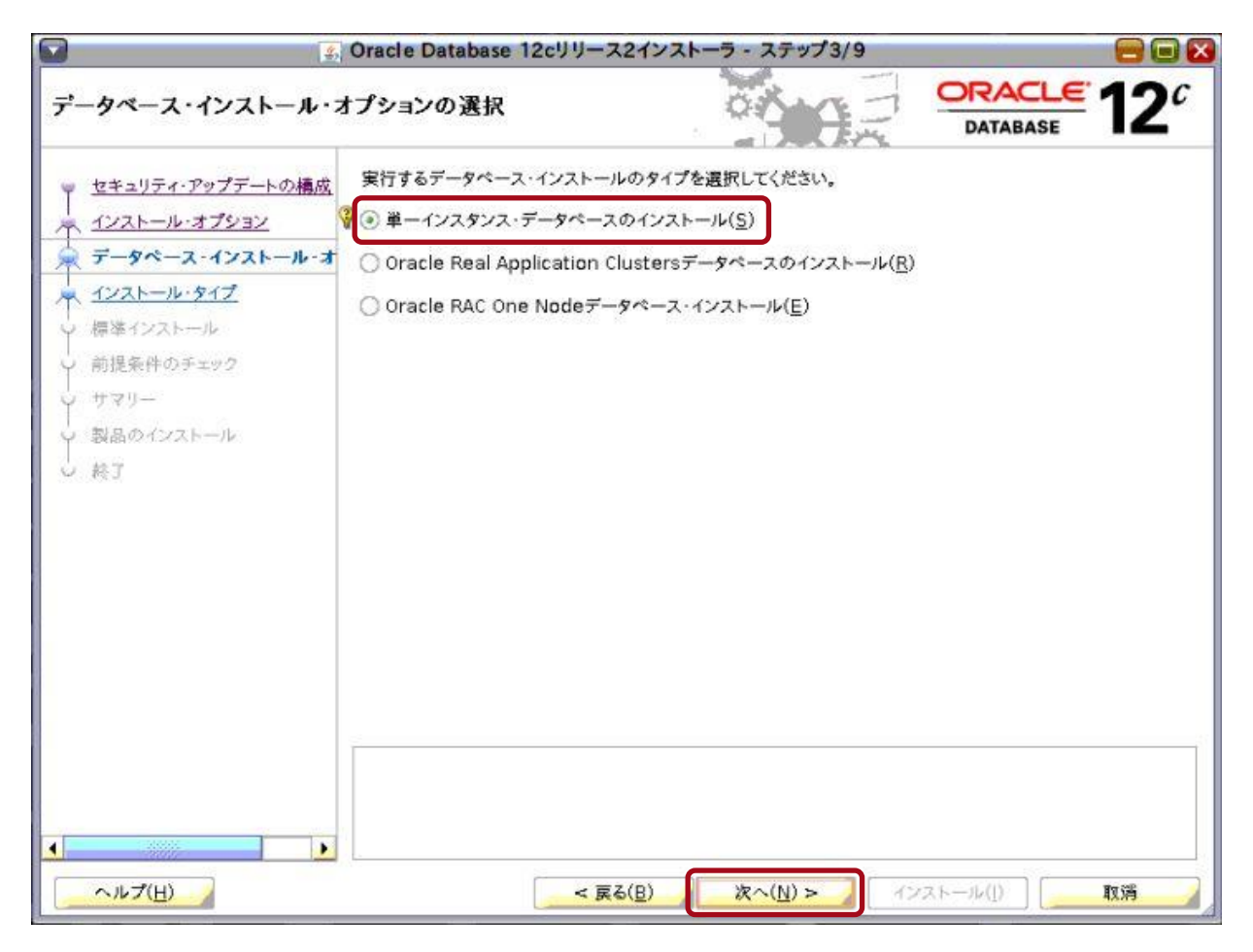

「データベース・エディションの選択」画面が表示されます。

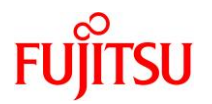

## **4)** 使用するデータベース・エディションを選択し、「次へ」ボタンをクリックします。

ここでは例として、「Enterprise Edition」を選択しています。

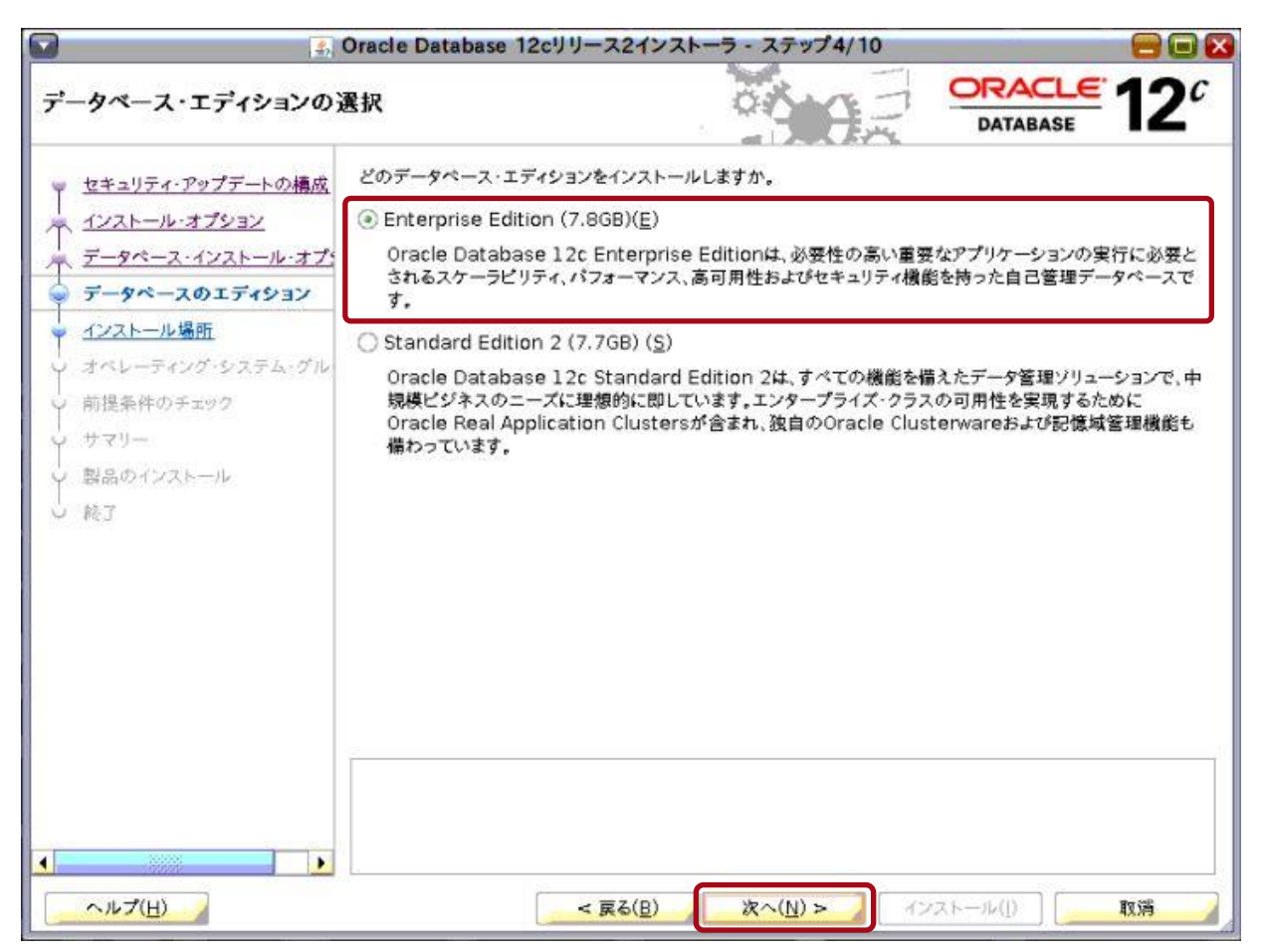

「インストール場所の指定」画面が表示されます。

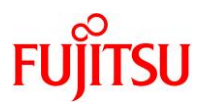

### **5)** 以下の情報が入力されていることを確認し、「次へ」ボタンをクリックします。

⚫ 「**Oracle** ベース」

「**Oracle Database** ベースディレクトリ(**[\\$ORACLE\\_BASE](#page-4-0)**)」のディレクトリ

● 「ソフトウェアの場所」

「**Oracle Database** [インストールディレクトリ\(](#page-4-0)**\$ORACLE\_HOME**)」のディレクトリ

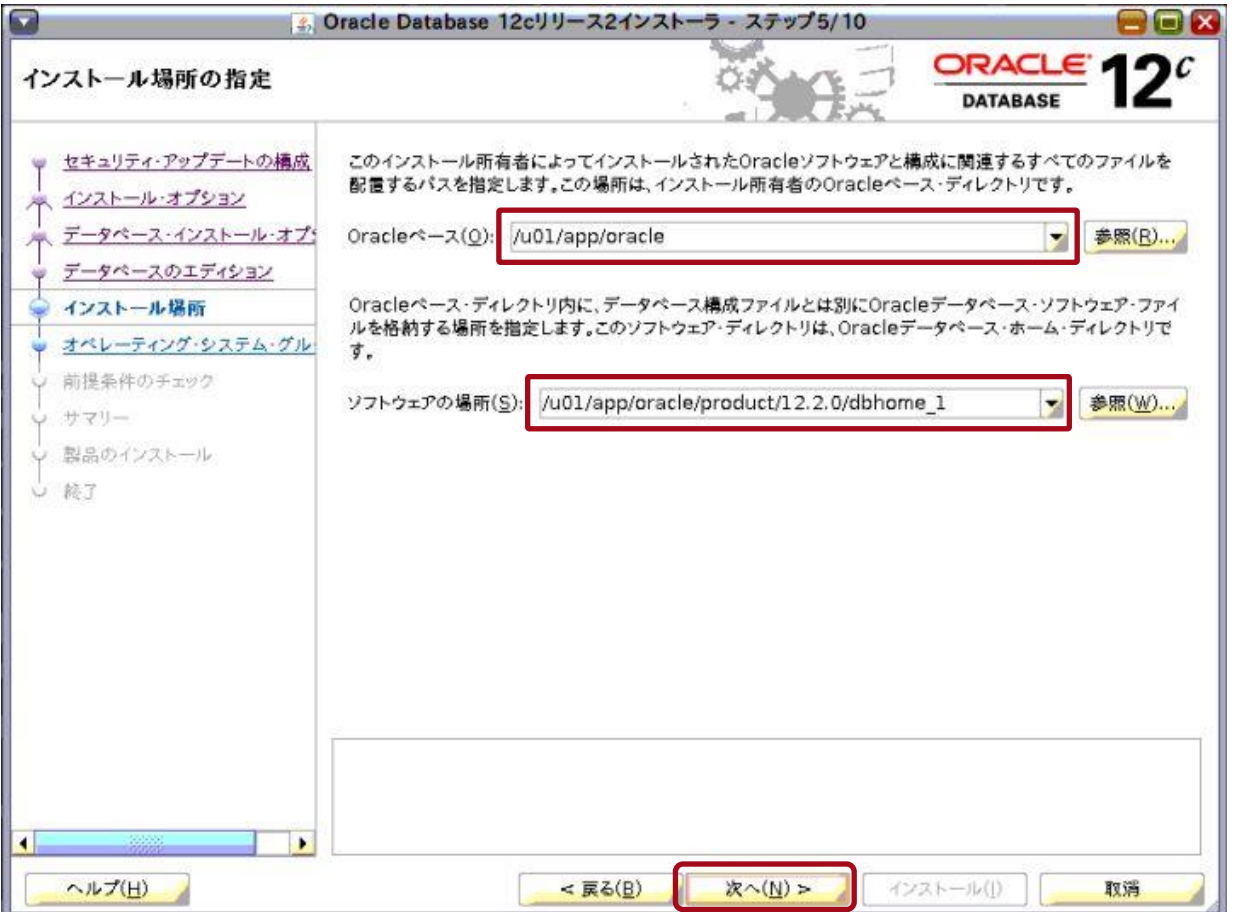

「権限のあるオペレーティング・システム・グループ」画面が表示されます。

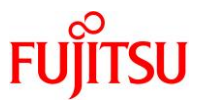

**6)** 「データベース・オペレータ(**OSOPER**)グループ(オプション)」ドロップダウンリストで「**osoper**」を選択し、 「次へ」ボタンをクリックします。

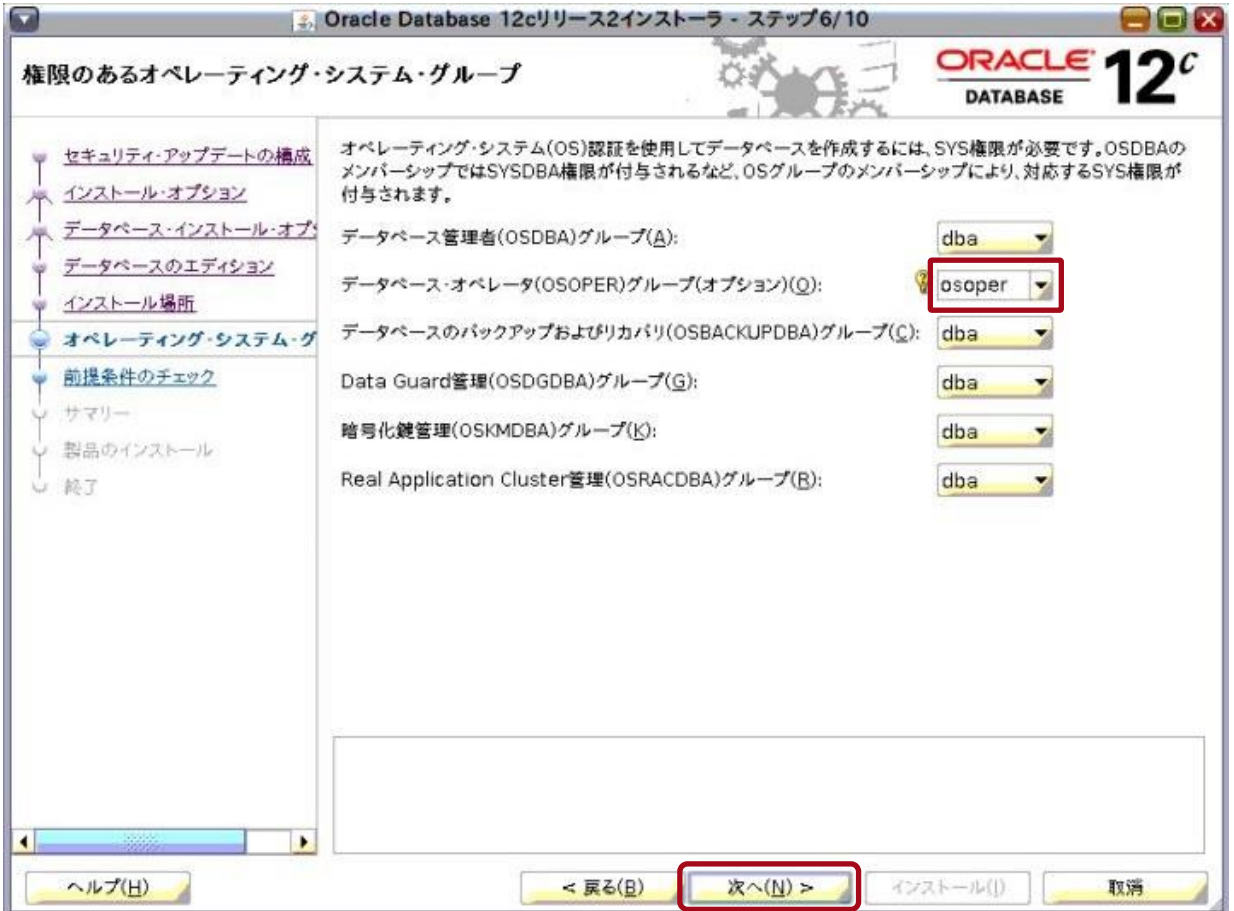

「前提条件チェックの実行」画面が表示され、前提条件チェックが実行されます。

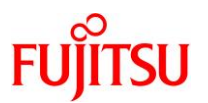

# **7)** 前提条件チェックが完了するまで、しばらく待ちます。

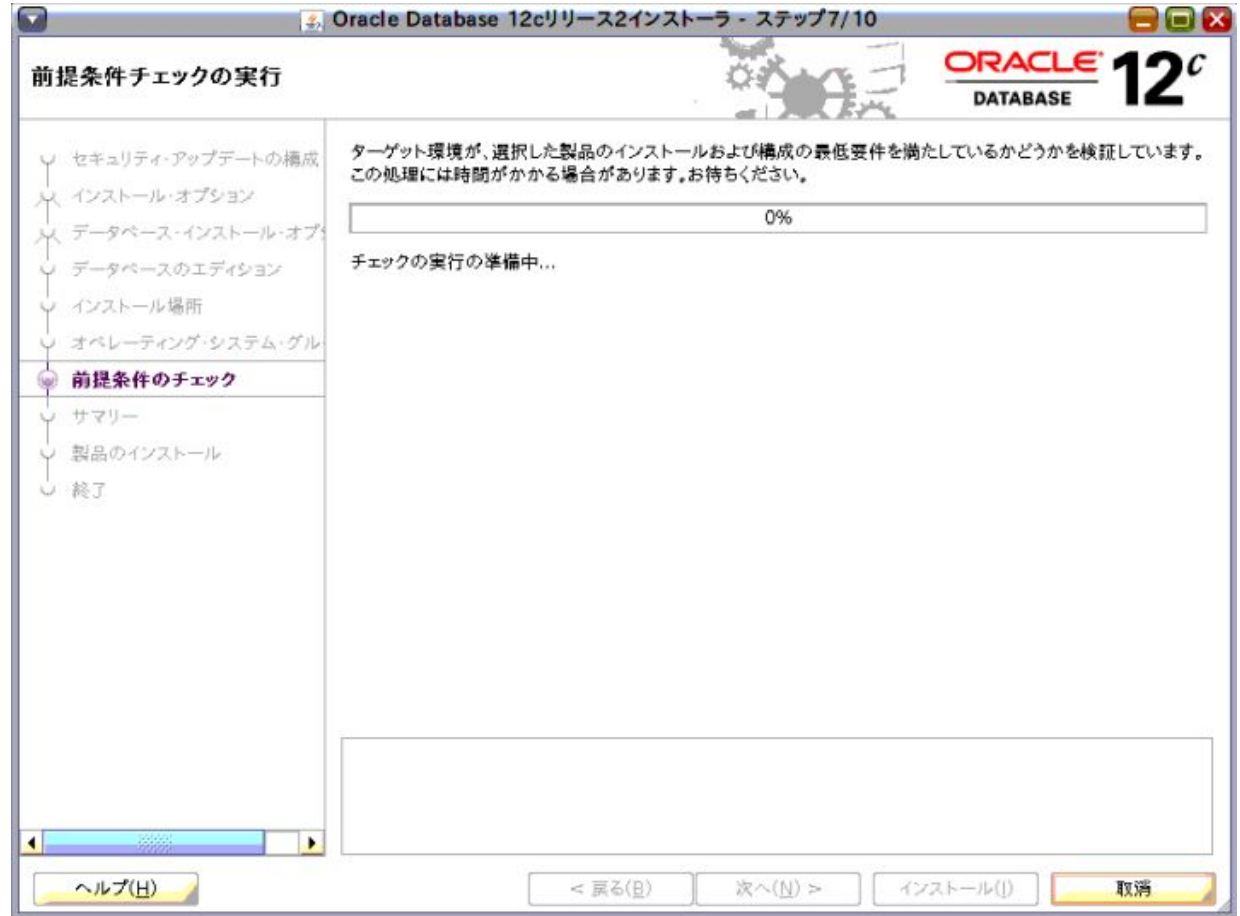

#### 《注意》

警告ダイアログが表示された場合は、警告に応じて対応してください。

前提条件チェックが完了すると、「サマリー」画面が表示されます。

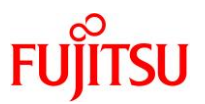

### **8)** 表示された内容を確認し、「インストール」ボタンをクリックします。

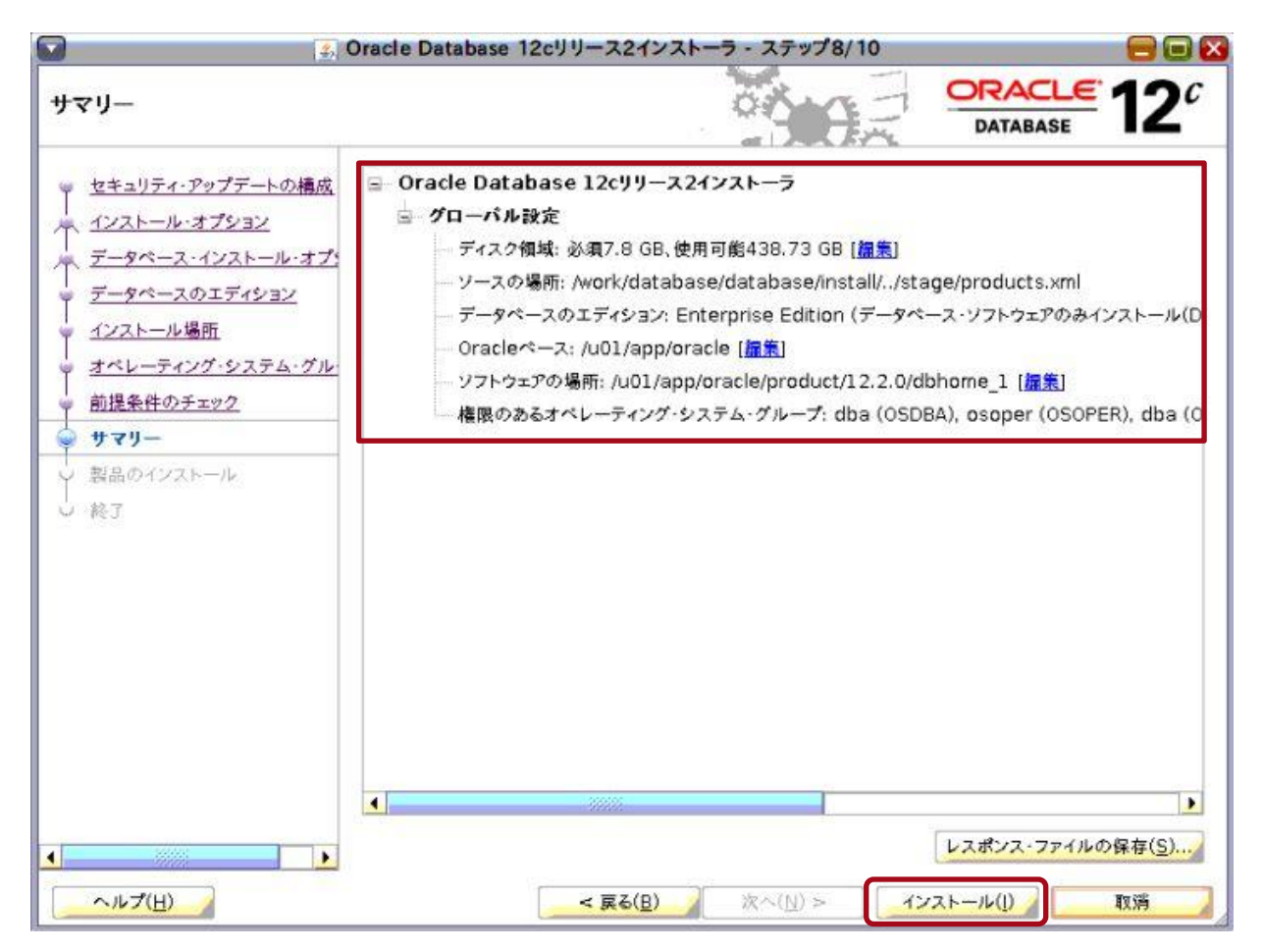

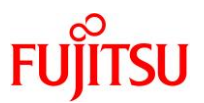

「製品のインストール」画面が表示され、Oracle Database(シングル)のインストールが開始されます。

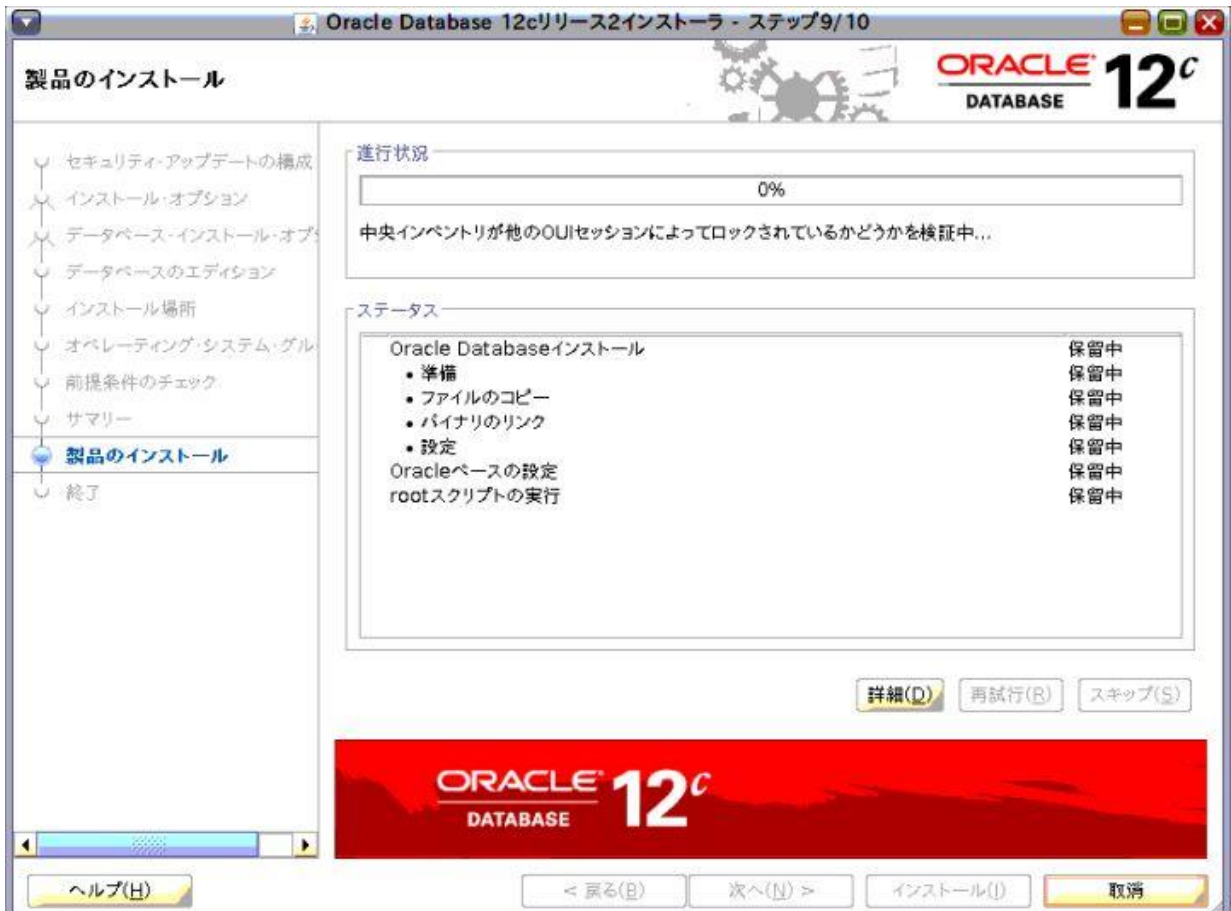

インストール途中で、「構成スクリプトの実行」画面が表示されます。

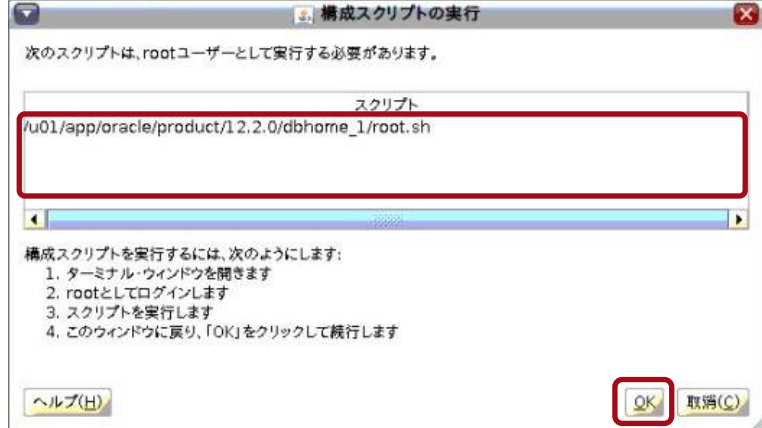

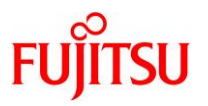

- **9)** 以下の操作を実行します。
	- ① 新たな端末エミュレータを起動し、記載されているスクリプトを **root** ユーザーで実行します。
	- ② スクリプトの実行中、**Oracle Database Trace File Analyzer(TFA)**をセットアップするかを確認する 以下のメッセージが表示されます。今回はセットアップしないため、「**no**」を入力し、**Enter** キーを押下 します。

**Do you want to setup Oracle Trace File Analyzer (TFA) now ? yes|[no] : no**

③ スクリプトの実行を完了した後、「**OK**」ボタンをクリックします。

Oracle Database(シングル)のインストールが完了すると、「終了」画面が表示されます。

**10)** 「閉じる」ボタンをクリックします。

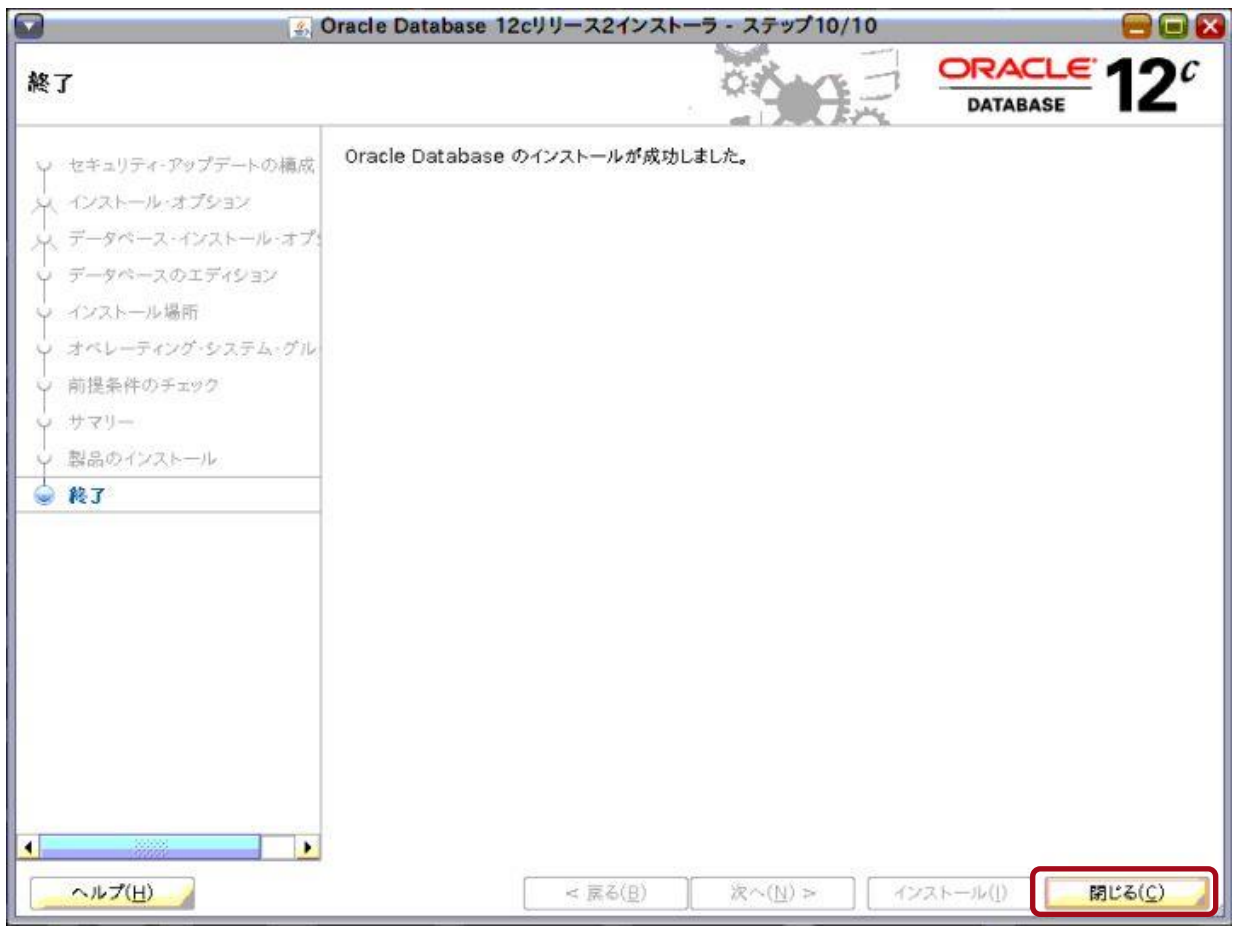

Oracle Database(シングル)のインストールが完了します。

#### **Point**

GUI 画面は、「4.8.[データベースの作成」](#page-57-0)の作業で使用するため、そのままにしてください。

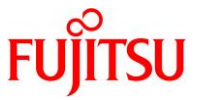

# **11)** 「3.10. Oracle Database [管理用ユーザーの環境変数の設定」](#page-22-0)で設定した環境変数のコメントアウトを解除 します。

#### **Point**

環境変数は、oracle ユーザーで設定します。

# $#$  su - oracle

 $$$  cd

#### \$ vi \$HOME/.profile

## (編集内容)

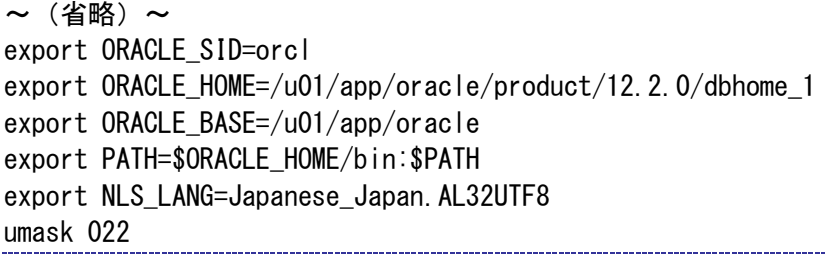

### **12)** 編集したファイルを読み込んで有効にします。

# \$ . .profile

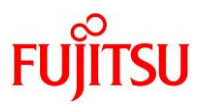

### <span id="page-57-0"></span>**4.8.** データベースの作成

### **Point**

「4.5. oracle ユーザーでの GUI 環境(VNC [接続\)へログイン」](#page-44-0)で開いた GUI 環境の端末エミュレータ で実施します。

**1)** データベース作成画面を起動します。

```
$ dbca
```
データベース作成画面が起動し、「データベース操作の選択」画面が表示されます。

### **2)** 「データベースの作成」を選択し、「次へ」ボタンをクリックします。

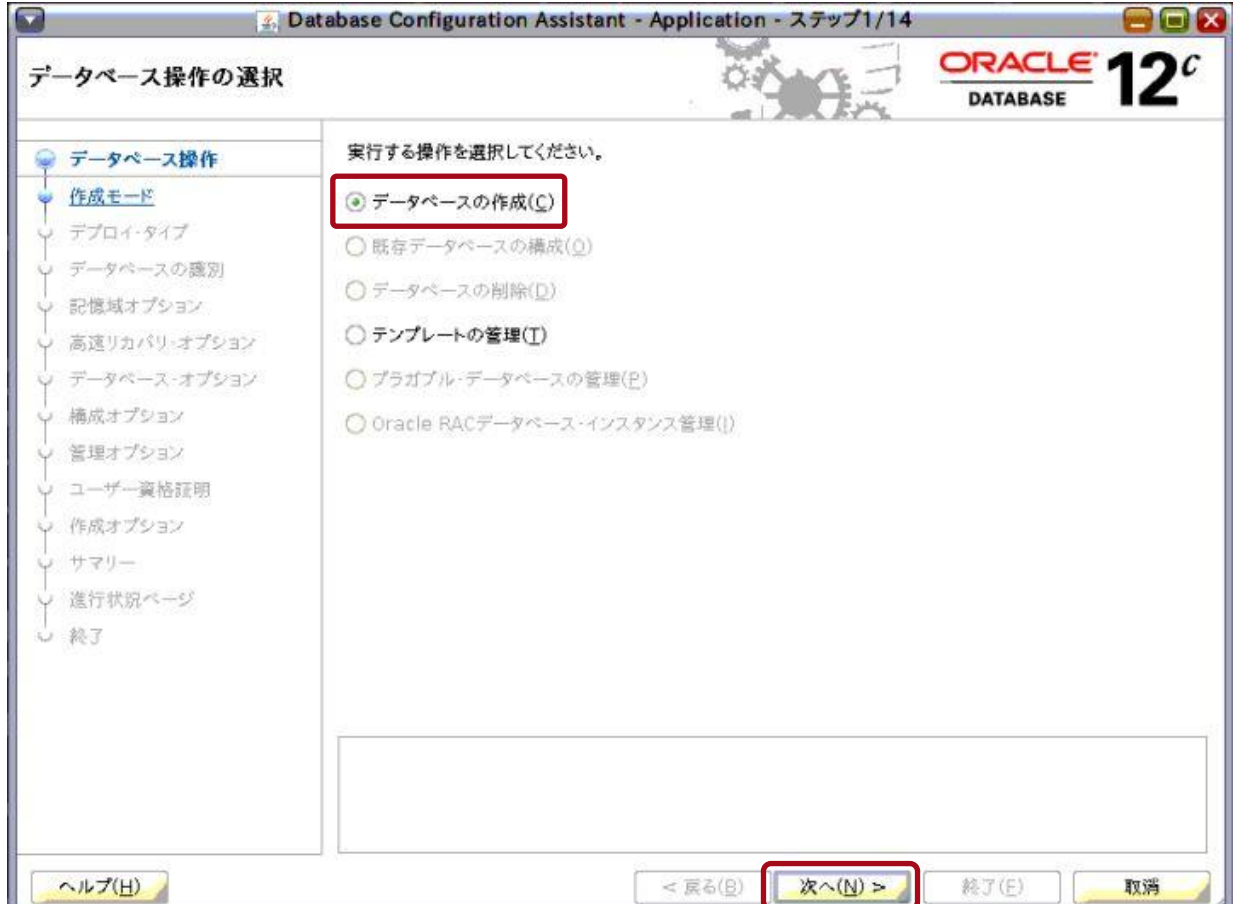

「データベース作成モードの選択」画面が表示されます。

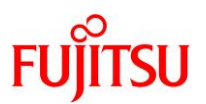

# **3)** 「拡張構成」を選択し、「次へ」ボタンをクリックします。

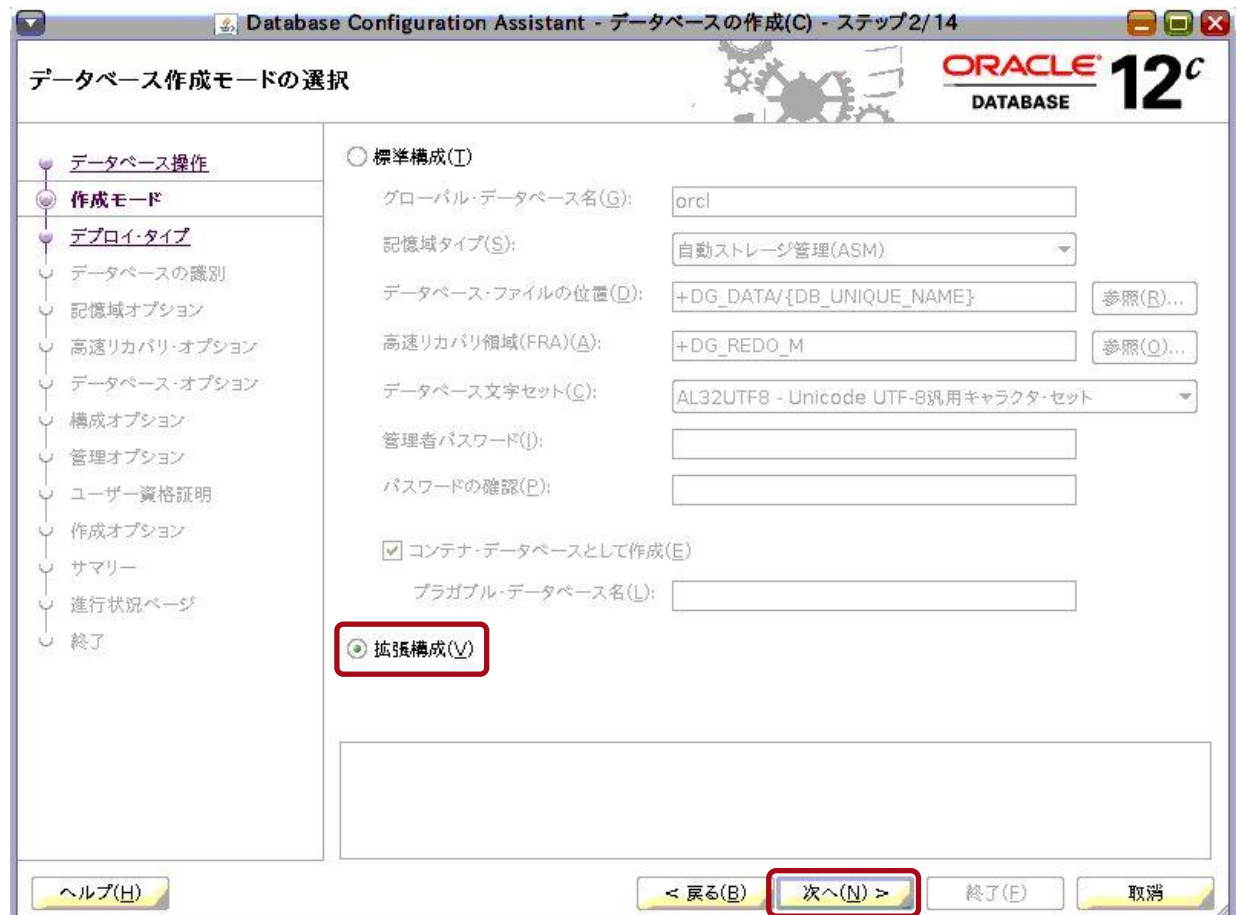

「データベース・デプロイメント・タイプの選択」画面が表示されます。

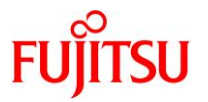

- **4)** データベース・デプロイメント・タイプを選択します。
	- ① 「データベース・タイプ」ドロップダウンリストで「**Oracle** 単一インスタンス・データベース」が選択され ていることを確認します。
	- ② データベースのテンプレートを選択します。 ここでは例として、「カスタム・データベース」を選択します。
	- ③ 「次へ」ボタンをクリックします。

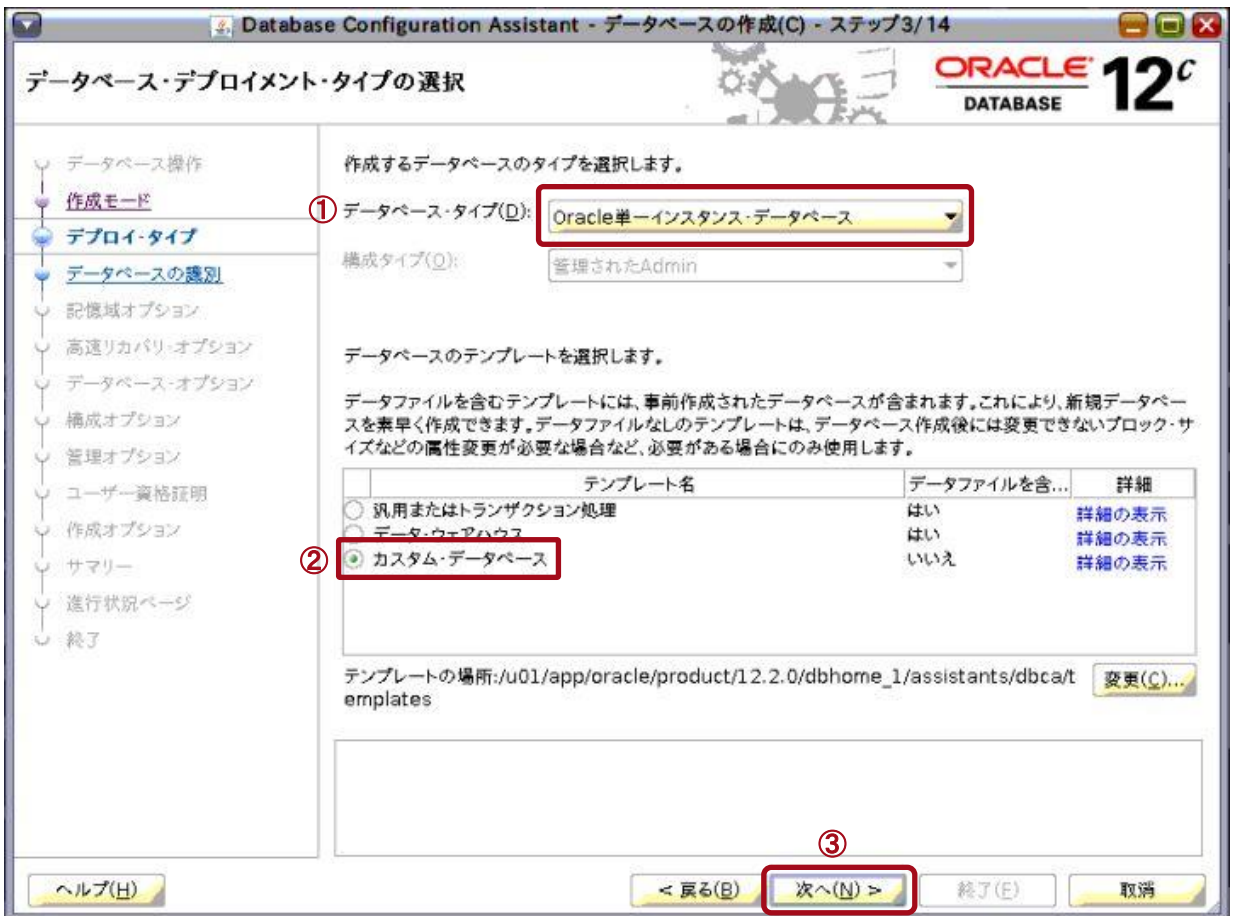

「データベース ID の詳細の指定」画面が表示されます。

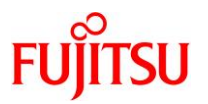

- **5)** データベース **ID** の詳細を指定します。
	- ① データベース **ID** の識別情報を「グローバル・データベース名」と「**SID**」に入力します。 本書では、これらの値を「**orcl**」とします。
	- ② 「コンテナ・データベースとして作成」チェックボックスにチェックが入っていることを確認します。
	- ③ 「次へ」ボタンをクリックします。

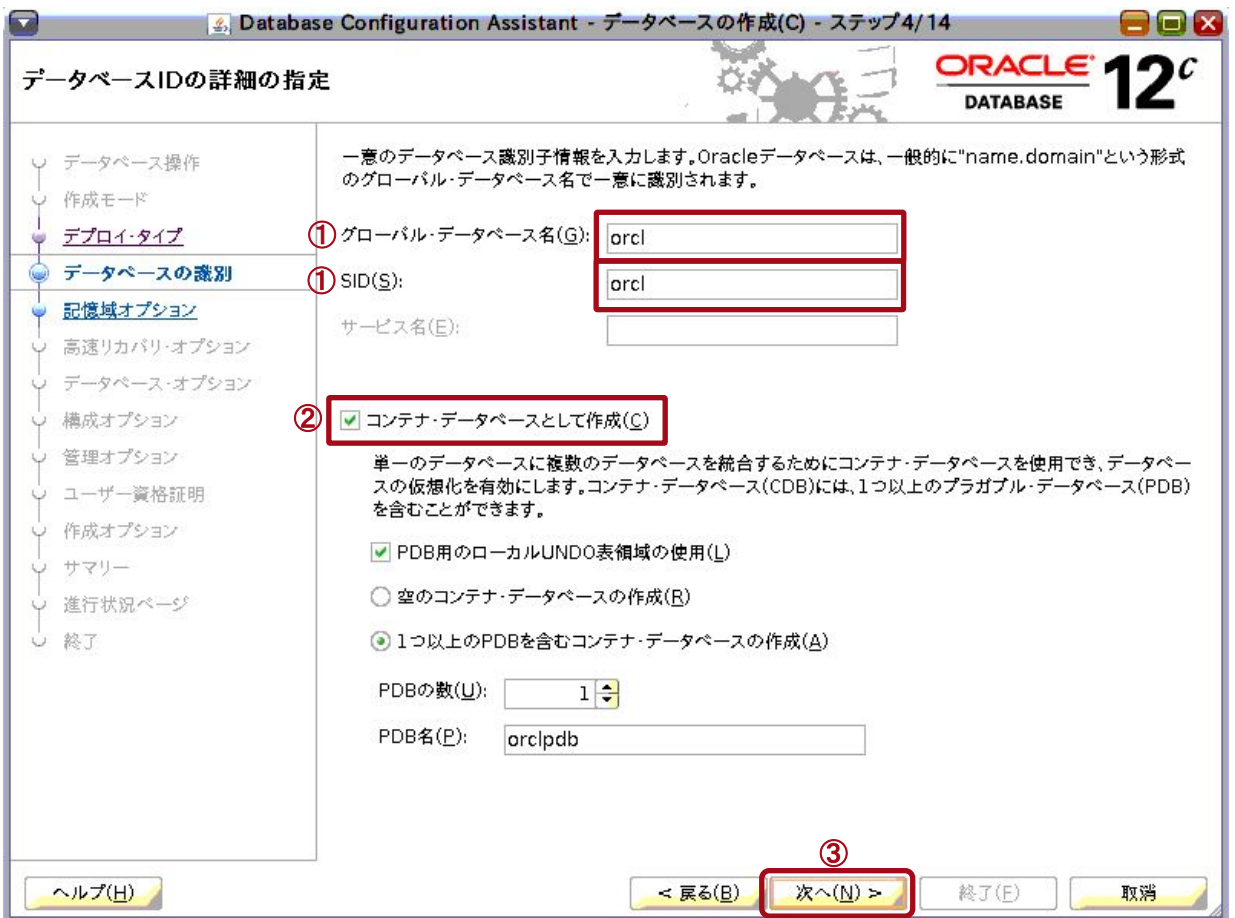

### **Point**

現時点で、コンテナ・データベースとして作成しない構成は非推奨となっています。詳細は、以下 のリンクを参照してください。

「Oracle Database 12c リリース 2 (12.2)[で非推奨となった機能」](https://docs.oracle.com/cd/E82638_01/upgrd/deprecated-features-oracle-database-12c-r2.html#GUID-C34B4093-97BE-4237-9BE4-F45450F23BA3)

「データベース記憶域オプションの選択」画面が表示されます。

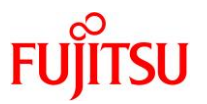

## **6)** データベース記憶域オプションを選択します。

- ① 「データベース記憶域属性に次を使用」を選択します。
- ② 「**Oracle Managed Files** の使用(**OMF**)」チェックボックスにチェックが入っていることを確認します。
- ③ 「次へ」ボタンをクリックします。

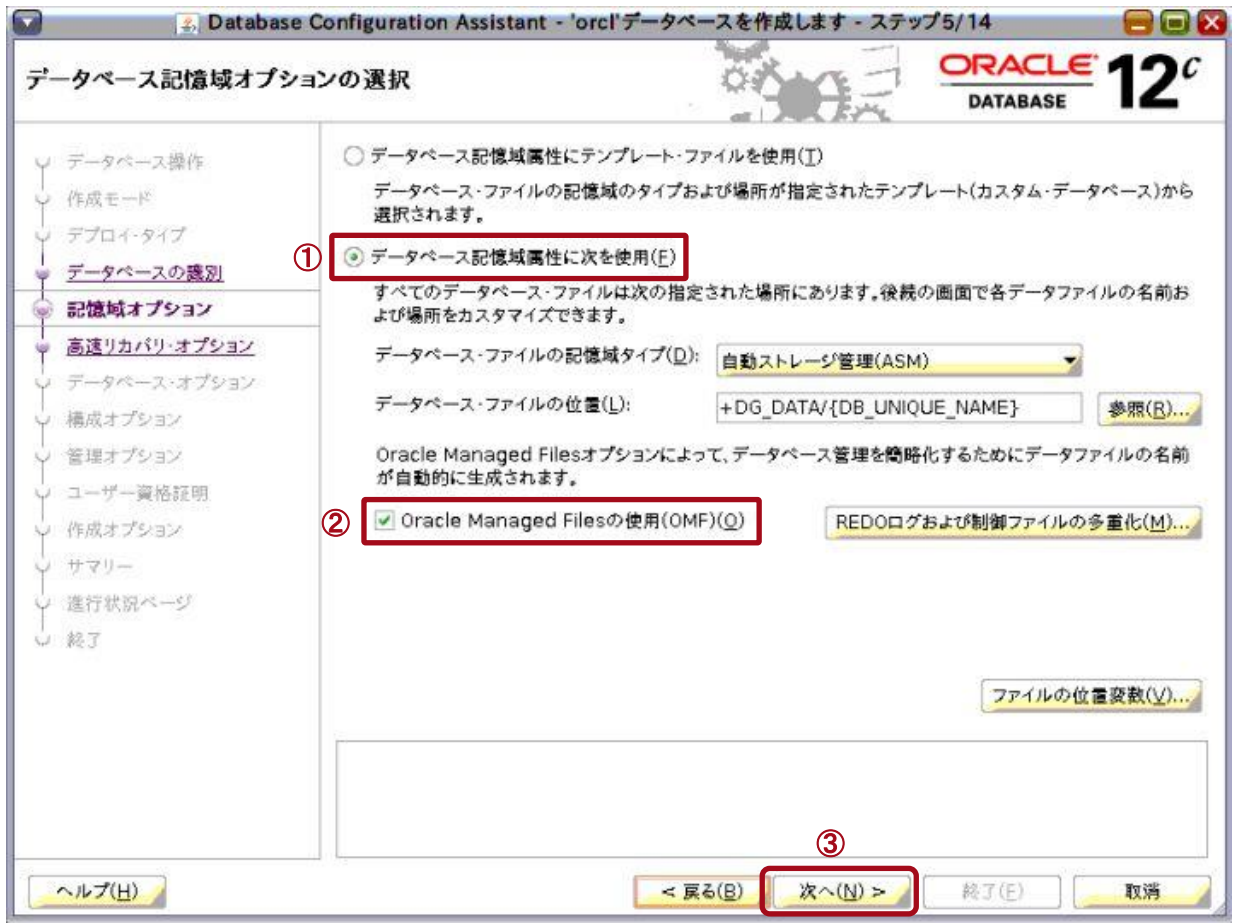

「高速リカバリ・オプションの選択」画面が表示されます。

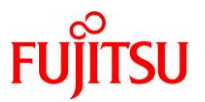

**7)** ここでは例として、ノーアーカイブログモードで構成します。「アーカイブ有効化」チェックボックスのチェック が外れていることを確認し、「次へ」ボタンをクリックします。

#### **Point**

アーカイブログモードで運用する場合は、「アーカイブ有効化」チェックボックスにチェックを入れ、 テキストボックスに設定を入力します。

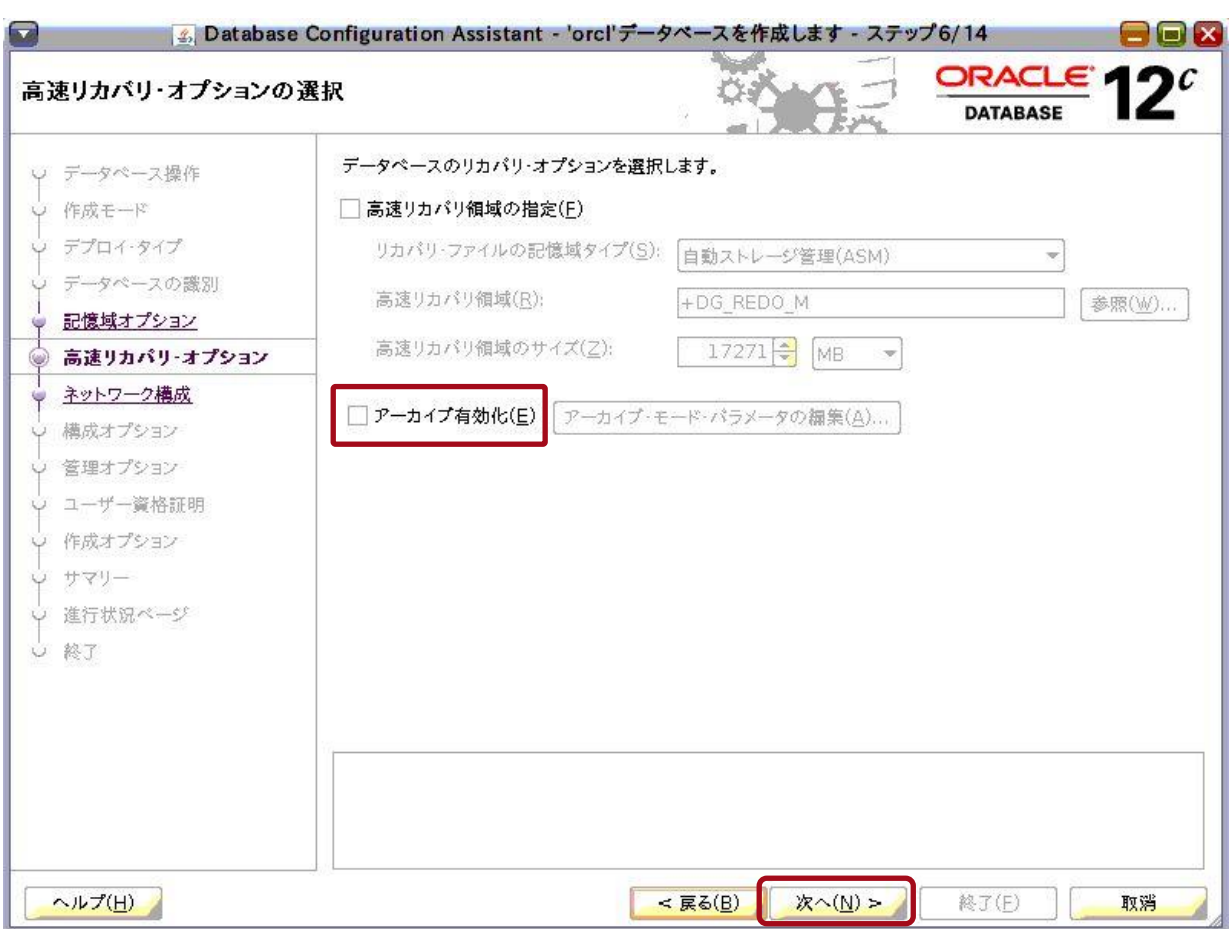

「ネットワーク構成詳細の指定」画面が表示されます。

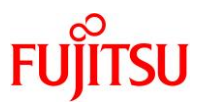

# **8)** リスナーが作成されていることを確認し、「次へ」ボタンをクリックします。

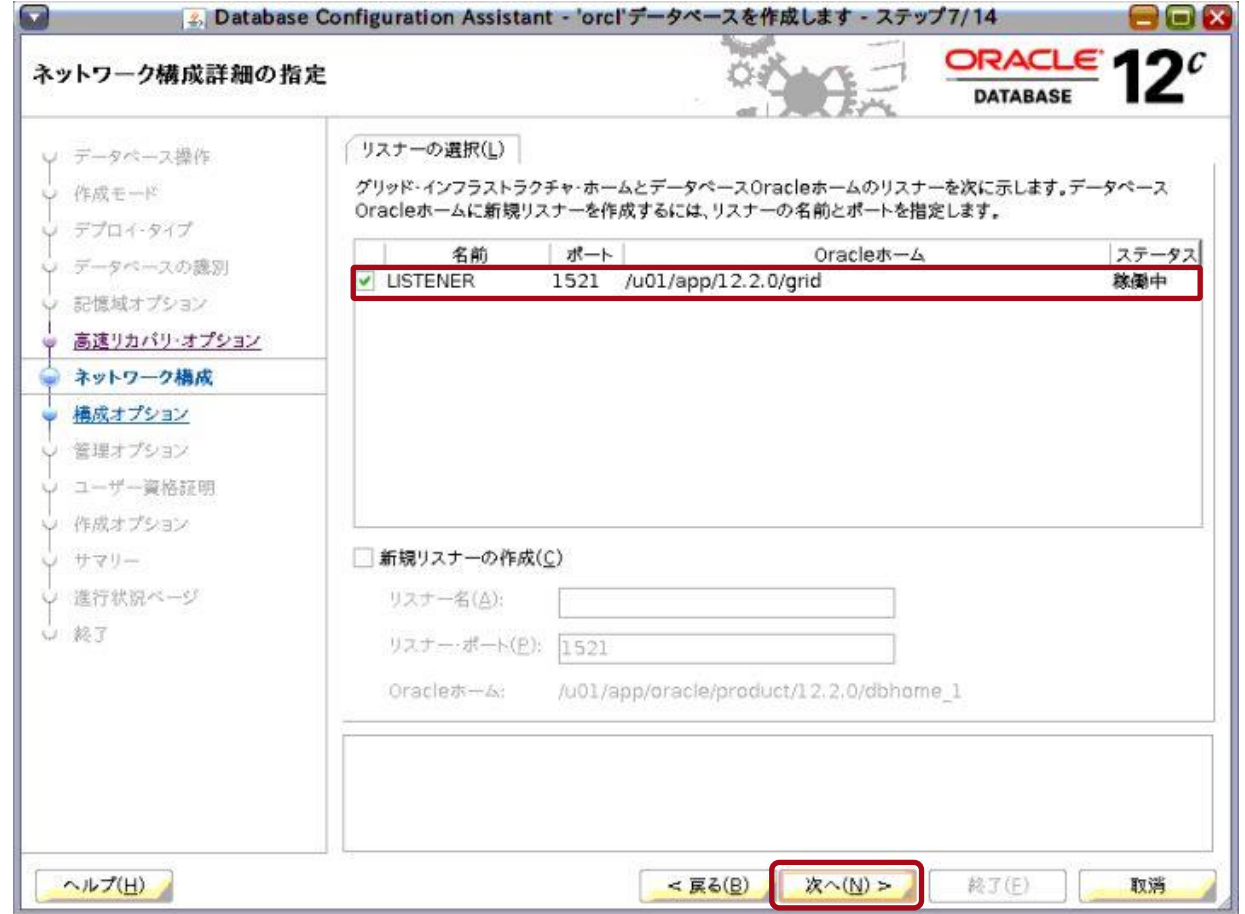

「データベース・オプションの選択」画面が表示されます。

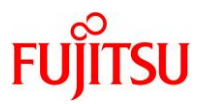

**9)** 「コンポーネントの選択」で必要なコンポーネントのチェックボックスにチェックを入れ、「次へ」ボタンをク リックします。

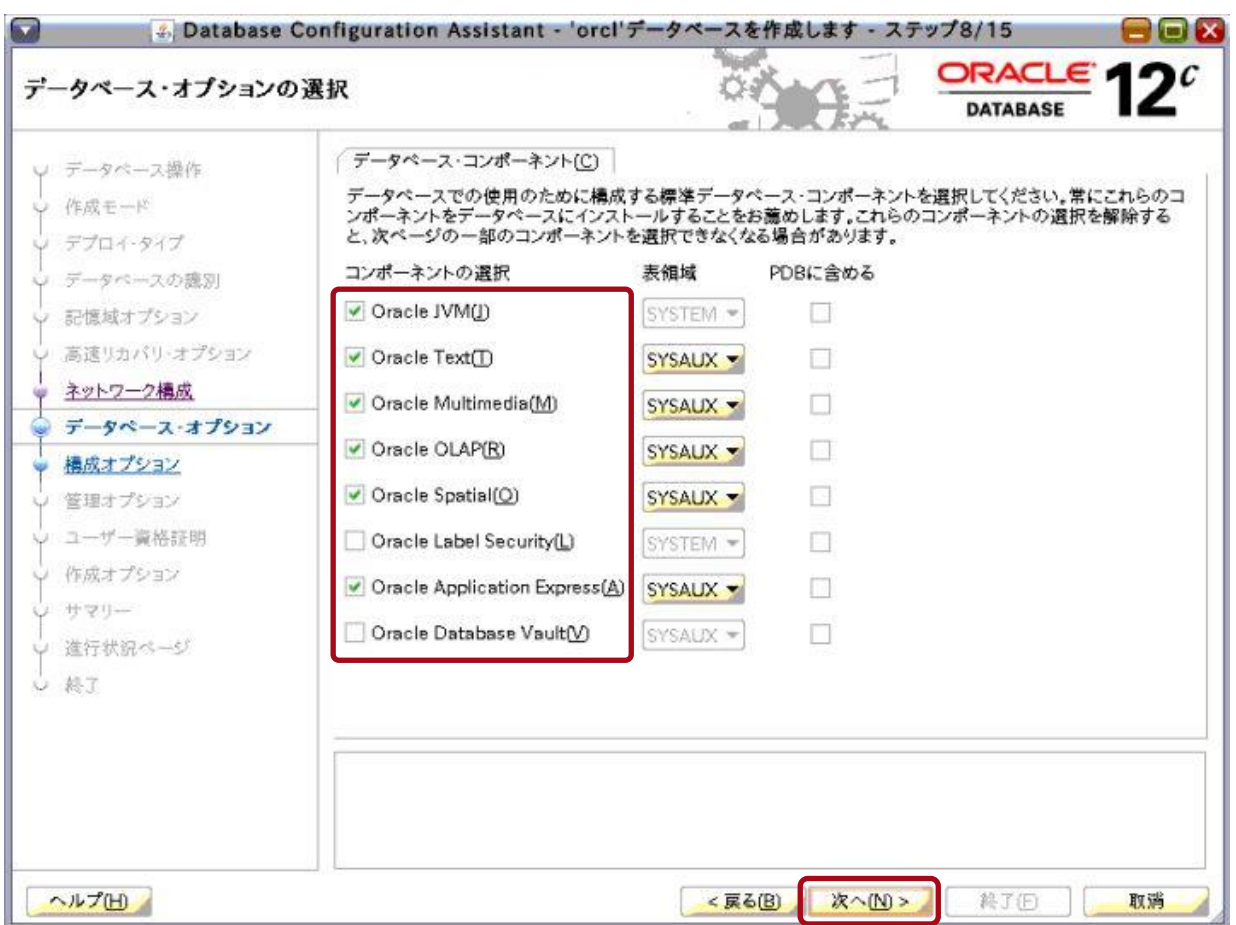

「構成オプションの指定」画面が表示されます。

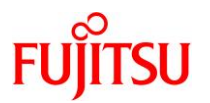

**10)** 「構成オプションの指定」画面の各タブで、初期パラメータを指定します。

#### **Point**

初期パラメータの設定値は、使用する環境に合わせて変更してください。

i) 「メモリー」タブで、「SGA サイズ」と「PGA サイズ」を設定します。

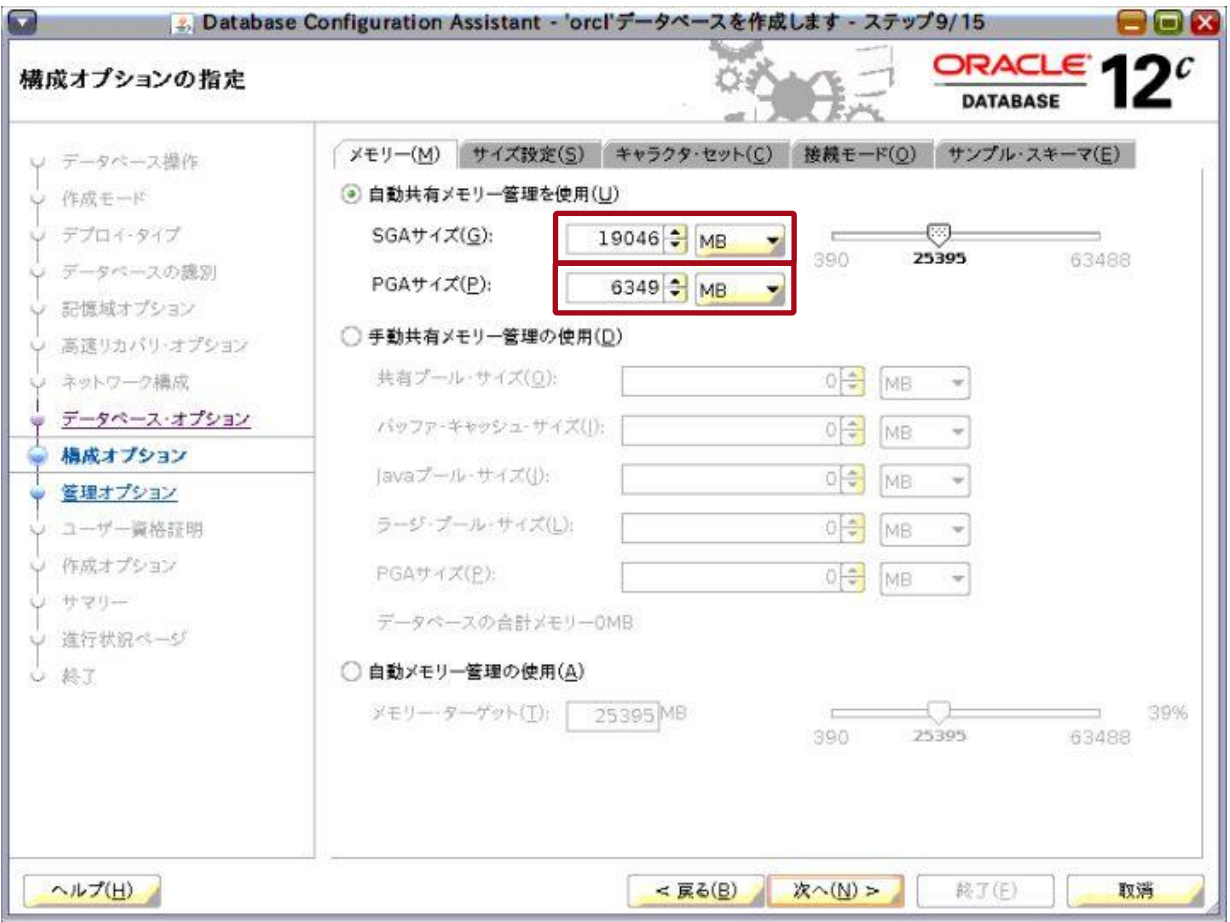

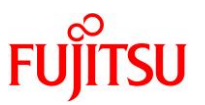

ii) 「サイズ設定」タブをクリックし、「ブロック・サイズ」と「処理」(プロセス数)を設定します。

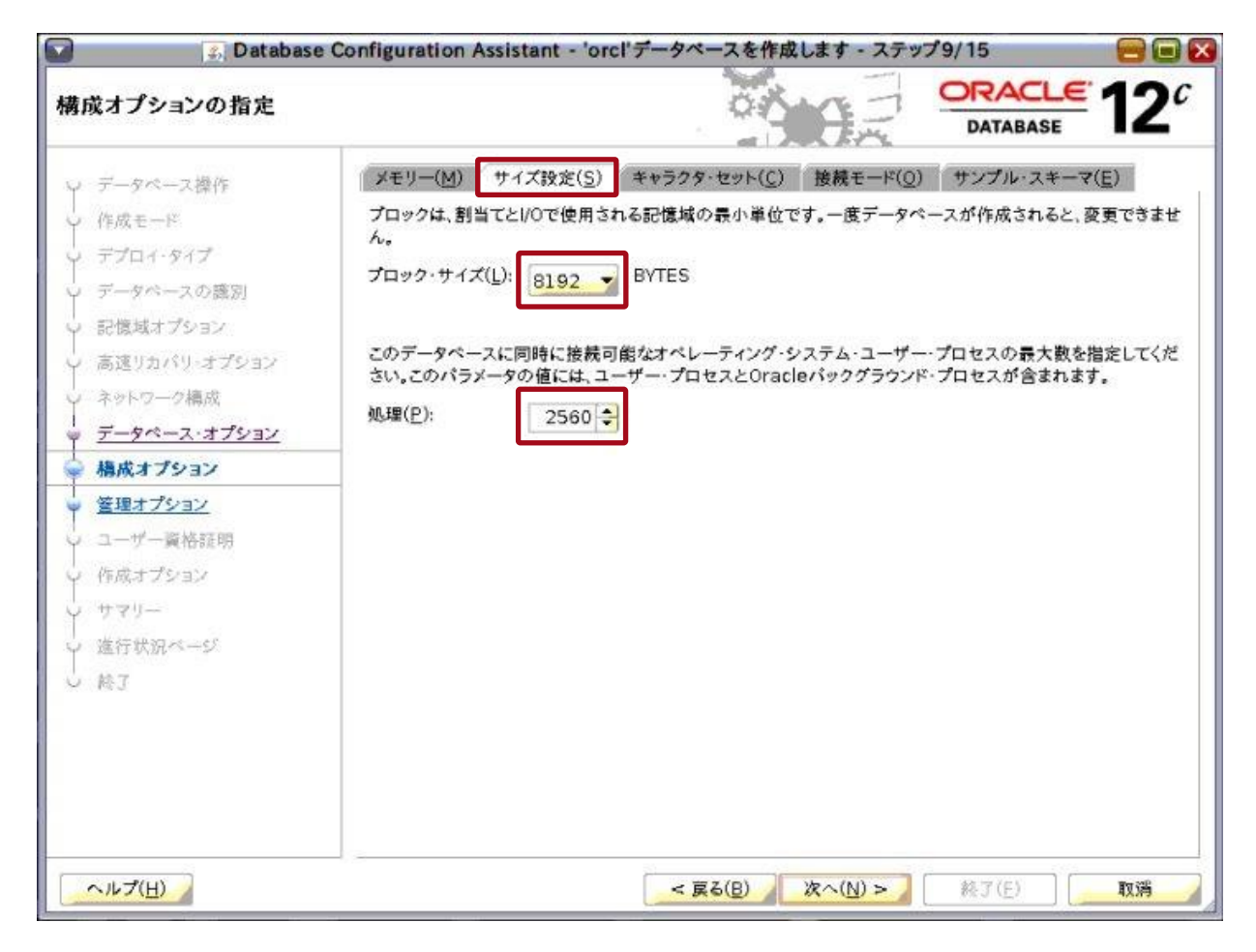

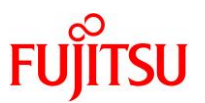

# iii) 「キャラクタ・セット」タブをクリックし、キャラクタセットを設定します。

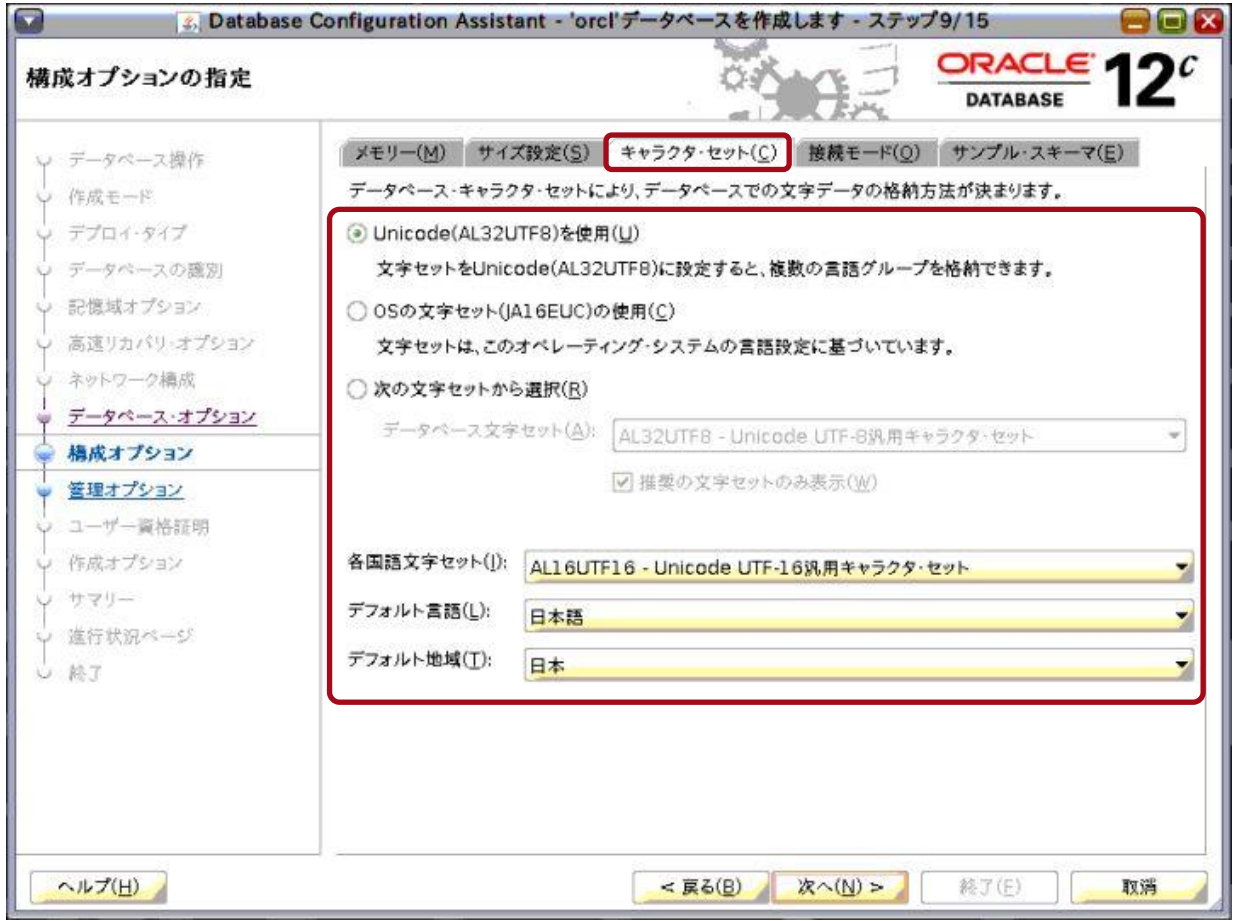

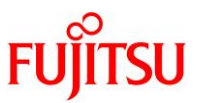

iv) 「接続モード」タブをクリックし、接続モードを選択します。

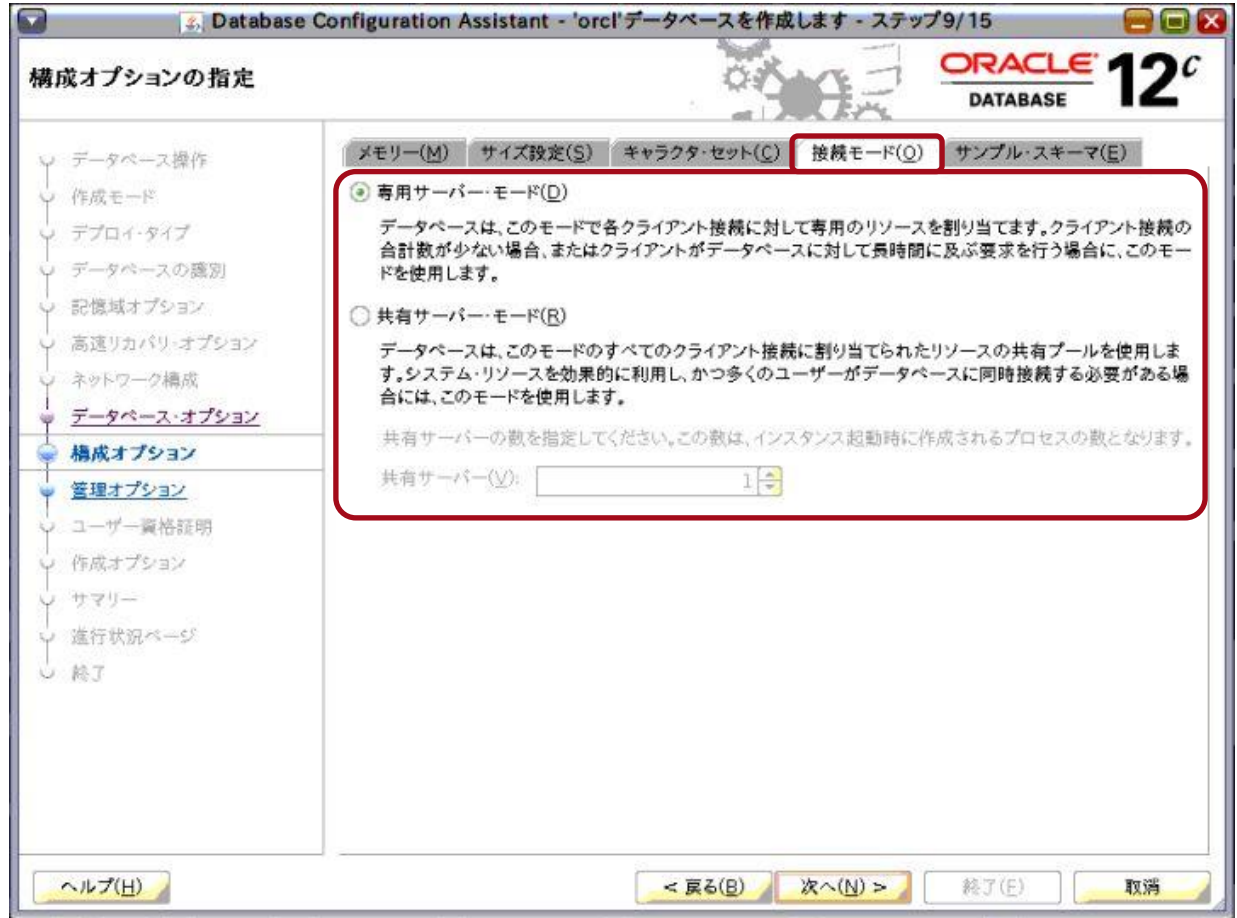

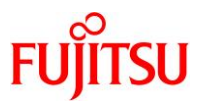

v) 必要に応じて「サンプル・スキーマ」タブをクリックし、サンプル・スキーマを設定して、「次へ」ボタンをク リックします。

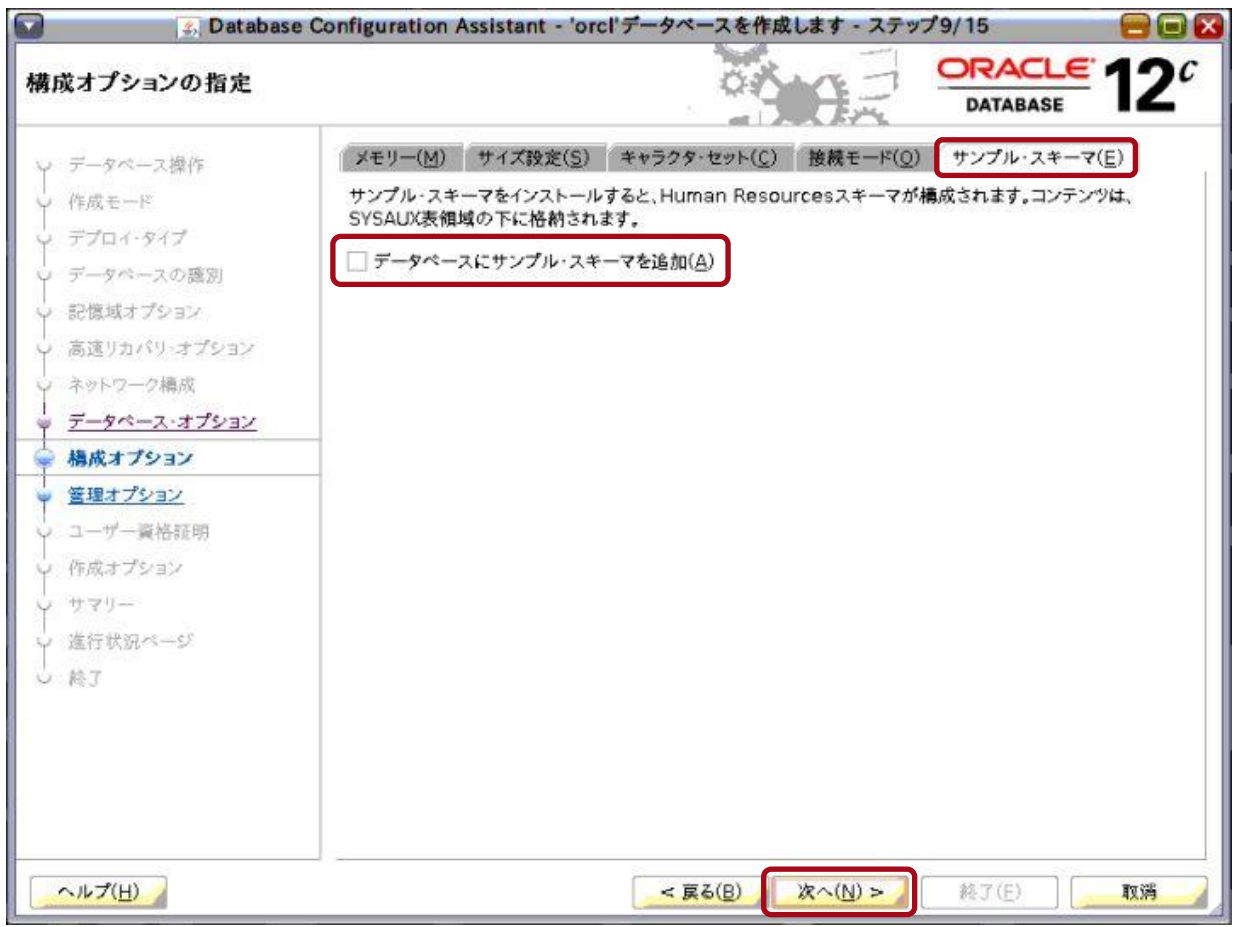

「管理オプションの指定」画面が表示されます。

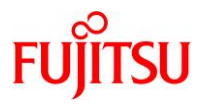

- **11)** 管理オプションを指定します。
	- ① **Enterprise Manager Database Express** を使用する場合は「**Enterprise Manager**(**EM**) **Database Express** の構成」チェックボックスにチェックを入れ、「**EM Database Express** ポート」 にポート番号を入力します。
	- ② **Enterprise Manager Cloud Control** を使用する場合は「**Enterprise Manager**(**EM**)**Cloud Control** への登録」チェックボックスにチェックを入れ、各項目を入力します。
	- ③ 「次へ」ボタンをクリックします。

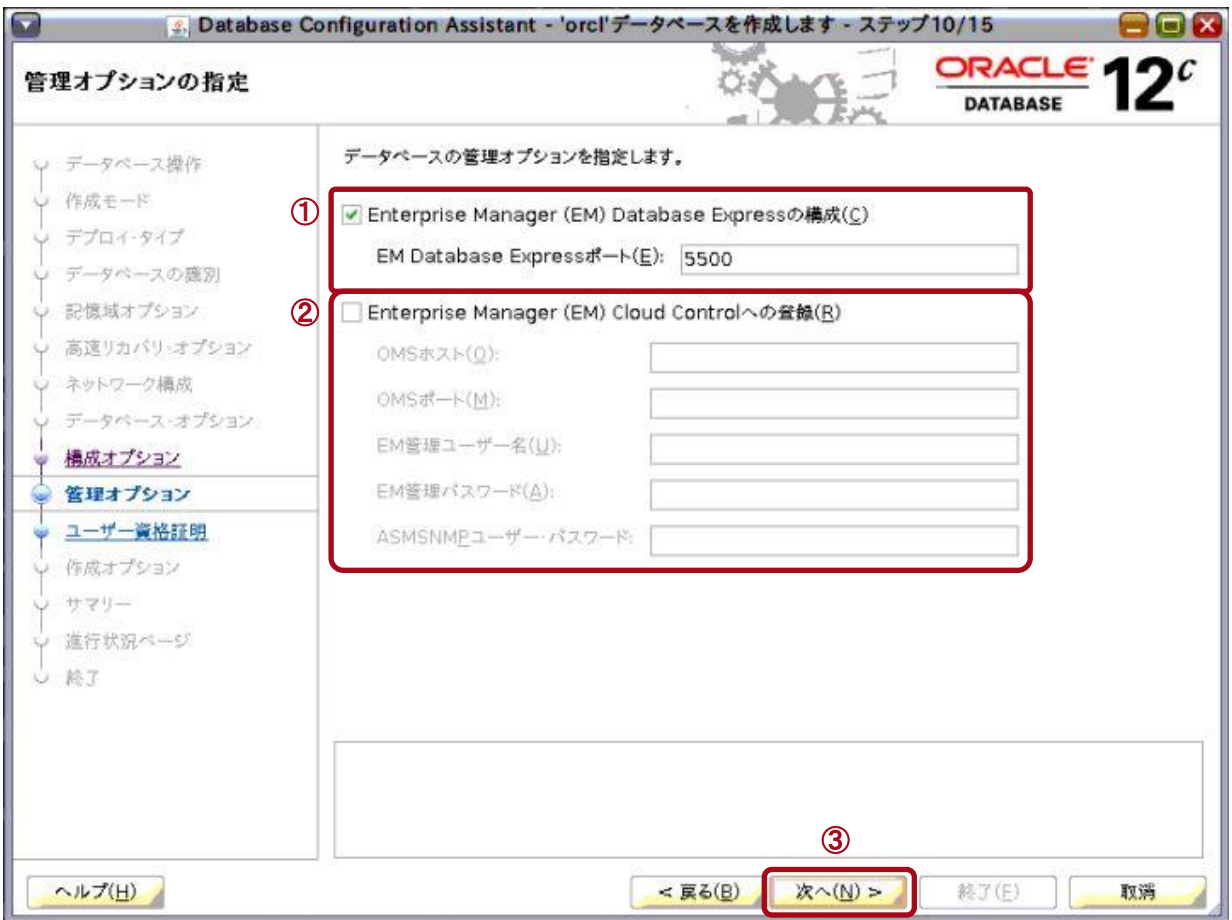

「データベース・ユーザー資格証明の指定」画面が表示されます。

## **12)** 管理者パスワードを設定します。

- ① 「別の管理パスワードを使用」を選択します。
- ② 「**SYS**」、「**SYSTEM**」、および「**PDBADMIN**」のパスワードを入力します。
- ③ 「次へ」ボタンをクリックします。

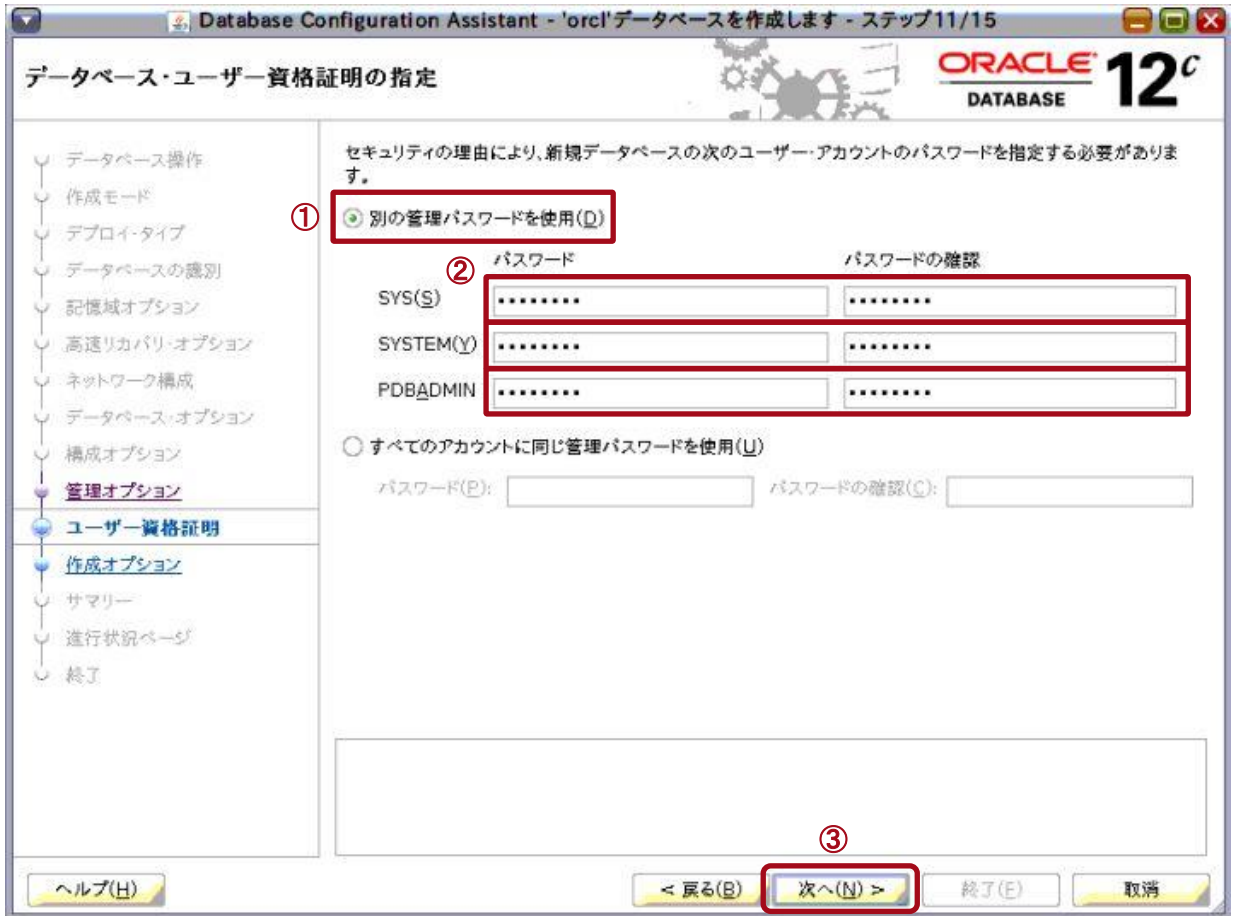

「データベース作成オプションの選択」画面が表示されます。
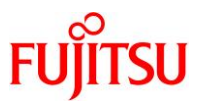

## **13)** 「データベースの作成」チェックボックスにチェックが入っていることを確認し、「記憶域の場所のカスタマイ ズ」ボタンをクリックします。

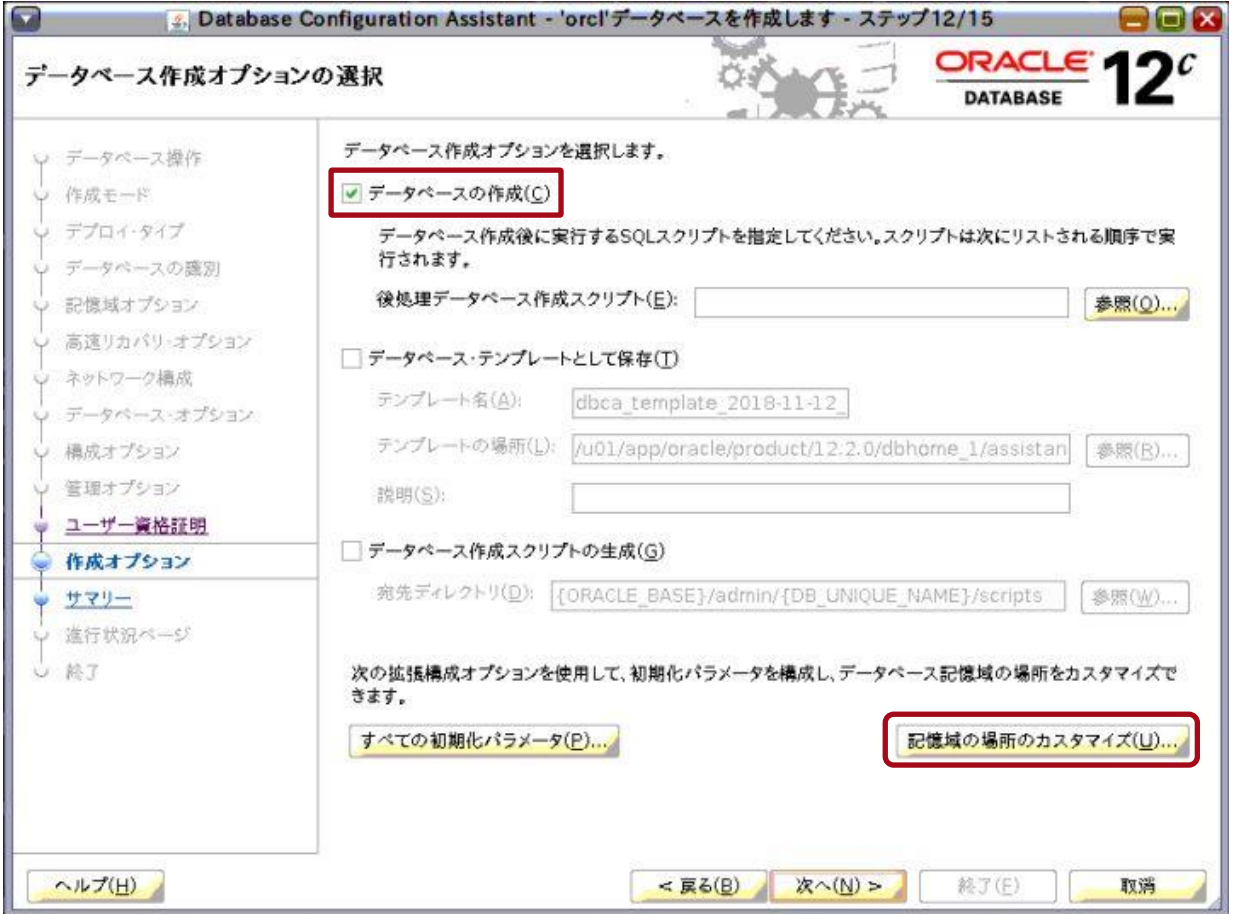

「記憶域のカスタマイズ」画面が表示されます。

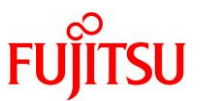

#### **14)** 必要に応じて各項目の設定内容を変更し、「適用」ボタンをクリックして、「閉じる」ボタンをクリックします。

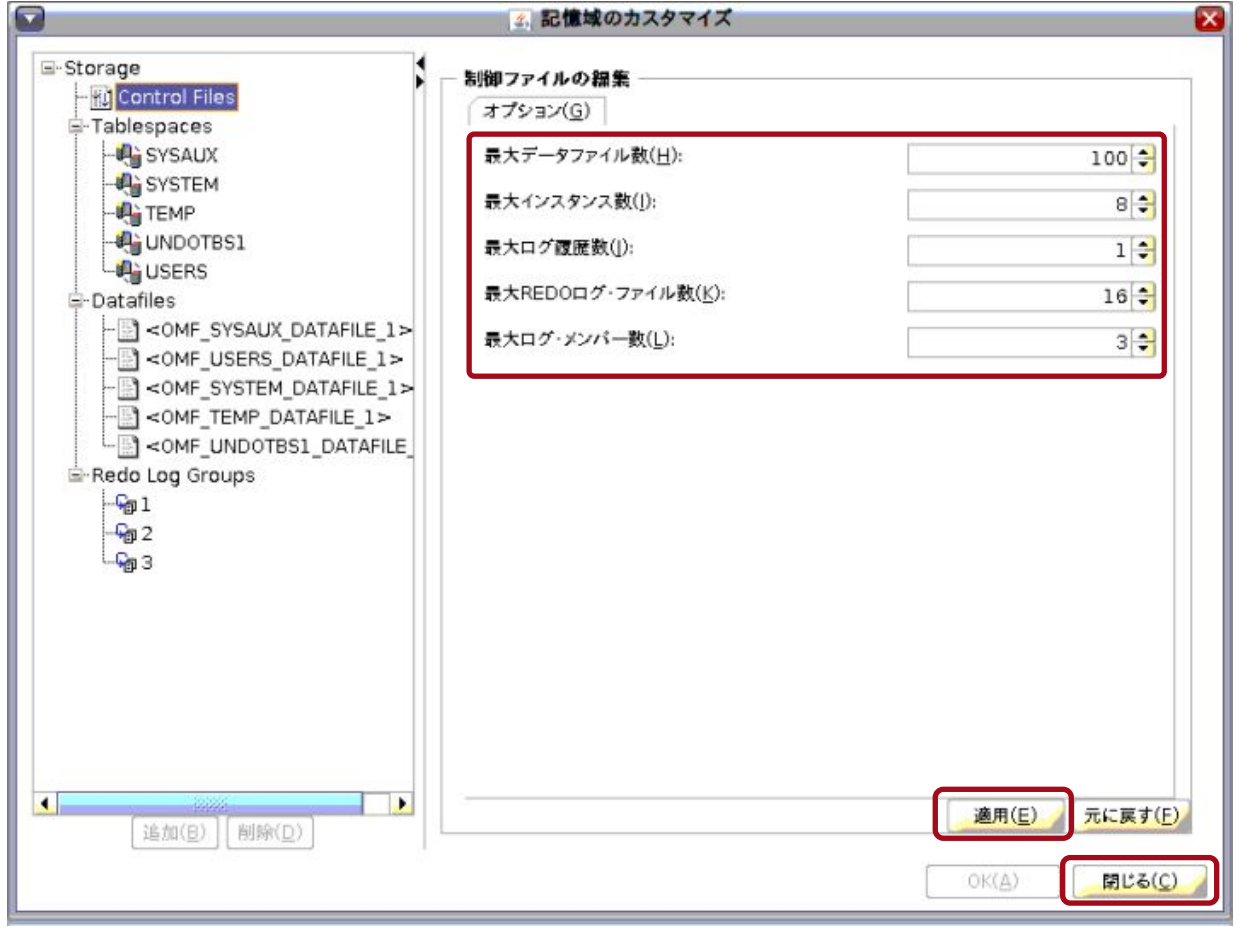

「記憶域のカスタマイズ」画面が閉じ、「データベース作成オプションの選択」画面に戻ります。

#### **15)** 「データベース作成オプションの選択」画面で、「次へ」ボタンをクリックします。

「サマリー」画面が表示されます。

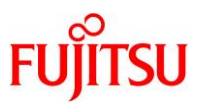

#### **16)** 表示された内容を確認し、「終了」ボタンをクリックします。

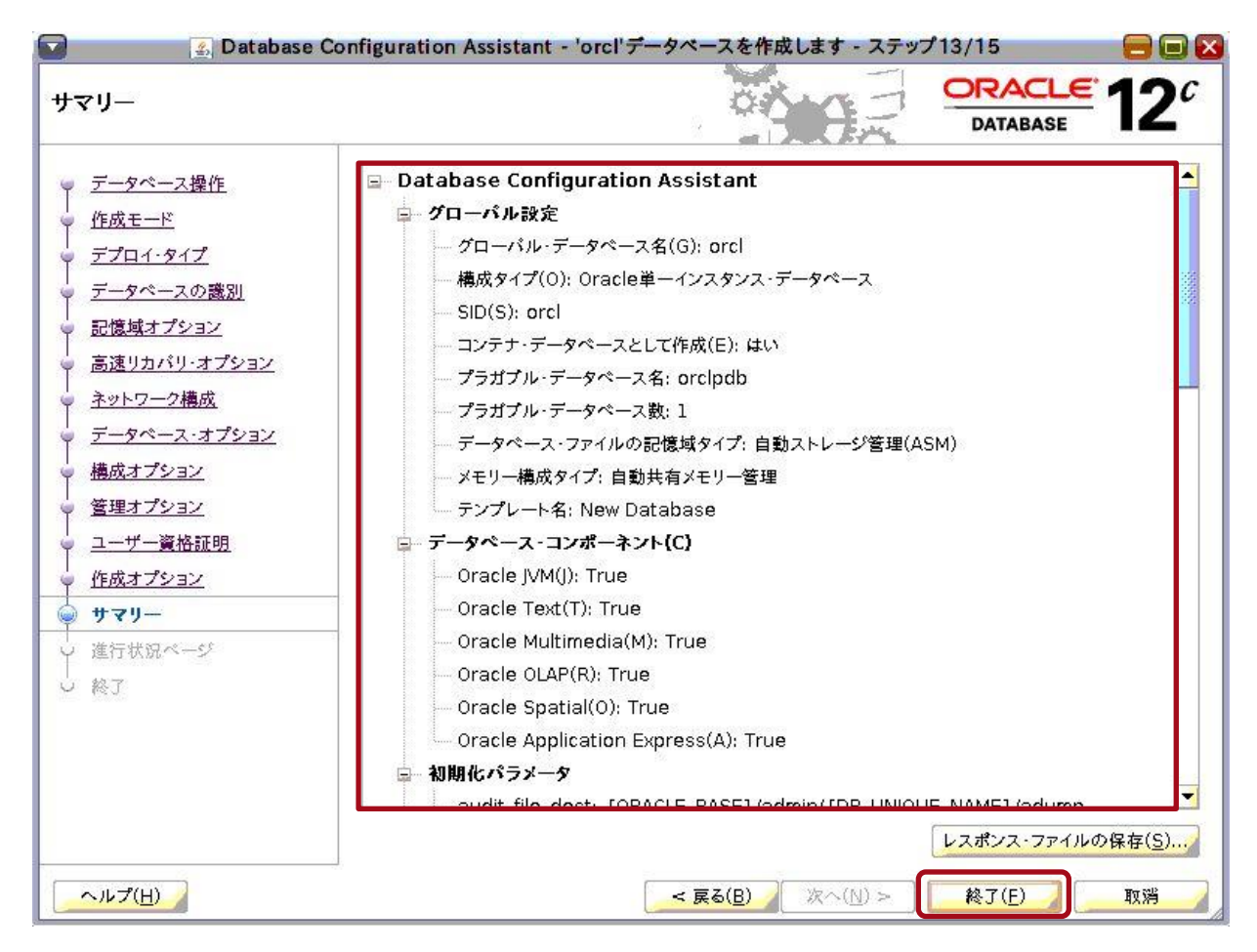

「進行状況ページ」画面が表示され、データベースの作成が開始されます。

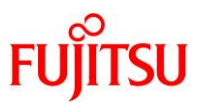

## **17)** データベースの作成が完了するまで、しばらく待ちます。

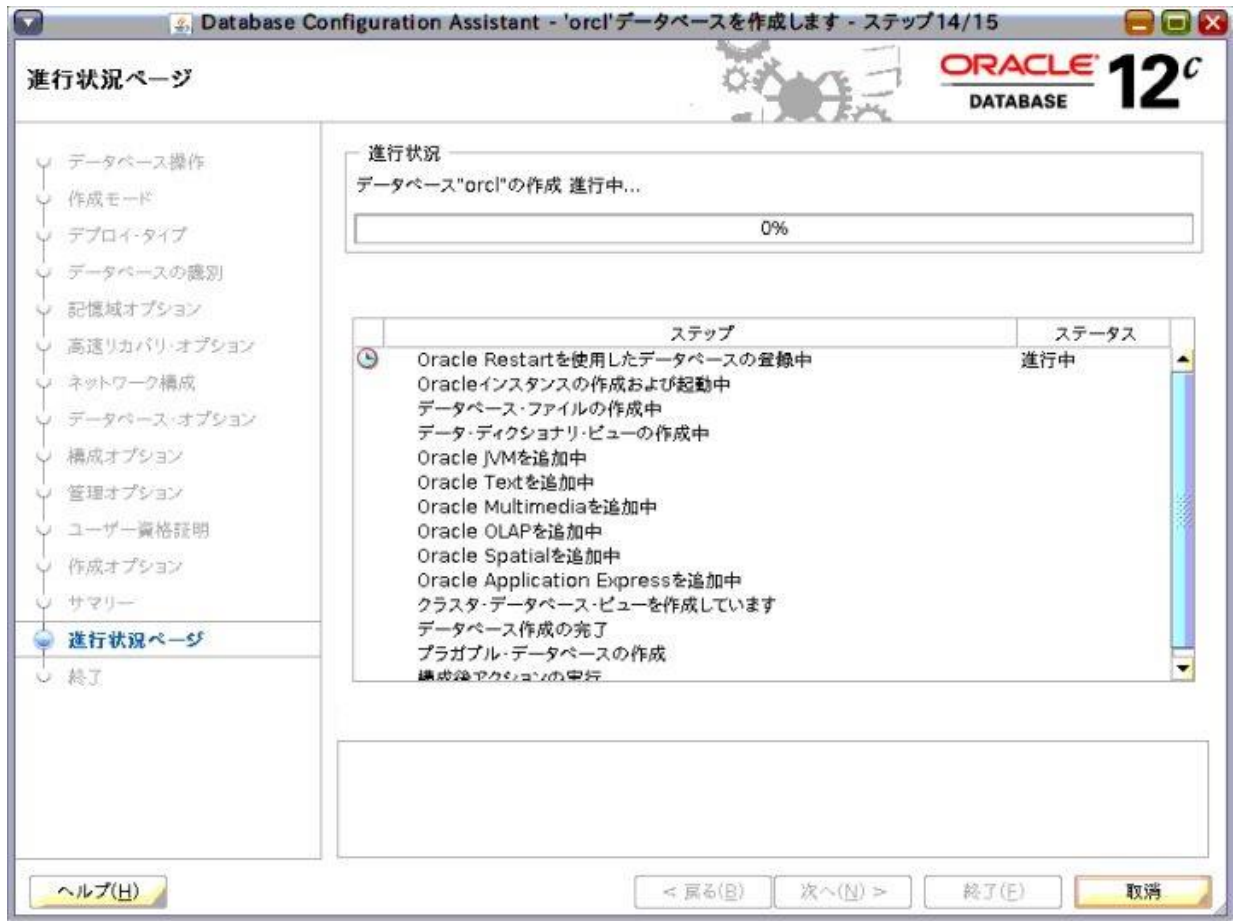

データベースの作成が完了すると、「終了」画面が表示されます。

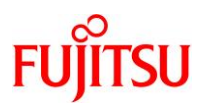

### **18)** 「閉じる」ボタンをクリックします。

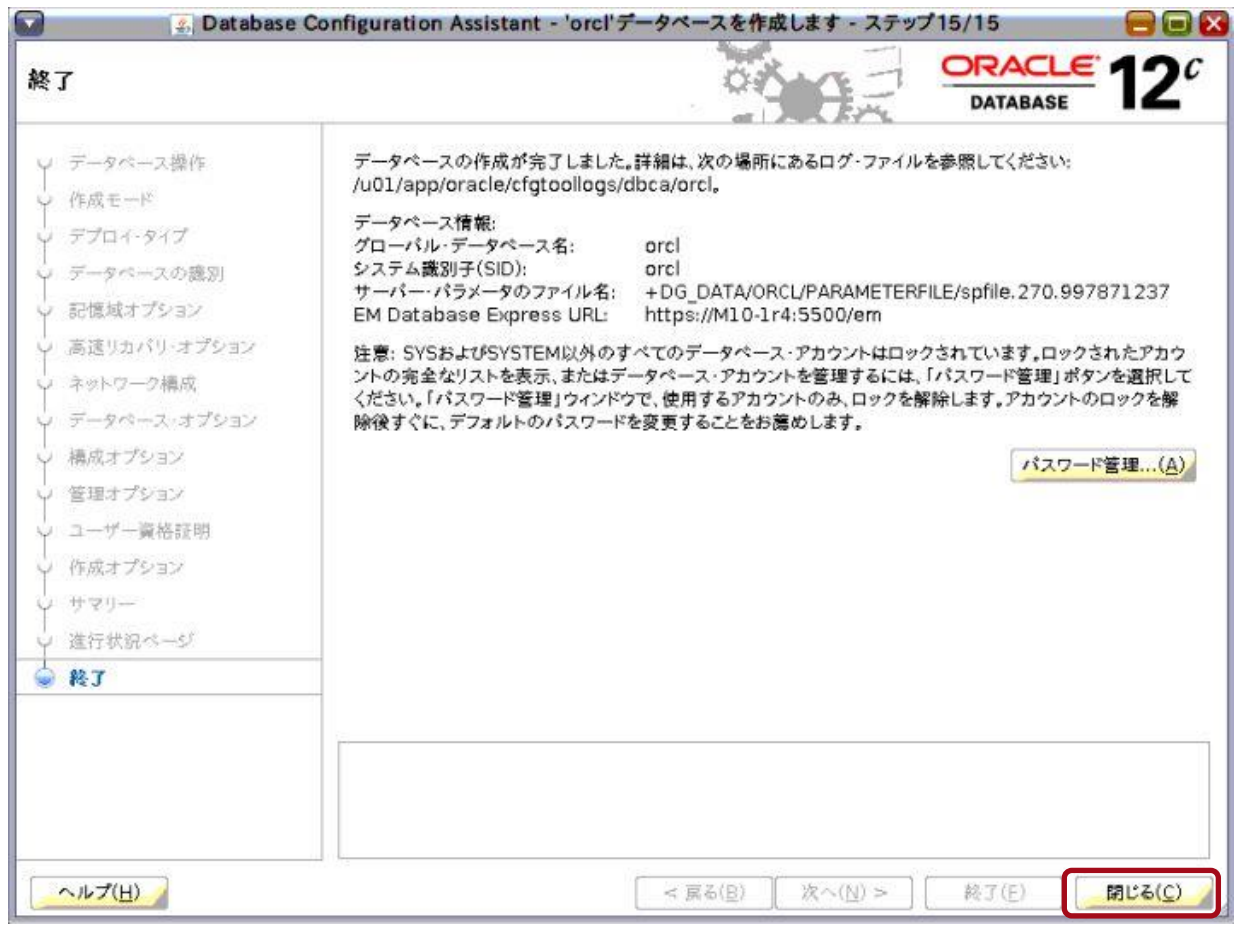

データベースの作成が完了します。

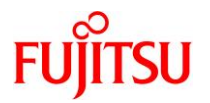

# 改版履歴

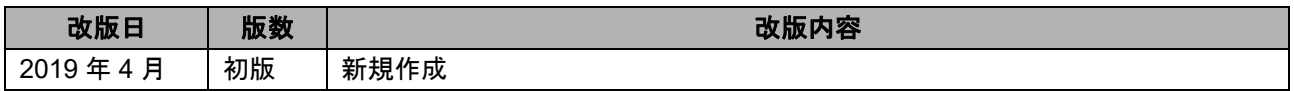

© 2019-2023 Fujitsu Limited